# $\blacksquare$

# GPS NAVIGATIONSSYSTEM **DNX SERIES DNX5260BT**

# MONITOR MIT DVD-RECEIVER **DDX SERIES DDX5026 DDX5056**

# **BEDIENUNGSANLEITUNG**

Kenwood Corporation

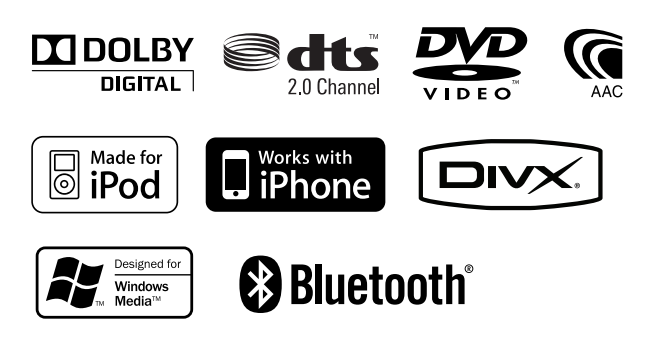

© B64-4608-00/01 (EW)

# **Inhalt**

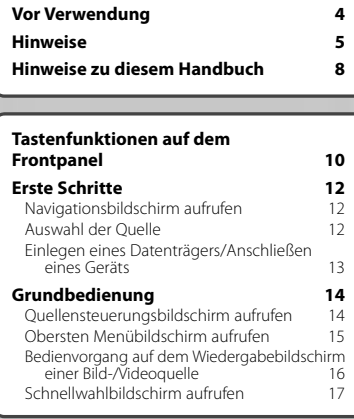

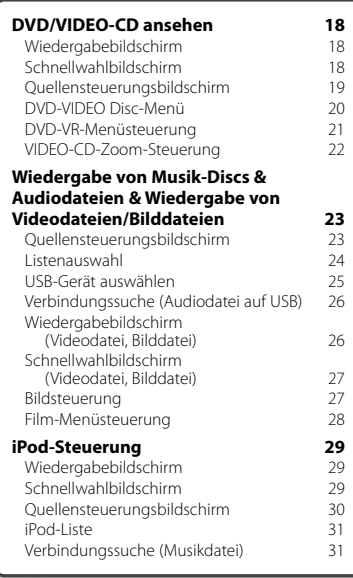

## **Grundeinstellungen 85**

## **Radiohören 32** Quellensteuerungsbildschirm 32<br>Vorauswahl 33 Vorauswahl<br>Automatische Programmspeicherung 33 Automatische Programmspeicherung Manuelle Speicherung 34 Radiotext 34<br>Verkehrsmeldungen 35 Verkehrsmeldungen Nach Programmsparte suchen 35 **Fernsehen 36**<br>**Funktionen im TV-Bildschirm 36** Funktionen im TV-Bildschirm 36 Schnellwahlbildschirm Quellensteuerungsbildschirm 37 TV-Menü (nur mit angeschlossenem KTC-D500E (optionales Zubehör)) 37 Automatische Programmspeicherung (nur mit angeschlossenem KTC-V300E oder KTC-V301E (optionales Zubehör)) 38 Manuelle Speicherung (nur mit angeschlossenem KTC-V300E oder KTC-V301E (optionales Zubehör)) 38 Vorauswahl 39 Eingabe des Sendernamens 39 **Bluetooth-Audiosteuerung (DDX5026/DDX5056) 40** Vor Verwendung 40 Quellensteuerungsbildschirm 40 **Weitere Funktionen 41** Zeicheneingabe 41 Stummschaltung bei eingehenden Anrufen 41 **Bildschirmsteuerung 42<br>Bildschirmsteuerung 42** Bildschirmsteuerung 42

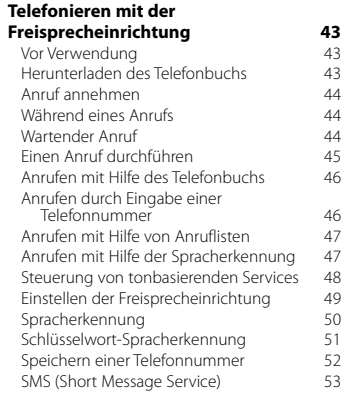

## **Audiosteuerung 55**

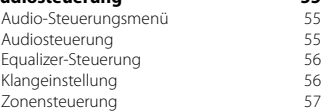

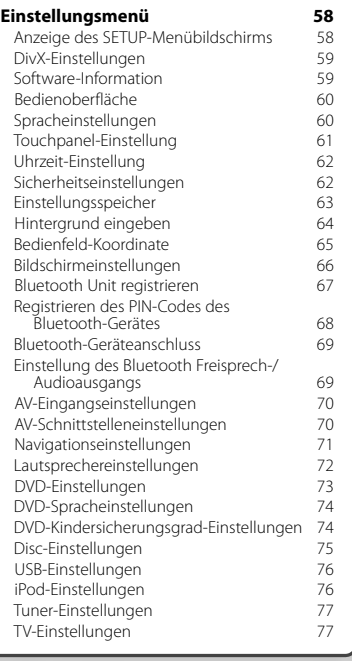

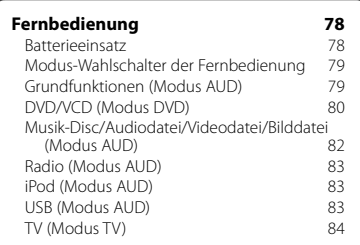

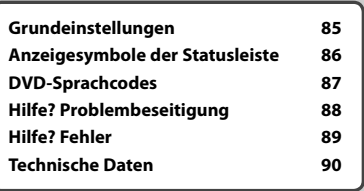

# **Vor Verwendung**

## 2 **WARNUNG**

#### **Folgende Vorsichtsmaßnahmen beachten, um Brand oder Verletzungen zu vermeiden:**

- Kurzschlüsse verhindern. Niemals Metallgegenstände (z.B. Münzen oder Werkzeug) ins Gerät stecken oder darin belassen.
- Verfolgen Sie die Anzeige des Geräts während der Fahrt nicht für längere Zeit.

## **Gerät zurücksetzen**

- Falls das Gerät bzw. das angeschlossene Gerät nicht richtig funktioniert, drücken Sie die Rückstelltaste. Durch Drücken der Rückstelltaste werden die Werkseinstellungen wiederhergestellt.
- Entfernen Sie das USB-Gerät, bevor Sie die Rückstelltaste drücken. Durch Drücken der Rückstelltaste mit angeschlossenem USB-Gerät können die Daten auf dem USB-Gerät beschädigt werden. Entfernen des USB-Geräts: Siehe < Einlegen eines Datenträgers/Anschließen eines Geräts> (Seite 13).
- Wird das Gerät nach Betätigung der Rückstelltaste eingeschaltet, erscheint der erste SETUP-Bildschirm. (Seite 85)

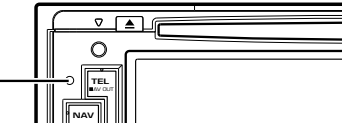

Rückstelltaste

## **Gerät reinigen**

Ist die Frontplatte des Geräts verschmutzt, reinigen Sie sie mit einem weichen trockenen Tuch, z.B. mit einem Silikontuch.

Ist die Frontplatte stark verschmutzt, entfernen Sie den Schmutz mit einem angefeuchteten Tuch (mit neutralem Reinigungsmittel) und wischen Sie es anschließend wieder mit einem weichen trockenen Tuch ab.

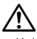

• Kein Reinigungsmittel direkt auf das Gerät sprühen. Dies könnte die mechanischen Bauteile beschädigen. Die Frontplatte nicht mit einem harten Tuch oder Lösungsmitteln wie z.B. Verdünner oder Alkohol reinigen. Dies könnte die Oberfläche zerkratzen oder Kennzeichnungen löschen.

## **Beschlagen der Linse**

Wenn Sie bei kaltem Wetter die Fahrzeugheizung einschalten, kann sich Tau oder Beschlag auf der Linse im Disc-Player des Geräts bilden. Durch diesen Beschlag auf der Linse, Linsennebel genannt, werden die Discs nicht einwandfrei abgespielt. In diesem Fall die Disc herausnehmen und warten, bis die Kondensationsfeuchtigkeit verdampft ist. Funktioniert das Gerät nach einer Weile immer noch nicht, fragen Sie Ihren Kenwood-Händler um Rat.

## **Umgang mit Discs**

- Berühren Sie nicht die Aufnahme-Oberfläche der Disc.
- Kleben Sie keine Aufkleber auf die Disc, und verwenden Sie keine Discs mit Aufklebern.
- Verwenden Sie keine Disc-Beschriftungsgeräte.
- Beginnen Sie beim Säubern der Disc innen und arbeiten Sie sich nach außen vor.
- Wenn Sie Discs diesem Gerät entnehmen, ziehen Sie sie waagerecht heraus.
- Wenn eine CD am Mittelloch oder am Rand einen Grat aufweist, verwenden Sie diese CD erst, nachdem Sie diesen Grat entfernt haben, z. B. mit einem Kugelschreiber.

## **Discs, die nicht verwendet werden können**

• Discs, die nicht rund sind, können nicht verwendet werden.

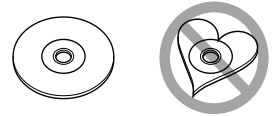

- Discs mit einer farbigen Aufnahme-Oberfläche und verschmutzte Discs können nicht verwendet werden.
- Dieses Gerät kann nur folgende CD-Typen abspielen disc .

 Discs, die nicht diese Kennzeichnung aufweisen, werden möglicherweise nicht korrekt abgespielt.

- Discs, die nicht fertig gestellt wurden, können nicht abgespielt werden. (Verfahren: Siehe Brennsoftware und Bedienungsanleitung des Brenners.)
- Wenn Sie eine 3-Zoll-Disc in das Gerät einlegen, kann sich der Adapter von der Disc trennen und das Gerät beschädigen.

## **Sonstige Hinweise**

- Falls bei der Installation Probleme auftreten, nehmen Sie Kontakt mit Ihrem Kenwood-Händler auf.
- Falls Sie optionale Zusatzgeräte kaufen, kontaktieren Sie Ihren Kenwood-Händler, um sicherzustellen, dass sie mit dem Gerät kompatibel sind und in Ihrer Region verwendet werden können.
- Zeichen, die der Norm ISO 8859-1 entsprechen, können angezeigt werden.
- Die Funktion RDS oder RBDS funktioniert nur in Regionen mit Sendern, die diese Dienste unterstützen.

## **Schutz des Monitors**

Um den Monitor vor Beschädigungen zu schützen, sollten Sie Ihn nicht mit einem Kugelschreiber oder einem ähnlichen spitzen Gegenstand bedienen.

# **Hinweise**

## **Liste der abspielbaren Discs**

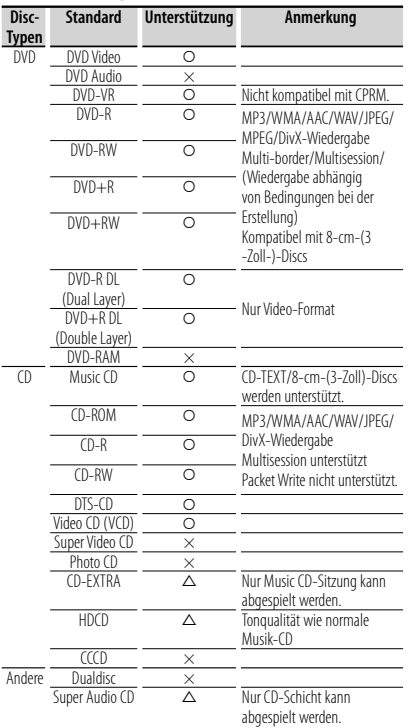

O : Wiedergabe ist möglich.

- $\triangle$  : Wiedergabe ist teilweise möglich.
- × : Wiedergabe ist nicht möglich.

∕≕}

• Wenn Sie mit DRM geschützte Inhalte kaufen, überprüfen Sie den Registrierungscode im <DivX-Einstellungen> (Seite 59). Der Registrierungscode ändert sich jedes Mal, wenn eine Datei mit dem angezeigten Registrierungscode abgespielt wird, um ein Kopieren zu verhindern.

## **Verwendung von "DualDisc"**

Wenn Sie mit diesem Gerät eine "DualDisc" abspielen, kann die nicht abgespielte Oberfläche der Disc beim Einlegen oder Auswerfen zerkratzt werden. Da die Seite mit dem Music CD-Format nicht dem CD-Standard entspricht, kann es sein, dass keine Wiedergabe möglich ist.

(Eine "DualDisc" enthält auf einer Seite Signale nach dem DVD-Standard und auf der anderen Seite eine Music CD.)

## **Wissenswertes über Audiodateien**

**• Abspielbare Audiodatei** AAC-LC (.m4a), MP3 (.mp3), WMA (.wma), Linear PCM (WAV) (.wav)

## ⁄⊞ነ

- Wenn auf der gleichen Disc normale CD-Musik und Musik für andere Wiedergabesysteme aufgezeichnet wurden, kann zur Wiedergabe nur das Wiedergabesystem der ersten Sitzung verwendet werden.
- **Verwendbare Datenträger** CD-R/RW/ROM, DVD±R/RW, USB-Massenspeicher, iPod mit KCA-iP301V
- **Abspielbares Disc-Format** ISO 9660 Level 1/2, Joliet, Romeo, Lange Dateinamen.
- **Abspielbares Dateisystem, USB-Gerät** FAT16, FAT32

Auch wenn Audiodateien mit den oben genannten Standards übereinstimmen, kann es möglicherweise sein, dass sie nicht abgespielt werden - je nach Art oder Zustand des Datenträgers oder Geräts.

#### **• Wiedergabereihenfolge der Audiodatei**

 Im unten gezeigten Beispiel eines Verzeichnis-/ Dateibaums werden die Dateien in der Reihenfolge ① bis ⑩ abgespielt.

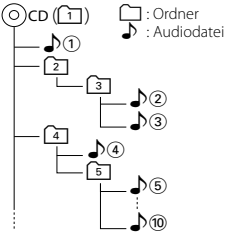

 Auf der Webseite www.kenwood.com/cs/ce/ audiofile/ finden Sie eine Anleitung zu Audiodateien. In dieser Online-Anleitung finden Sie detaillierte Informationen und Anmerkungen, die nicht in der vorliegenden Bedienungsanleitung aufgeführt sind. Lesen Sie ebenso die Online-Anleitung.

## **Wissenswertes über Videodateien**

- **Verwendbare Videodateien** MPEG1, MPEG2, DivX
- **Dateierweiterungen** mpg, mpeg, m1v, m2v, divx, div, avi
- **Verwendbare Datenträger** CD-R/RW/ROM, DVD±R/RW, USB-Massenspeicher, iPod mit KCA-iP301V

Die verwendbaren Discs, Disc-Formate, USB-Geräte-Dateisystem, Datei- und Ordnernamen und die Wiedergabereihenfolge sind mit denen für Audiodateien identisch. Siehe <Wissenswertes über Audiodateien>.

**Nächste Seite** 3

## **Wissenswertes über Bilddateien**

- **Verwendbare Bilddateien** JPEG
- **Dateierweiterungen** jpg, jpeg
- **Verwendbare Datenträger**

 CD-R/RW/ROM, DVD±R/RW, USB-Massenspeicher Die verwendbaren Discs, Disc-Formate, USB-Geräte-Dateisystem, Datei- und Ordnernamen und die Wiedergabereihenfolge sind mit denen für Audiodateien identisch. Siehe <Wissenswertes über Audiodateien>.

## **iPods/iPhones, die an dieses Gerät angeschlossen werden können**

- Made for<br>• iPod nano (1st generation) • iPod nano (1st generation) • iPod nano (2nd generation)
	-
	- iPod nano (5th generation)
	-
- 

 $\cdot$  iPod nano (4th generation)

 $\cdot$  iPod touch (2nd generation)

• iPod with video<br>• iPod touch (1st generation) • iPod touch Works with

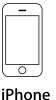

4GB 8GB 16GB

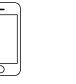

iPhone 3G

8GB 16GB

iPhone 3GS 16GR 32GR

- iPod/iPhone-Software auf die letzte Version aktualisieren.
- Sie können einen iPod/ein iPhone von diesem Gerät aus steuern, indem Sie den iPod/das iPhone (kommerzielles Produkt) über den Docking-Anschluss mit einem optionalen iPod-Anschlusskabel (KCAiP301V) anschließen. Die Bezeichnung "iPod" in dieser Bedienungsanleitung bedeutet, dass das iPod/ iPhone über ein KCA-iP301V (optionales Zusatzgerät) angeschlossen ist.
- Wenn Sie Ihren iPod/Ihr iPhone mit einem optionalen iPod-Anschlusskabel an dieses Gerät anschließen, können Sie Ihren iPod/Ihr iPhone mit Strom versorgen und aufladen, während Sie Musik abspielen. Dazu muss dieses Gerät jedoch eingeschaltet sein.

## ⁄

• Starten Sie die Wiedergabe nach Anschluss des iPods, wird zuerst die Musik wiedergegeben, die vom iPod abgespielt wurde. In diesem Fall wird "RESUMING" ohne Angabe eines Ordnernamens, usw. angezeigt. Wenn der Suchpunkt geändert wird, wird ein korrekter Titel, usw. angezeigt.

• Wenn der iPod an dieses Gerät angeschlossen wird, wird "KENWOOD" oder "✔" auf dem iPod eingeblendet, um anzuzeigen, dass Sie den iPod nicht bedienen können.

## **Wissenswertes über USB-Geräte**

- In dieser Bedienungsanleitung wird der Begriff "USB-Gerät" für Flash-Speicher und digitale Audio-Player mit USB-Anschlüssen verwendet.
- Wird das USB-Gerät an dieses Gerät angeschlossen, kann es aufgeladen werde, vorausgesetzt, das Gerät ist eingeschaltet.
- Bringen Sie das USB-Gerät an einer Stelle an, die für Sie beim Fahren nicht hinderlich ist.
- Sie können kein USB-Gerät über einen USB-Hub und einen Mehrfach-Kartenleser anschließen.
- Erstellen Sie Sicherheitskopien der Audiodateien, die in diesem Gerät verwendet werden. Je nach Betriebsbedingungen des USB-Geräts kann es sein, dass diese Dateien gelöscht werden. Für Schäden durch gelöschte Speicherdaten wird keine Haftung übernommen.
- Im Lieferumfang dieses Geräts ist kein USB-Gerät enthalten. Sie müssen ein handelsübliches USB-Gerät kaufen.
- Für den Anschluss des USB-Geräts wird die Verwendung eines CA-U1EX (Option) empfohlen. Wird ein anderes Kabel als ein USB-kompatibles verwendet, kann die Wiedergabe nicht garantiert werden. Ist das verwendete Kabel länger als 5 m, kann dies zu Störungen bei der Wiedergabe führen.

## **Navigationsgeräte, die an dieses Gerät angeschlossen werden können (nur DDX-Serie)**

• KNA-G620T

\* Aktualisieren Sie die Navigationssoftware auf die aktuellste Version. Wie Sie die Software aktualisieren, erfahren Sie in der Bedienungsanleitung des Navigationsgeräts.

Die neuesten Informationen zu anschließbaren Navigationsgeräten erhalten Sie unter www.kenwood. com/cs/ce/.

## **TV-Tuner, die an das Gerät angeschlossen werden können**

• KTC-V300E • KTC-V301E

## **Bluetooth-Geräte, die an dieses Gerät angeschlossen werden können (DDX5026/DDX5056)**

• KCA-BT200

**6** DNX5260BT/DDX5026/DDX5056

## **Weltweite Regionencodes**

Die DVD-Player sind mit einem Regionencode versehen, der dem Vertriebsbereich entspricht, wie in der nachfolgenden Karte dargestellt.

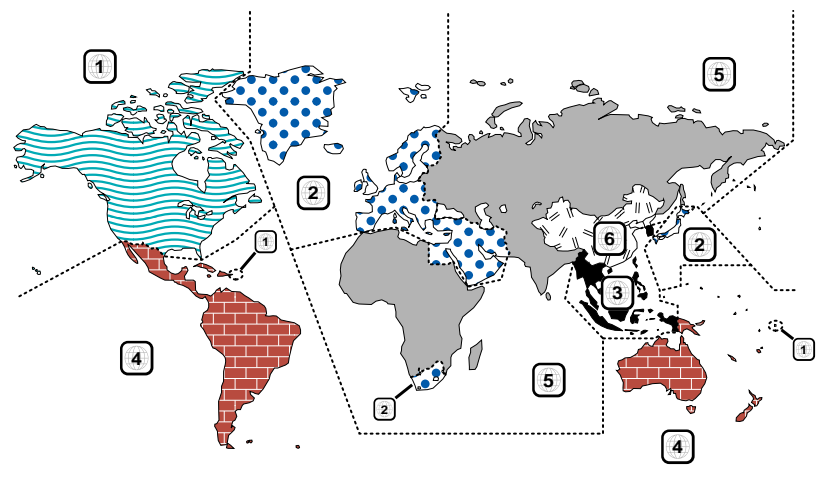

## **Kennzeichnungen auf DVDs**

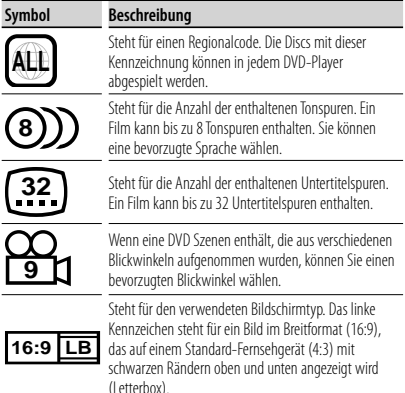

## **Kennzeichen zur Steuerung des Betriebs**

Bei dieser DVD können möglicherweise bestimmte Funktionen dieses Gerät eingeschränkt werden, je nachdem, an welchem Standort die DVD abgespielt wird. In diesem Fall erscheinen folgende Kennzeichen auf dem Bildschirm. Weitere Informationen finden Sie in der Anleitung zur Disc.

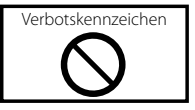

## **Discs mit eingeschränkter Nutzungsdauer**

Lassen Sie Discs mit eingeschränkter Nutzungsdauer nicht in diesem Gerät. Wenn Sie eine bereits abgelaufene Disc laden, können Sie diese möglicherweise nicht aus dem Gerät auswerfen.

# **Hinweise zu diesem Handbuch**

In diesem Handbuch werden Abbildungen zum Erklären der Bedienvorgänge verwendet.

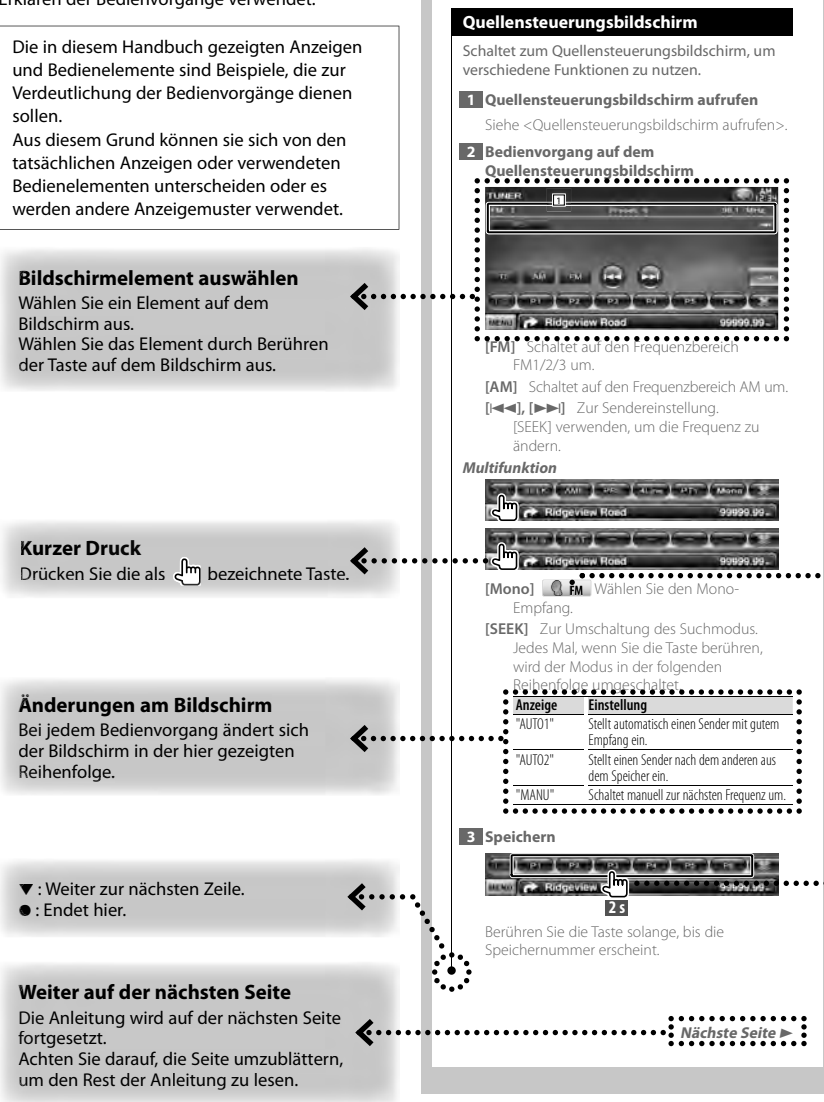

Das oben gezeigte Bedienbeispiel mit der Markierung unterscheidet sich vom tatsächlichen Bedienvorgang.

## **Wissenswertes über Modellgruppen**

Werden unterschiedliche Funktionen in verschiedenen Modellgruppen verwendet, werden die Modelgruppen wie unten aufgeführt beschrieben. Die Modellnamen, die Teil der einzelnen Gruppen sind, sind die folgenden:

**DNX-Serie** DNX5260BT

**DDX-Serie** DDX5026, DDX5056

### **Funktionssymbol**

…>

... >

Die Symbole, die die verfügbaren Funktionen darstellen, sind im Folgenden aufgeführt. **DEO**: Funktion DVD-VIDEO abspielen. **-VR** : Funktion DVD-VR abspielen. Where: Funktion VIDEO-CD abspielen. **D**: Funktion CD (CD-DA) abspielen. **MudioFile: Funktion Audiodatei abspielen. EMPEG:** Funktion MPEG-Datei abspielen. **Expire: Funktion DivX-Datei abspielen. EDIREG:** Funktion JPEG-Datei abspielen. *Obx*: Funktion Disc-Datenträger (DVD, CD). USB : Funktion USB-Gerät. **R**<sub>FM</sub>: Funktion FM-Empfang.

## **2 Sekunden oder länger drücken**

Bei Bezeichnung **2 s** die entsprechende Taste 2 Sekunden oder länger drücken. Zeigt an, dass die Taste gedrückt und festgehalten werden soll, bis der Betrieb beginnt oder sich die Bildschirmanzeige ändert.

Das Beispiel links zeigt an, die Taste 2 Sekunden lang zu drücken.

#### **Andere Markierungen**

Wichtige Vorsichtsmaßnahmen zur Vermeidung von Verletzungen usw. werden beschrieben.

#### {≕`

Besondere Anweisungen, ergänzende Erklärungen, Einschränkungen und Referenzseiten werden beschrieben.

## **FRE**

Allgemeine Vorsichtsmaßnahmen und Referenzseiten zu dem Element werden gezeigt.

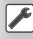

Der Anfangswert einer jeden Einstellung wird dargestellt.

# **Tastenfunktionen auf dem Frontpanel**

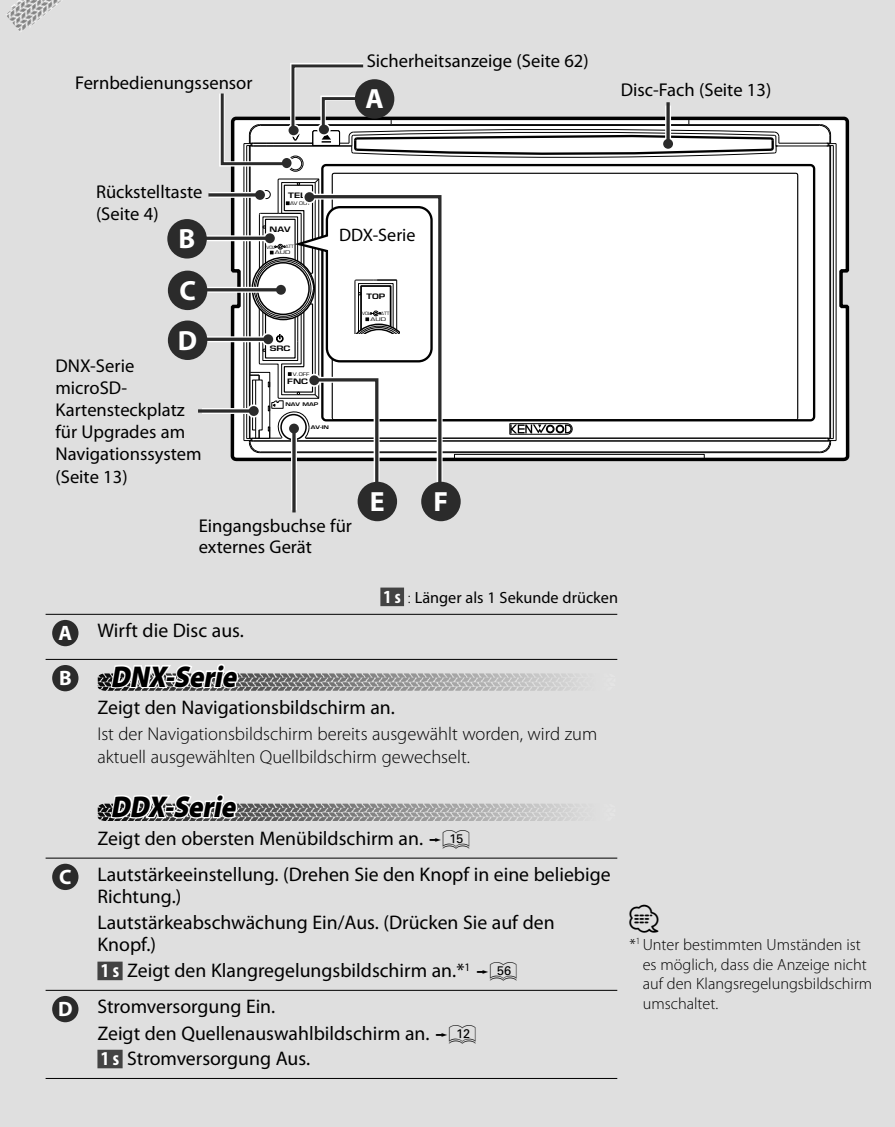

## **E DNX-Serie DDX-Serie mit Navigationsgerät** 7 Beim Ansehen des Wiedergabebildschirms einer Bild-/ Videoquelle Zeigt den Schnellwahlbildschirm an. - [17] 7 Während der Anzeige des Navigationsbildschirms Zeigt den Bildschirm für die Bildschirmsteuerung an.  $\div$  (42) ■ Während der Anzeige eines anderen Bildschirms als oben genannt Bildschirm-Umschaltfunktion Ein/Aus. - 01  **1 s** Schaltet die Anzeige aus.\*2 **DDX-Serie ohne Navigationsgerät** 7 Beim Ansehen des Wiedergabebildschirms einer Bild-/ Videoquelle Zeigt die Schnellwahltasten an. - 17 (≘) \*2

 **1 s** Schaltet die Anzeige aus.\*2

**F** Freisprecheinrichtung Ein/Aus.

 **1 s** Schaltet die Ausgangsquelle am Anschluss AV-OUTPUT.

## *Bildschirm-Umschaltfunktion*

Umschalten zwischen dem Navigationsbildschirm und dem Quellensteuerungsbildschirm durch einfaches Drücken.

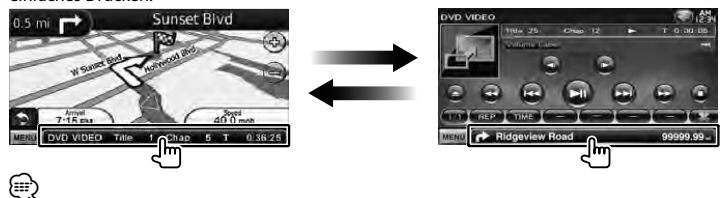

• DDX-Serie

Die Funktion für das Umschalten zwischen Bildschirmen kann aktiviert werden, wenn ein optionales Navigationsgerät an dieses Gerät angeschlossen wird.

## *Anschluss eines externen Geräts an den AV-IN-Eingang (nur DNX5260BT)*

Für den Anschluss eines externen Players wird die Verwendung des optionalen Kabels CA-C3AV empfohlen. Achten Sie beim Anschluss darauf, den mit diesem Gerät mitgelieferten Entstörer anzubringen, um elektromagnetische Störungen zu unterbinden. Falls Gefahr besteht, dass der Entstörer Fahrzeugteile verkratzt, umhüllen Sie ihn mit der Schutzhülle (Zubehör dieses Geräts).

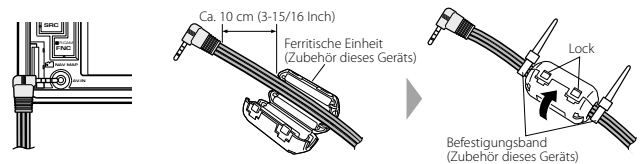

Die Funktion der [FNC]-Taste kann

auf die Anzeige-Aus-Funktion umgeschaltet werden. Siehe <Bedienoberfläche> (Seite 60).

# **Erste Schritte**

## **Navigationsbildschirm aufrufen**

## **DNX-Serie**

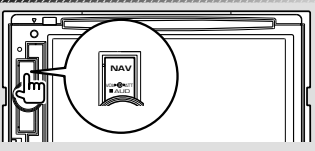

Der Navigationsbildschirm wird angezeigt.

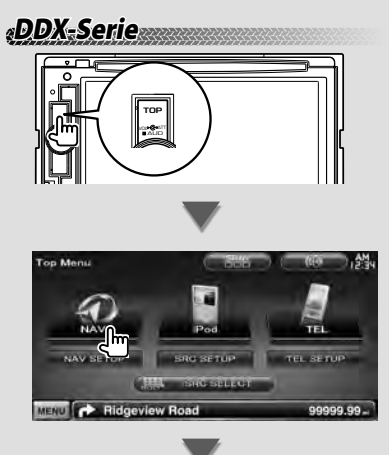

Der Navigationsbildschirm wird angezeigt.

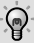

• Einstellung und Verwendung der Navigationsfunktion: siehe Bedienungsanleitung für die Navigation.

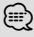

#### • DDX-Serie

Es muss ein optionales Navigationssystem angeschlossen werden. Hinweise zu anschließbaren Navigationsgeräten finden Sie unter <Navigationsgeräte, die an dieses Gerät angeschlossen werden können> (Seite 6).

## **Auswahl der Quelle**

Die Quellen können mit dem Quellenauswahlbildschirm ausgewählt werden.

## *Quellenauswahlbildschirm*

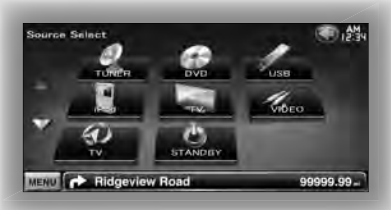

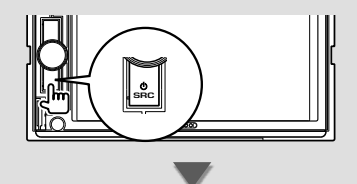

Der **Quellenauswahlbildschirm** erscheint.

Berühren Sie das Symbol der Quelle.

Verwenden Sie  $\Delta$  oder  $\nabla$ , um die Seite zu wechseln.

Bedienung für die einzelnen Quellen: siehe die folgenden Seiten.

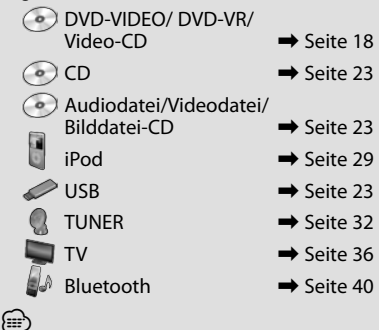

• Daten auf Disc, iPod und USB: Der Eingang wird auf die Quelle geschaltet, wenn der Datenträger oder das Gerät angeschlossen/eingelegt wird.

## **Einlegen eines Datenträgers/ Anschließen eines Geräts**

**Daten auf Disc** 

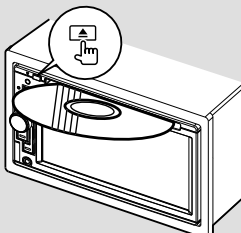

Ist bereits eine Disc eingelegt, wird sie durch Drücken der [≜]-Taste ausgeworfen.

#### $P<sub>od</sub>$

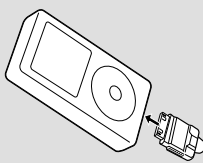

iPod trennen: Halten Sie die Wiedergabe durch Drücken der [▶II]-Taste auf dem Quellensteuerungsbildschirm an. Trennen Sie anschließend den iPod. Siehe <Quellensteuerungsbildschirm> (Seite 30).

#### USB-Gerät

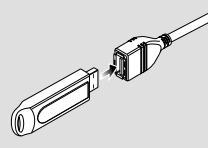

Um das USB-Gerät zu trennen, drücken Sie die [≜]-Taste auf dem Quellensteuerungsbildschirm und trennen Sie anschließend das USB-Gerät. Siehe <Quellensteuerungsbildschirm> (Seite 23).

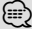

• Nachdem die Datenträger oder das Gerät eingestellt sind, startet die Wiedergabe automatisch.

# **DNX-Serie**

#### ■ microSD-Karte

Dieser microSD-Kartensteckplatz dient dazu, das Navigationssystem zu aktualisieren. Wie Sie das Navigationssystem aktualisieren, erfahren Sie in der Bedienungsanleitung des Navigationssystems.

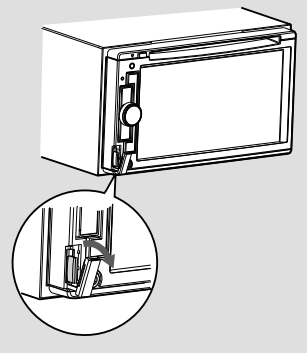

Einlegen der microSD-Karte Halten Sie die microSD-Karte mit der beschrifteten Seite nach links und dem eingekerbten Abschnitt nach oben, und stecken Sie sie in den Steckplatz, bis sie einrastet.

Entfernen der microSD-Karte

Drücken Sie die SD-Karte, bis es klickt, und lassen Sie sie anschließend los. Die Karte springt heraus, so dass Sie sie mit Ihren Fingern herausziehen können.

# **Grundbedienung**

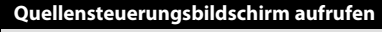

Auf dem Quellensteuerungsbildschirm finden Sie alle Steuerungstasten für die ausgewählte Quelle.

## *Quellensteuerungsbildschirm*

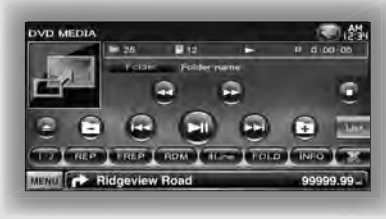

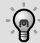

• Zur Tastennutzung siehe die Bedienseiten der entsprechenden Quelle.

**Quellensteuerungsbildschirm aufrufen**

## **DNX-Serie DDX-Serie mit Navigationsgerät**

■ Während der Anzeige des Navigationsbildschirms

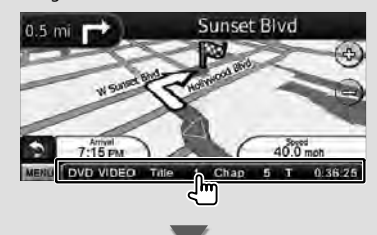

## Der **Quellensteuerungsbildschirm** wird angezeigt.

## {≕}

• Durch Berühren des gleichen Teils des Quellensteuerungsbildschirms kehrt der Bildschirm zurück zum Navigationsbildschirm.

# **DDX-Serie**

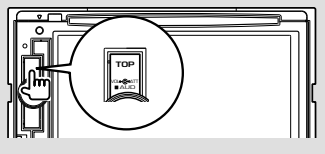

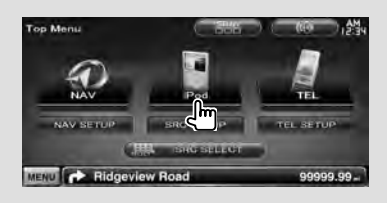

## Der **Quellensteuerungsbildschirm** wird angezeigt.

7 Während der Wiedergabe des Schnellwahlbildschirms

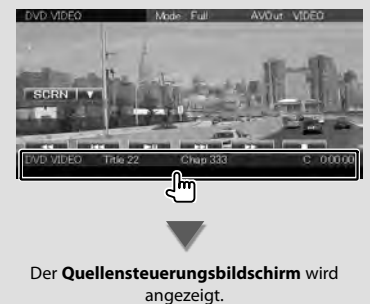

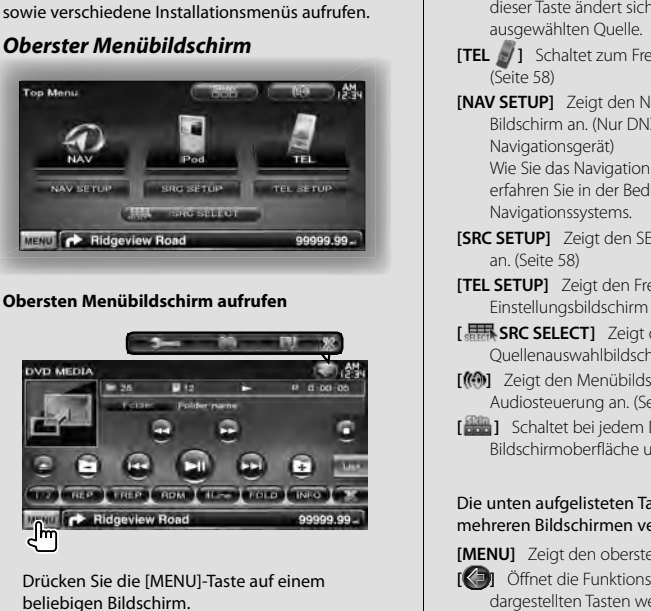

Der **oberste Menübildschirm** wird angezeigt.

 **Obersten Menübildschirm aufrufen** Der oberste Menübildschirm bietet Zugang zu allen Funktionen. Von diesem Bildschirm aus können Sie den Quellen-Bedienungsbildschirm

• DDX-Serie

Das Drücken der [TOP]-Taste auf dem Frontpanel zeigt ebenfalls den obersten Menübildschirm an.

## **Tasten auf dem obersten Menübildschirm**

**[NAV ]** Schaltet zum Navigationsbildschirm.

- **[SRC]** Schaltet zum Quellensteuerungsbildschirm der ausgewählten Quelle. Das Anzeigesymbol dieser Taste ändert sich je nach der
- **[TEL ]** Schaltet zum Freihand-Hauptbildschirm.

**[NAV SETUP]** Zeigt den Navigations-SETUP-Bildschirm an. (Nur DNX- und DDX-Serie mit Wie Sie das Navigationsgerät einstellen, erfahren Sie in der Bedienungsanleitung des

- **[SRC SETUP]** Zeigt den SETUP-Menübildschirm
- **[TEL SETUP]** Zeigt den Freisprech-Einstellungsbildschirm ein. (Seite 49)
- **[ SRC SELECT]** Zeigt den Quellenauswahlbildschirm an. (Seite 12)
- **[ ]** Zeigt den Menübildschirm für die Audiosteuerung an. (Seite 55)
- **[ ]** Schaltet bei jedem Druck die Bildschirmoberfläche um.

## Die unten aufgelisteten Tasten werden in mehreren Bildschirmen verwendet.

**[MENU]** Zeigt den obersten Menübildschirm an.

- **[ ]** Öffnet die Funktionsleiste. Die unten dargestellten Tasten werden angezeigt.
	- **[ ]** Zeigt den tatsächlich ausgewählten Quellbildschirm.
	- **[ ]** Zeigt den Menübildschirm für die Audiosteuerung an. (Seite 55)
	- **[ ]** Zeigt den SETUP-Menübildschirm an. (Seite 58)
		- **[ ]** Schließt die Funktionsleiste.

## **Bedienvorgang auf dem Wiedergabebildschirm einer Bild-/ Videoquelle**

Während der Anzeige einer Bild-/Videoquelle ist die Grundbedienung durch Berühren des Bildschirms möglich.

Der Bildschirm verfügt über 4 Funktionsbereiche. Die Funktion jedes einzelnen Bereichs ist je nach Art der Quelle unterschiedlich. (Manche Bereiche sind für einige Quellen nicht verfügbar.)

## *Wiedergabebildschirm einer Bild-/ Videoquelle*

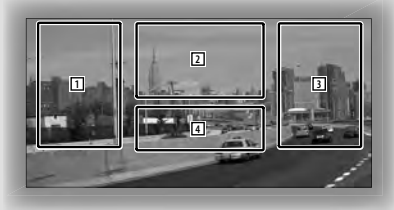

## **Grundbedienung der einzelnen Bereiche**

- **11** Rückwärtssuche.
- **2** Zeigt den Menüsteuerungsbildschirm (DVD-VIDEO, DVD-VR-Quelle), die Bildsteuerungstasten (Quellen mit Bilddateien) oder die Zoom-Steuerungstasten (Video-CD) an.

Schaltet TV-Frequenzbereich.

- 3 Vorwärtssuche.
- 4 Zeigt den Quellinformationsbildschirm an/ blendet ihn aus\*

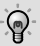

• Zur Funktion jedes einzelnen Tastbereichs siehe die Seiten der jeweiligen Quelle.

## *\* Quellinformationsbildschirm*

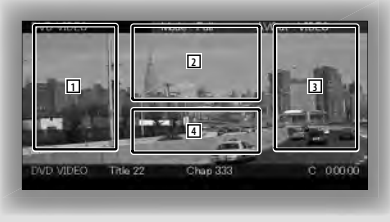

## (≘)

• Die Informationsanzeige wird nach etwa 5 Sekunden automatisch gelöscht.

## **Wiedergabebildschirm aufrufen**

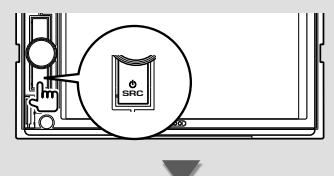

Der **Quellenauswahlbildschirm** erscheint.

Berühren Sie das Symbol der Quelle.

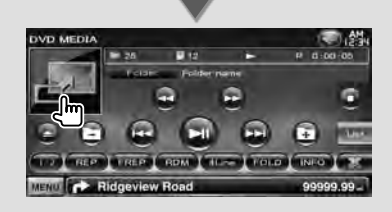

Der **Wiedergabebildschirm einer Bild-/ Videoquelle** wird angezeigt.

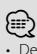

• Der Wiedergabebildschirm wird möglicherweise direkt nach dem Berühren des Quellensymbols auf dem Quellenauswahlbildschirm angezeigt.

## **Schnellwahlbildschirm aufrufen**

Die Grundbedientasten der ausgewählten Quelle können auf dem Wiedergabebildschirm der Bild-/ Videoquellen angezeigt werden, so dass Sie die Quelle ohne Umschalten des Bildschirms steuern können.

## *Schnellwahlbildschirm*

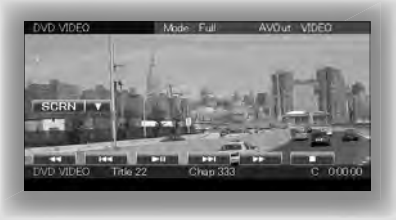

## **Tasten auf dem Schnellwahlbildschirm**

**[**∞**]** Ändert die Funktion wie folgt durch Berühren der [∞]-Taste.

> **[SCRN]** Zeigt den Monitor-Steuerungsbildschirm an (Seite 42).

**[TEL]** Schaltet zum Freisprech-Hauptbildschirm (Seite 45).

#### **[**1**], [**¡**], [**4**], [**¢**], [**7**], [**£8**]**  Tasten für Quellsteuerung. Die Tasten sind je nach Art der Quelle unterschiedlich. Siehe die Bedienseiten der jeweiligen Quelle.

## **Beim Ansehen der Bild-/Videoquelle**

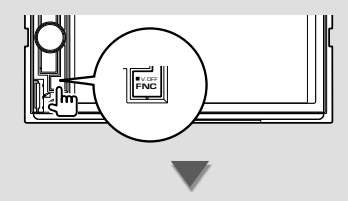

## Der **Schnellwahlbildschirm** erscheint.

⁄

• Der Schnellwahlbildschirm wird ausgeblendet, wenn Sie die Mitte des Monitors berühren.

# **DVD/VIDEO-CD ansehen**

Sie können beim Abspielen einer DVD/VIDEO-CD verschiedene Funktionen verwenden.

• Stellen Sie den Modus-Wahlschalter der Fernbedienung vor dem Betrieb auf "DVD", siehe <Modus-Wahlschalter der Fernbedienung> (Seite 79).

## **Wiedergabebildschirm**

m

Grundfunktionen sind auch dann verfügbar, wenn der Wiedergabebildschirm angezeigt wird.

## **1 Wiedergabebildschirm aufrufen**

Siehe <Bedienvorgang auf dem Wiedergabebildschirm einer Bild-/Videoquelle> (Seite 16).

#### **2 Bedienvorgang auf dem Wiedergabebildschirm**

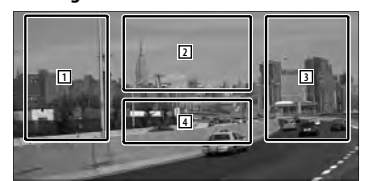

- 1**,** 3 **DVD-VIDEO** Sucht nach einem Kapitel. **DVD-VR** Sucht nach einem Kapitel. **Video CD** Wählt eine Szene (wenn PBC eingeschaltet ist) oder einen Titel (wenn PBC ausgeschaltet ist) aus.
- 2 **DVD-VIDEO** Zeigt den Bildschirm 1 der Menüsteuerung an (Seite 20). **DVD-VR** Zeigt den
	- Menüsteuerungsbildschirm an (Seite 21).
	- **Video CD** Zeigt den Zoom-Steuerungsbildschirm an (Seite 22).
- 4 Zeigt den Quellinformationsbildschirm an/ blendet ihn aus.
- ⁄
- Die Informationsanzeige wird nach etwa 5 Sekunden automatisch gelöscht.

## **Schnellwahlbildschirm**

Zeigt die Grundfunktionstasten auf dem Bildschirm an.

## **1 Schnellwahlbildschirm aufrufen**

Siehe <Schnellwahlbildschirm aufrufen> (Seite 17).

#### **2 Bedienvorgang auf dem Schnellwahlbildschirm**

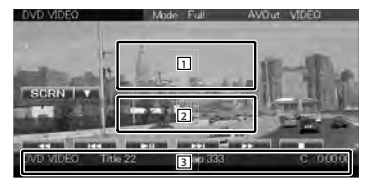

1**,** 2 Schaltet zum Wiedergabebildschirm.

3 Zeigt den Quellensteuerungsbildschirm an.

**[**1**], [**¡**]** Schneller Vor- und Rücklauf.

Ändert die Geschwindigkeit bei jeder Berührung (2-fach, 3-fach, aus).

## **[**4**], [**¢**]**

**DVD-VIDEO** Sucht nach einem Kapitel.

**COVD-VR** Sucht nach einem Kapitel.

- **Video CD** Wählt eine Szene (wenn PBC eingeschaltet ist) oder einen Titel (wenn PBC ausgeschaltet ist) aus.
- **[**7**]** Wiedergabe anhalten. Bei zweimaliger Berührung wird die Disc beim nächsten Einlegen von Anfang an wiedergegeben.
- **[>II]** Wiedergabe oder Pause.

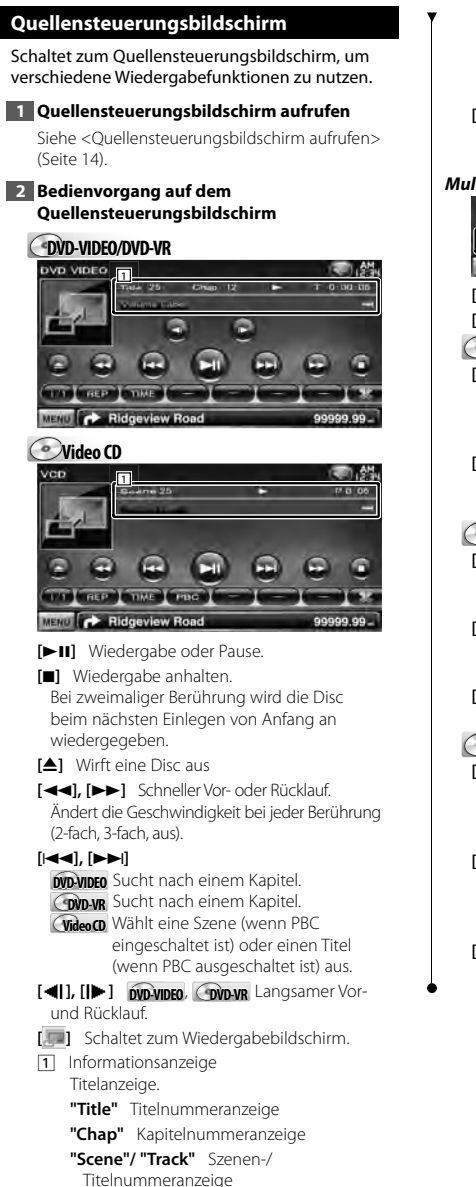

**"**3**"** Wiedergabemodusanzeige

**"T"/"C"/"R"/"P"** Wiedergabezeitanzeige [TIME] verwenden, um die Anzeige der Wiedergabezeit zu ändern.

**[**  $\blacksquare$  **Erscheint das Symbol**  $\blacksquare$  **können Sie** durch Berühren in der Textanzeige navigieren.

## *Multifunktion*

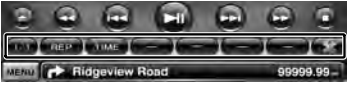

**[ ]** Schließt die Multifunktionsleiste.

**[ ]** Öffnet die Multifunktionsleiste.

## **Co** DVD-VIDEO

**[REP]** Schaltet den Wiederholmodus in der folgenden Reihenfolge um. Titelwiederholung, Kapitelwiederholung, Wiederholung aus

**[TIME]** Schaltet den Wiedergabezeitanzeige in der folgenden Reihenfolge um.

Kapitel ("C"), Titel ("T"), verbleibende Titel ("R")

## **DVD-VR**

- **[REP]** Schaltet den Wiederholmodus in der folgenden Reihenfolge um. Titelwiederholung, Wiederholung aus
- **[TIME]** Schaltet den Wiedergabezeitanzeige in der folgenden Reihenfolge um. Titel ("T"), verbleibende Titel ("R")
- **[PLST]** Schaltet zwischen dem Originalmodus und dem Wiedergabeliste-Modus um.

## **Video CD**

- **[REP]** Schaltet den Wiederholmodus in der folgenden Reihenfolge um. Titelwiederholung, Wiederholung aus (verfügbar bei deaktiviertem PBC)
- **[TIME]** Schaltet den Wiedergabezeitanzeige in der folgenden Reihenfolge um. Titel ("P"), verbleibende Discs ("R") (nur wirksam, wenn die PBC-Funktion ausgeschaltet ist)

**[PBC]** Schaltet PBC an oder aus. (nur bei VCD Ver. 2.0)

## **DVD-VIDEO Disc-Menü**

Wählt eine Option aus dem DVD-VIDEO-Disc-Menü.

## **1 Wiedergabebildschirm aufrufen**

Siehe <Bedienvorgang auf dem Wiedergabebildschirm einer Bild-/Videoquelle> (Seite 16).

## **2 Bildschirm 1 der Menüsteuerung**

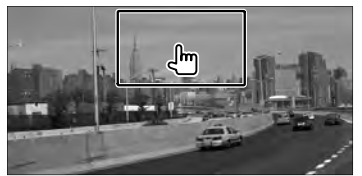

#### **3 Bedienvorgang auf dem Bildschirm 1 der Menüsteuerung**

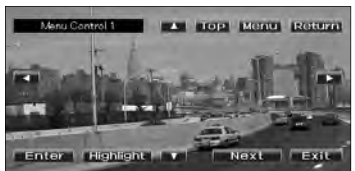

**[Menu]** Ruft das Menü auf. **[Next]** Zeigt den Bildschirm 2 der Menüsteuerung an.

**[**2**], [**3**], [**5**], [**∞**]** Wählt eine Menüoption.

**[Enter]** Gibt Ihre Menüauswahl ein.

**[Return]** Kehrt zurück zum vorherigen Menübildschirm.

**[Top]** Zeigt das oberste Menü an.

**[Highlight]** Highlight-Steuerung.

**[Exit]** Beendet den Bildschirm 1 der

Menüsteuerung.

**4 Bedienvorgang auf der Highlight-Steuerung**

Über die Highlight-Steuerung können Sie das DVD-Menü steuern, indem Sie die Menütaste direkt auf dem Bildschirm berühren.

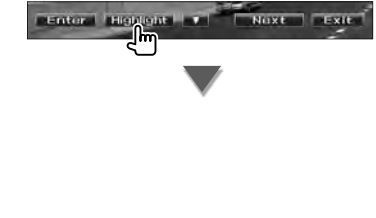

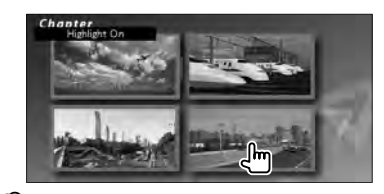

## (;€}

- Wenn Sie die Mitte des Monitors berühren, wird auch die Highlight-Steuerung eingeschaltet.
- Um die Highlight-Steuerung abzubrechen, drücken Sie die [FNC]-Taste.
- Die Highlight-Steuerung wird nach ca. 10 Sekunden automatisch gelöscht.

## **5 Bedienvorgang auf dem Bildschirm 2 der Menüsteuerung**

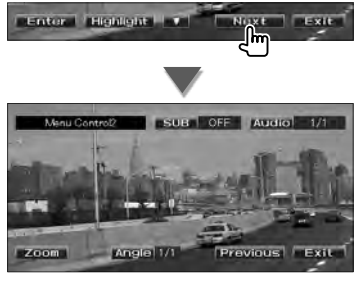

**[Previous]** Zeigt den Bildschirm 1 der Menüsteuerung an.

**[Angle]** Schaltet den Bildwinkel um.

**[SUB]** Schaltet die Untertitelsprache um.

**[Audio]** Schaltet die Tonspur um.

**[Zoom]** Zeigt den Zoom-Steuerungsbildschirm an.

**[Exit]** Beendet den Bildschirm 2 der Menüsteuerung.

#### **6 Bedienvorgang auf dem Zoom-Steuerungsbildschirm**

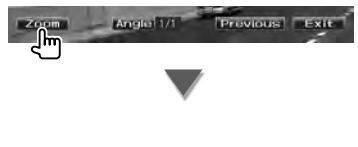

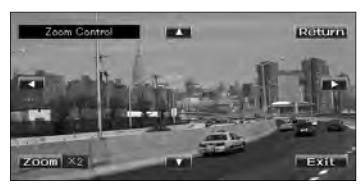

**[Zoom]** Ändert das Zoomverhältnis bei jeder Berührung, in 4 Stufen (2-fach, 3-fach, 4-fach oder aus).

- **[**2**], [**3**], [**5**], [**∞**]** Scrollt den Bildschirm in der angetippten Richtung.
- **[Return]** Kehrt zum Bildschirm 2 der Menüsteuerung zurück.
- **[Exit]** Beendet den Zoom-Steuerungsbildschirm.

## **DVD-VR-Menüsteuerung**

Wählt eine Option aus dem DVD-VR-Disc-Menü.

## **1 Wiedergabebildschirm aufrufen**

Siehe <Bedienvorgang auf dem Wiedergabebildschirm einer Bild-/Videoquelle> (Seite 16).

## **2 Menüsteuerungsbildschirm aufrufen**

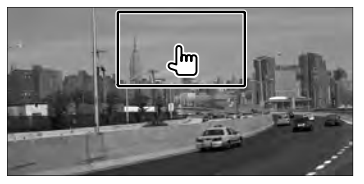

#### **3 Bedienvorgang auf dem Menüsteuerungsbildschirm**

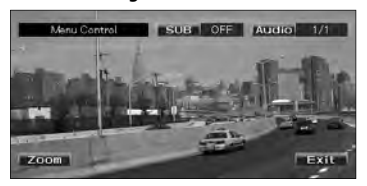

**[Zoom]** Zeigt den Zoom-Steuerungsbildschirm an.

**[SUB]** Schaltet die Untertitelsprache um.

**[Audio]** Schaltet die Tonspur um.

**[Exit]** Beendet den Menüsteuerungsbildschirm.

## **4 Bedienvorgang auf dem Zoom-Steuerungsbildschirm**

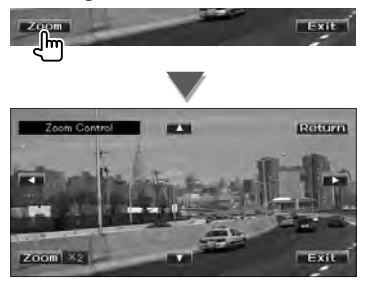

- **[Zoom]** Ändert das Zoomverhältnis bei jeder Berührung, in 4 Stufen (2-fach, 3-fach, 4-fach oder aus).
- **[**2**], [**3**], [**5**], [**∞**]** Scrollt den Bildschirm in der angetippten Richtung.
- **[Return]** Kehrt zum Menüsteuerungsbildschirm zurück.
- **[Exit]** Beendet den Zoom-Steuerungsbildschirm.

## **VIDEO-CD-Zoom-Steuerung**

Zur Anzeige eines vergrößerten VCD-Bildschirms.

## **1 Wiedergabebildschirm aufrufen**

Siehe <Bedienvorgang auf dem Wiedergabebildschirm einer Bild-/Videoquelle> (Seite 16).

#### **2 Menüsteuerungsbildschirm aufrufen**

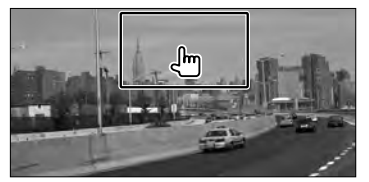

## **3 Bedienvorgang auf dem Zoom-Steuerungsbildschirm**

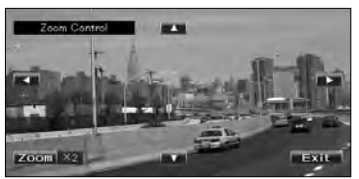

**[Zoom]** Ändert das Zoomverhältnis bei jeder Berührung, in 2 Stufen (2-fach oder aus).

**[**2**], [**3**], [**5**], [**∞**]** Scrollt den Bildschirm in der angetippten Richtung.

**[Exit]** Beendet den Zoom-Steuerungsbildschirm.

# **Wiedergabe von Musik-Discs/Audiodateien & Wiedergabe von Videodateien/Bilddateien**

## Während der Wiedergabe von CD- Audio-, Video- und Bilddateien können Sie verschiedene Steuerungsbildschirme aufrufen.

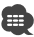

- Unter <Liste der abspielbaren Discs> (Seite 5) finden Sie eine Liste der abspielbaren Discs.
- Abspielbare Dateien: Siehe <Wissenswertes über Audiodateien> (Seite 5), <Wissenswertes über Videodateien> (Seite 5) oder <Wissenswertes über Bilddateien> (Seite 6).

## **Quellensteuerungsbildschirm**

Schaltet zum Quellensteuerungsbildschirm, um verschiedene Wiedergabefunktionen zu nutzen.

#### **1 Quellensteuerungsbildschirm aufrufen**

Siehe <Quellensteuerungsbildschirm aufrufen> (Seite 14).

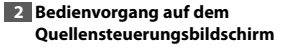

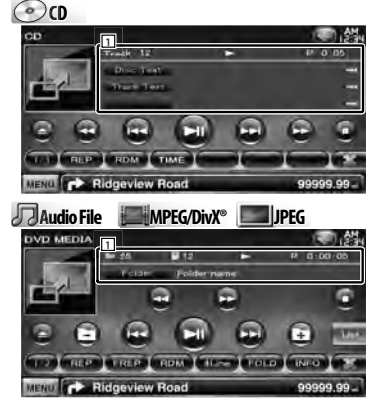

**[>II]** Wiedergabe oder Pause.

**[**7**] Disc** Wiedergabe anhalten. Bei zweimaliger Berührung wird die Disc beim nächsten Einlegen von Anfang an wiedergegeben.

**[**0**] Disc** Wirft die Disc aus. **USB** Deaktiviert das USB-Gerät. Wenn die Anzeige "No Device" erscheint, kann das USB-Gerät sicher entfernt werden. Wollen Sie erneut abspielen, während das USB-Gerät noch angeschlossen ist, berühren Sie die Taste erneut. **[**1**], [**¡**] CD** , **Audio File**, **MPEG/DivX®**

Schneller Vor- oder Rücklauf.

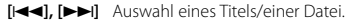

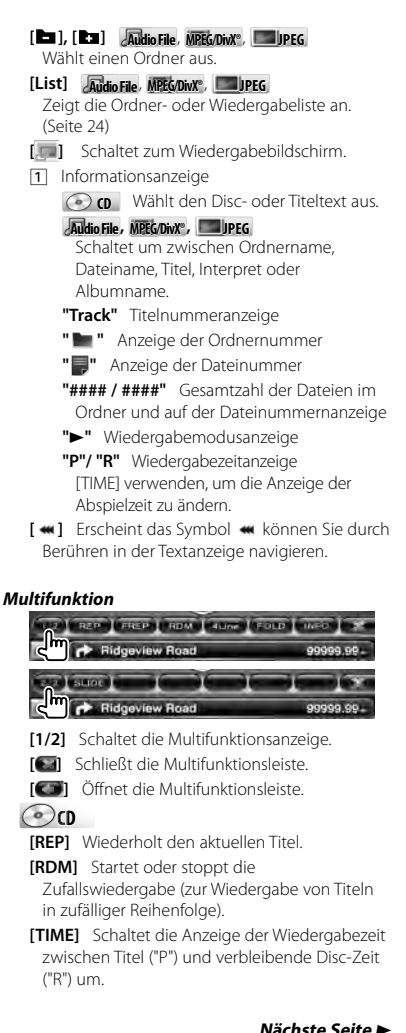

## **Audio File Au MPEG/DivX® JPEG**

**[REP]** Wiederholt den aktuellen Titel/die aktuelle Datei.

**[FREP]** Wiederholt die Musik bzw. die Dateien des aktuellen Ordners.

**[RDM]** Startet oder stoppt die

Zufallswiedergabe (zur Wiedergabe von Dateien im aktuellen Ordner in zufälliger Reihenfolge). Nicht verfügbar, wenn nur Bilddateien vorhanden sind.

**[4Line]/ [2Line]** Schaltet die Anzahl der Zeilen in der Informationsanzeige um.

**[FOLD]/ [FLIST]** Zeigt die Liste der Ordner an.

## **[PLIST] Audio File** auf **USB**

Zeigt die Wiedergabeliste an.

## **[SLIDE] Audio File**, **JPEG**

Zeigt die Bilder in dem aktuell wiedergegebenen Ordner nacheinander an. Wenn in dem aktuell wiedergegebenen Ordner kein Bild vorhanden ist, wird der Anfangshintergrund angezeigt. Informationen zum Einstellen der Bildanzeigezeit finden Sie unter <Disc-Einstellungen> (Seite 75) oder <USB-Einstellungen> (Seite 76).

**[INFO] Audio File** Zeigt Musikinformationen (z. B. Tag und Inhaltseigenschaften) zu abgespielten Audiodateien an.

**MPEG/DivX®**, **JPEG** Zeigt Informationen über die wiedergegebene Datei an.

**[LINK] Audio File** auf **USB** Sucht nach einem anderen Titel des aktuell ausgewählten Künstlers. Siehe <Verknüpfungssuche> (Seite 26).

**[Device] USB** Wählt das angeschlossene USB-Gerät aus (bzw. eine Partition daraus). Siehe < USB-Gerät auswählen> (Seite 25).

## **Listenauswahl**

Ordnerliste: Sucht nach Ordnern und Audio-/ Video/Bilddateien in Datenträgern und Geräten (nach Hierarchie).

Wiedergabeliste: Zeigt eine Liste aller Musikdateien auf dem USB-Gerät und ermöglicht eine Suche darin.

#### **1 Quellensteuerungsbildschirm aufrufen**

Siehe <Quellensteuerungsbildschirm> (Seite 23).

## **2 Listenauswahl starten**

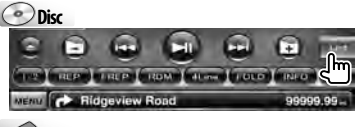

# **USB** 1.2 | REP | FREP | ROM | JERN | FEST | PERT MENU C Ridgeview Road

## ∕≕}

• Durch Drücken auf [List] wird der vorher verwendete Ordner bzw. die vorher verwendete Wiedergabeliste angezeigt.

## **3 Datei auswählen**

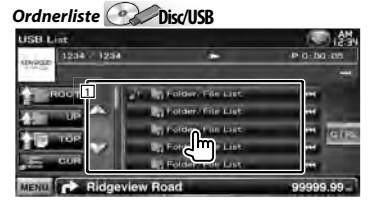

- 1 Der Ordner öffnet sich auf Berührung und die Wiedergabe der Dateien in dem Ordner beginnt.
- **[ ]** Erscheint das Symbol können Sie durch Berühren in der Textanzeige navigieren.
- **[<sup>** $\triangle$ **</sup>] ROOT]** Springt zur obersten Hierarchieebene.
- **[** $\triangleq$  **UP]** Springt eine Hierarchieebene nach oben.
- **[<sup>** $\triangle$ **</sup> TOP]**  $\triangle$  **USB** Springt zum obersten Ordner.
- **[<sup>b</sup>**  $\equiv$  **CUR]** Zeigt den aktuell abgespielten Ordner an.

**[CTRL]** Kehrt zum Quellensteuerungsbildschirm zurück.

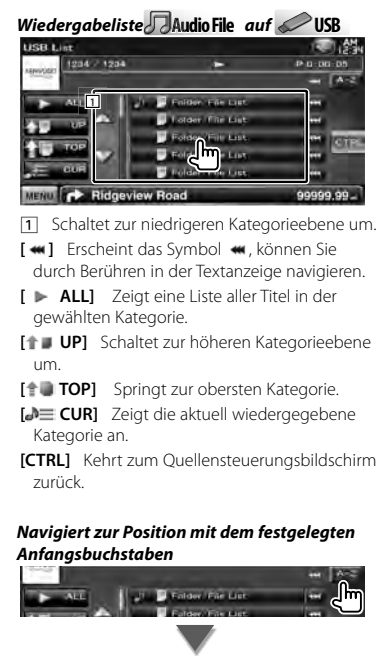

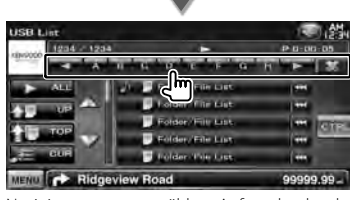

Navigiert zum ausgewählten Anfangsbuchstaben.

## **USB-Gerät auswählen**

Wählt das angeschlossene USB-Gerät aus (bzw. eine Partition daraus).

## **1 Quellensteuerungsbildschirm aufrufen**

Siehe <Quellensteuerungsbildschirm> (Seite 23).

**2 Bildschirm zur Auswahl des USB-Geräts aufrufen**

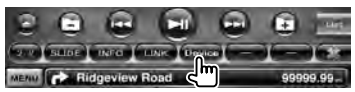

## **3 USB-Gerät auswählen**

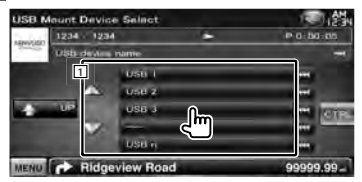

11 Wählt ein Gerät oder eine Partition aus.

**[ UP]** Zurück zum Geräteauswahl-Bildschirm.

- **[**  $\blacksquare$  **]** Erscheint das Symbol  $\blacksquare$ , können Sie durch Berühren in der Textanzeige navigieren.
- **[CTRL]** Kehrt zum Quellensteuerungsbildschirm zurück.

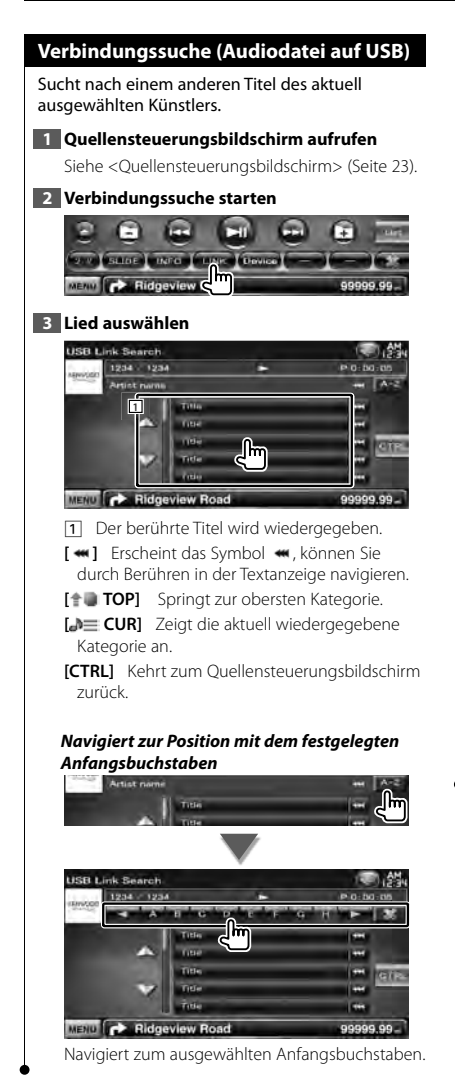

## **Wiedergabebildschirm (Videodatei, Bilddatei)**

Grundfunktionen sind auch dann verfügbar, wenn der Wiedergabebildschirm angezeigt wird.

## **1 Wiedergabebildschirm aufrufen**

Siehe <Bedienvorgang auf dem Wiedergabebildschirm einer Bild-/Videoquelle> (Seite 16).

#### **2 Bedienvorgang auf dem Wiedergabebildschirm**

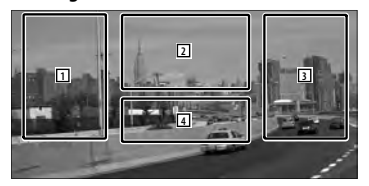

- 1**,** 3 Suchen nach einer Datei.
- **2 JPEG** Zeigt den Bildsteuerungsbildschirm an (Seite 27).
	- **MPEG/DivX®** Zeigt den Menüsteuerungsbildschirm an (Seite 28).
- 4 Zeigt den Quellinformationsbildschirm an/ blendet ihn aus.

⁄⊞ነ

• Die Informationsanzeige wird nach etwa 5 Sekunden automatisch gelöscht. Außerdem kann die Information automatisch angezeigt werden, wenn sie aktualisiert wird.

## **Schnellwahlbildschirm (Videodatei, Bilddatei)**

Zeigt die Grundfunktionstasten auf dem Bildschirm an.

## **1 Schnellwahlbildschirm aufrufen**

Siehe <Schnellwahlbildschirm aufrufen> (Seite 17).

## **2 Bedienvorgang auf dem Schnellwahlbildschirm**

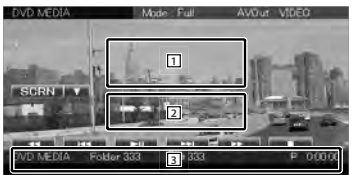

1**,** 2 Schaltet zum Wiedergabebildschirm. 3 Zeigt den Quellensteuerungsbildschirm an.

**[**1**], [**¡**] JPEG** , **MPEG/DivX®** Schneller Vor- oder Rücklauf.

- **[**4**], [**¢**]** Suchen nach einer Datei. Während einer Diashow mit Bilddateien wird durch Berühren der Tasten nach der Audiodatei gesucht.
- **[**7**] Disc** Wiedergabe anhalten. Bei zweimaliger Berührung wird die Disc beim nächsten Einlegen von Anfang an wiedergegeben.
- **[**38**]** Wiedergabe oder Pause.

## **Bildsteuerung**

Anpassen der Bildanzeige.

## **1 Wiedergabebildschirm aufrufen**

Siehe <Bedienvorgang auf dem Wiedergabebildschirm einer Bild-/Videoquelle> (Seite 16).

## **2 Bildsteuerungsbildschirm aufrufen**

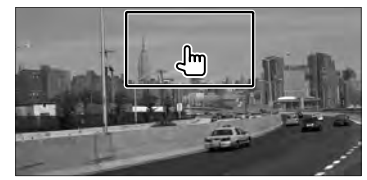

#### **3 Bildanzeige anpassen**

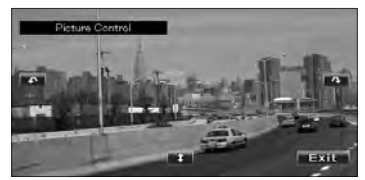

**[ ]** Spiegelt das Bild horizontal. **[ ]** Drehen gegen den Uhrzeigersinn. **[ ]** Drehen im Uhrzeigersinn. **[Exit]** Beendet die Bildsteuerung.

## **Film-Menüsteuerung**

Wählt eine Option aus dem Film-Menü aus.

## **1 Wiedergabebildschirm aufrufen**

Siehe <Bedienvorgang auf dem Wiedergabebildschirm einer Bild-/Videoquelle> (Seite 16).

## **2 Menüsteuerungsbildschirm aufrufen**

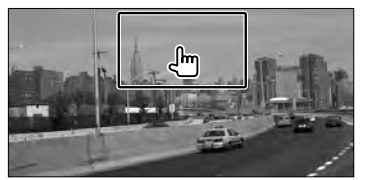

## **3 Bedienvorgang auf dem Menüsteuerungsbildschirm**

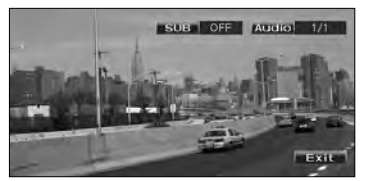

**[SUB]** Schaltet die Untertitelsprache um. **[Audio]** Schaltet die Tonspur um. **[Exit]** Beendet den Menüsteuerungsbildschirm.

# **iPod-Steuerung**

Sie können Ihren iPod über dieses Gerät steuern und darauf gespeicherte Titel abspielen, indem Sie ihn mit dem KCA-iP301V (optionales Zubehör) an dieses Gerät anschließen. Sie können auch Videoinhalte über dieses Gerät abspielen, wenn Sie einen iPod mit Video anschließen.

## **Wiedergabebildschirm**

Grundfunktionen sind auch dann verfügbar, wenn der Wiedergabebildschirm angezeigt wird.

## **1 Wiedergabebildschirm aufrufen**

Siehe <Bedienvorgang auf dem Wiedergabebildschirm einer Bild-/Videoquelle> (Seite 16).

## **2 Bedienvorgang auf dem Wiedergabebildschirm**

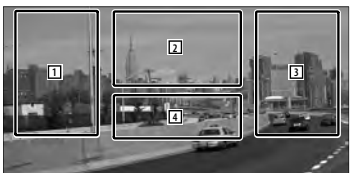

1**,** 3 Wählt die Musik/das Video aus.

- 2 Nicht wirksam
- 4 Zeigt den Quellinformationsbildschirm an/ blendet ihn aus.

# ⁄

- Die Informationsanzeige wird nach etwa 5 Sekunden automatisch gelöscht. Außerdem kann die Information automatisch angezeigt werden, wenn sie aktualisiert wird.
- Entfernen Sie alle Zubehörgeräte, z. B. Kopfhörer, bevor Sie den iPod verbinden. Wenn Sie den iPod mit angeschlossenem Zubehör verbinden, funktioniert die Steuerung des iPod möglicherweise nicht korrekt.
- Wenn Sie den iPod an dieses Gerät anschließen, beginnt die Wiedergabe mit dem letzten Titel, der auf dem iPod selbst abgespielt wurde (Resume-Funktion).
- Wenn der abgespielte Titel kein Video enthält, erscheint auf dem Videobildschirm die Meldung "No Video Signal".

## **Schnellwahlbildschirm**

Zeigt die Grundfunktionstasten auf dem Bildschirm an.

## **1 Schnellwahlbildschirm aufrufen**

Siehe <Schnellwahlbildschirm aufrufen> (Seite 17).

#### **2 Bedienvorgang auf dem Schnellwahlbildschirm**

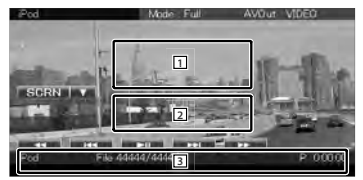

1**,** 2 Schaltet zum Wiedergabebildschirm.

3 Zeigt den Quellensteuerungsbildschirm an.

**[**1**], [**¡**]** Schneller Vor- oder Rücklauf.

**[**4**], [**¢**]** Suche nach Musik oder Videos. **[**38**]** Wiedergabe oder Pause.

## **Quellensteuerungsbildschirm**

Schaltet zum Quellensteuerungsbildschirm, um verschiedene Wiedergabefunktionen zu nutzen.

#### **1 Quellensteuerungsbildschirm aufrufen**

Siehe <Quellensteuerungsbildschirm aufrufen> (Seite 14).

## **2 Bedienvorgang auf dem Quellensteuerungsbildschirm**

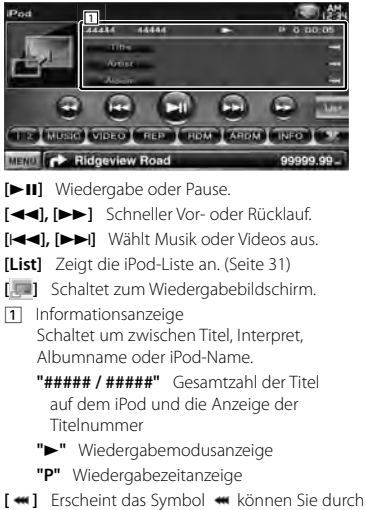

Berühren in der Textanzeige navigieren.

## *Multifunktion*

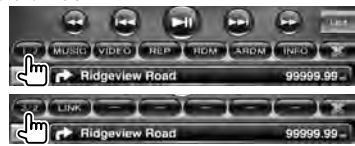

**[1/2]** Schaltet die Multifunktionsanzeige.

**[ ]** Schließt die Multifunktionsleiste.

**[ ]** Öffnet die Multifunktionsleiste.

**[MUSIC]** Zeigt die Liste der Musik-Kategorien an.

**[VIDEO]** Zeigt die Liste der Video-Kategorien an.

**[REP]** Wiederholt den aktuellen Titel/die aktuelle Datei.

- **[RDM]** \* Startet oder stoppt die Zufallswiedergabe.
- **[ARDM]** \* Startet oder stoppt die Album-Zufallswiedergabe (spielt die Titel des aktuellen Albums in zufälliger Reihenfolge ab).
- **[INFO]** Zeigt Informationen zur abgespielten Audio-/Videodatei.

**[LINK]\* MUSIC** Sucht nach einem anderen Titel des aktuell ausgewählten Künstlers. Siehe < Verbindungssuche> (Seite 31).

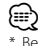

Bei Wiedergabe einer VIDEO-Datei deaktiviert.

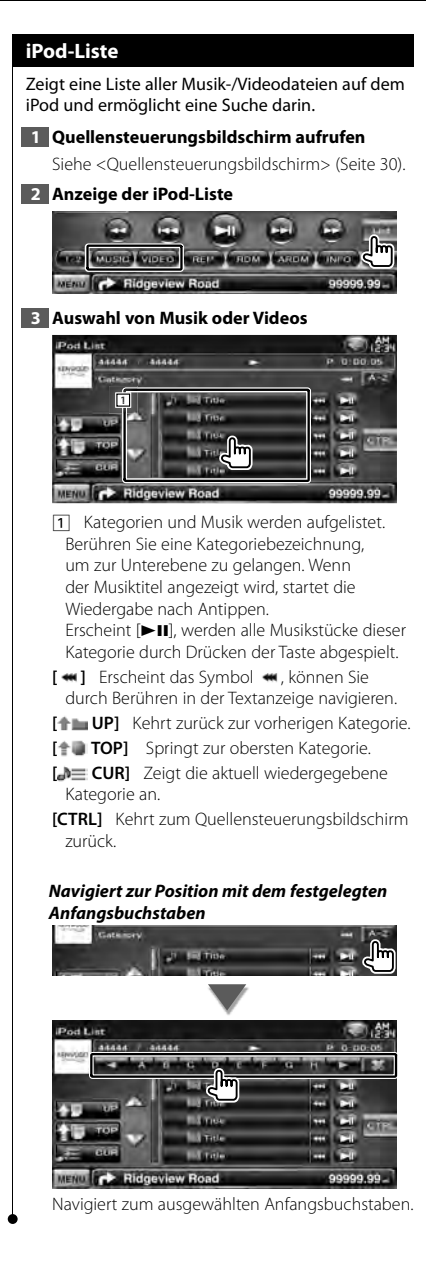

## **Verbindungssuche (Musikdatei)**

Sucht nach einem anderen Titel des aktuell ausgewählten Künstlers.

**1 Quellensteuerungsbildschirm aufrufen**

Siehe <Quellensteuerungsbildschirm> (Seite 30).

## **2 Verbindungssuche starten**

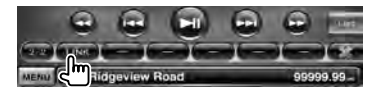

#### **3 Lied auswählen**

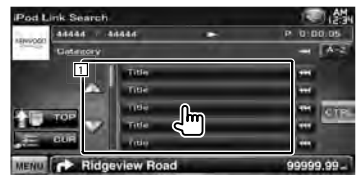

11 Der berührte Titel wird wiedergegeben.

**[**  $\blacksquare$  **] Erscheint das Symbol**  $\blacksquare$  **können Sie durch** Berühren in der Textanzeige navigieren.

**[** $\uparrow$  **TOP]** Springt zur obersten Kategorie.

**[** $\triangle$  **E CUR]** Zeigt die aktuell wiedergegebene Kategorie an.

**[CTRL]** Kehrt zum Quellensteuerungsbildschirm zurück.

## *Navigiert zur Position mit dem festgelegten Anfangsbuchstaben*

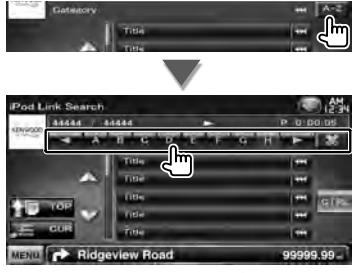

Navigiert zum ausgewählten Anfangsbuchstaben.

# **Radiohören**

æ

Im Tuner-Quellenmodus werden verschiedene Steuerbildschirme angezeigt.

• Stellen Sie den Modus-Wahlschalter der Fernbedienung vor dem Betrieb auf "AUD", siehe <Modus-Wahlschalter der Fernbedienung> (Seite 79).

## *Multifunktion* **Quellensteuerungsbildschirm** Schaltet zum Quellensteuerungsbildschirm, um verschiedene Funktionen zu nutzen. **1 Quellensteuerungsbildschirm aufrufen** Siehe <Quellensteuerungsbildschirm aufrufen> (Seite 14). **2 Bedienvorgang auf dem Quellensteuerungsbildschirm TENER 1**  $\overline{n}$   $\overline{m}$   $\overline{m}$   $\overline{m}$   $\overline{m}$ **The first and experience in the first and contact in** MENU CA Ridgeview Road **[FM]** Schaltet auf den Frequenzbereich FM1/2/3 um. **[AM]** Schaltet auf den Frequenzbereich AM um. **[TI]** Ein- bzw. Ausschalten der Verkehrsmeldungsfunktion. Siehe <Verkehrsmeldungen>, (Seite 35). **[**4**], [**¢**]** Zur Sendereinstellung. [SEEK] verwenden, um die Frequenz zu ändern. **[List]** Zeigt den Bildschirm mit der Liste der Tuner-Voreinstellungen an. Siehe < Vorauswahl> (Seite 33). 1 Informationsanzeige Auswahl von Programmname, Interpreten-/ Künstlername, Sendername, Radio Text Plus oder Radiotext. **"FM"/ "AM"** Frequenzband-Anzeige **"Preset"** Voreinstellungsnummer "MHz"/ "kHz" Frequenz-Anzeige **[**  $\blacksquare$  **]** Erscheint das Symbol  $\blacksquare$ , können Sie durch Berühren in der Textanzeige navigieren.

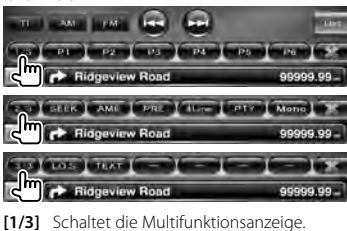

- 
- **[ ]** Schließt die Multifunktionsleiste.
- **[ ]** Öffnet die Multifunktionsleiste.
- **[P1] [P6]** Wenn die Tasten [P1] bis [P6] erscheinen, können Sie die gespeicherten Sender abrufen.

Weitere Informationen zum Senderspeicher finden Sie unter <Automatische Programmspeicherung> (Seite 33) oder <Manuelle Speicherung> (Seite 34).

**[SEEK]** Zur Umschaltung des Suchmodus. Jedes Mal, wenn Sie die Taste berühren, wird der Modus in der folgenden Reihenfolge umgeschaltet.

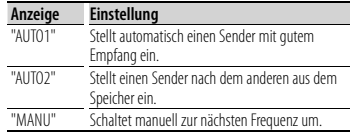

- **[AME]** Wählt den Auto-Speichermodus. Siehe <Automatische Programmspeicherung> (Seite 33).
- **[PRE]** Zeigt eine Liste der gespeicherten Sender zur Auswahl an.
- **[4Line]/ [2Line]** Schaltet die Anzahl der Zeilen in der Informationsanzeige um.
- **[PTY] FM** Sucht Sender nach der Programmsparte. Siehe < Nach Programmsparte suchen> (Seite 35).
- **[Mono] FM** Schaltet auf Mono-Empfang. **[LO.S]** Schaltet die lokale Suchfunktion ein oder aus.

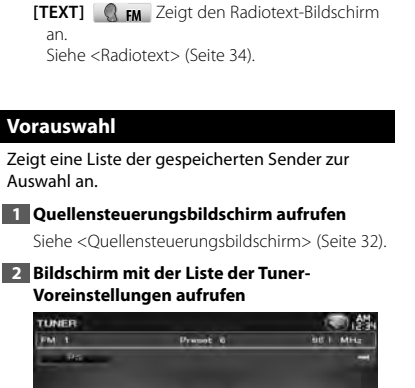

# $\overline{n}$   $M$   $\overline{M}$   $\overline{M}$   $\overline{M}$ TI PI L PZ | PS | P4 | P4 **MENU C** Ridgeview Road

## **3 Sender wählen**

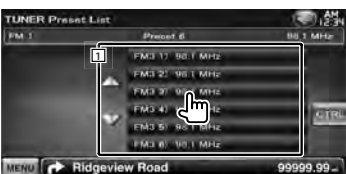

11 Gespeicherte Sender werden angezeigt. Tippen Sie auf den gewünschten Sender.

**[CTRL]** Kehrt zum Quellensteuerungsbildschirm zurück.

## **Automatische Programmspeicherung**

Speichert Sender mit gutem Empfang automatisch im Senderspeicher.

#### **1 Quellensteuerungsbildschirm aufrufen**

Siehe <Quellensteuerungsbildschirm> (Seite 32).

## **2 Zu speichernden Frequenzbereich wählen**

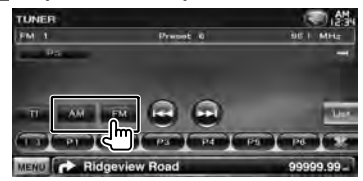

#### **3 Automatischen Speichermodus auswählen**

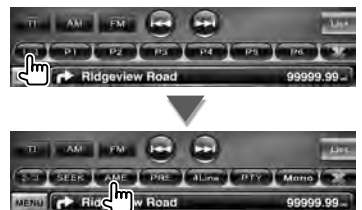

**4 Automatische Speicherung starten**

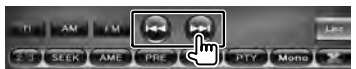

Die automatische Speicherung endet, wenn 6 Sender oder alle zu empfangenden Sender gespeichert sind.

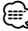

• Der Betrieb wird automatisch abgebrochen, wenn Sie nicht innerhalb von 10 Sekunden eine Bedienung durchführen:

## **Manuelle Speicherung**

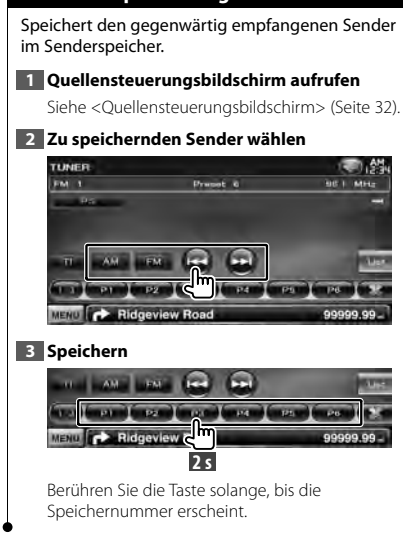

## **Radiotext**

Sie können sich den Radiotext anzeigen lassen. (nur beim Empfang von UKW-Sendungen)

#### **1 Sender wählen**

Siehe <Quellensteuerungsbildschirm> (Seite 32).

## **2 Anzeige von Radiotext**

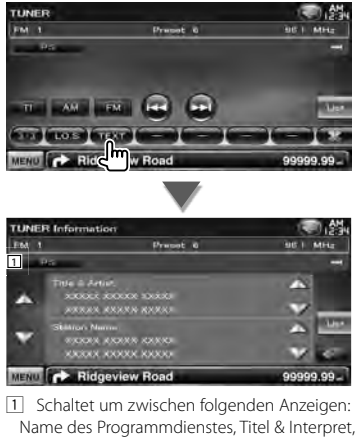

Name des Programmdienstes, Titel & Interpret, Sendername, Radiotext Plus oder Radiotext.

**[ ]** Erscheint das Symbol können Sie durch Berühren in der Textanzeige navigieren.

**[**5**], [**∞**]** Scrollt die Textanzeige.

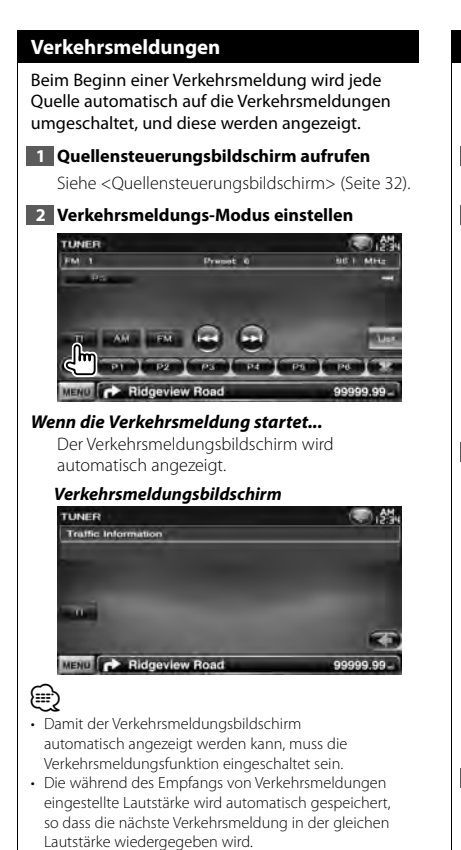

## **Nach Programmsparte suchen**

Ein Programm wird eingestellt, wenn Sie seine Programmsparte angeben. (nur beim Empfang von UKW-Sendungen)

## **1 Quellensteuerungsbildschirm aufrufen**

Siehe <Quellensteuerungsbildschirm> (Seite 32).

**2 Modus 'Suche nach Programmsparte' eingeben**

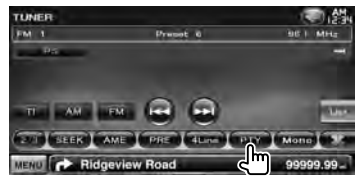

## **3 Programmsparte wählen**

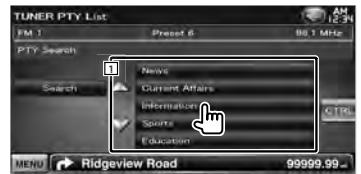

11 Die Programmsparte wird angezeigt. Programmsparte durch Antippen wählen.

**[Search]** Sucht nach der Programmsparte. Wird angezeigt, wenn die Programmsparte ausgewählt wurde.

## **4 Einen Sender aus der ausgewählten Programmsparte auswählen**

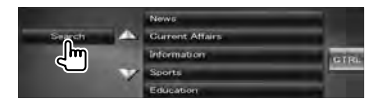

# **Fernsehen**

Im TV-Quellenmodus werden verschiedene Steuerbildschirme angezeigt. Sie können nur TV-Geräte mit angeschlossenem TV-Tuner (optionales Zubehör) bedienen.

## **Funktionen im TV-Bildschirm**

Grundfunktionen sind auch dann verfügbar, wenn der TV-Bildschirm angezeigt wird.

## **11 TV-Bildschirm anzeigen**

Siehe <Bedienvorgang auf dem Wiedergabebildschirm einer Bild-/Videoquelle> (Seite 16).

## **2 Bedienvorgang auf dem Fernsehbildschirm**

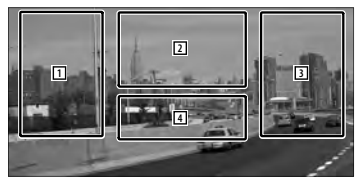

1**,** 3 Wählt einen Kanal aus.

∤⊞՝

- 2 Schaltet um zwischen TV1 und TV2.
- 2 Zeigt den Menüsteuerungsbildschirm an (nur mit angeschlossenem KTC-D500E (optionales Zubehör) (Seite 37).
- 4 Zeigt den Quellinformationsbildschirm an/ blendet ihn aus.

• Die Informationsanzeige wird nach etwa 5 Sekunden automatisch gelöscht. Außerdem kann die Information automatisch angezeigt werden, wenn sie aktualisiert wird.

## **Schnellwahlbildschirm**

Zeigt die Grundfunktionstasten auf dem Bildschirm an.

## **1 Schnellwahlbildschirm aufrufen**

Siehe <Schnellwahlbildschirm aufrufen> (Seite 17).

#### **2 Bedienvorgang auf dem Schnellwahlbildschirm**

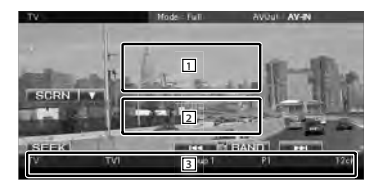

1**,** 2 Schaltet zum TV-Bildschirm.

3 Zeigt den Quellensteuerungsbildschirm an. **[BAND]** Schaltet um zwischen TV1 und TV2.

**[**4**], [**¢**]** Wählt einen Kanal aus. [SEEK] verwenden, um die Kanal-Einstellsequenz zu ändern.

**[SEEK]** Zur Umschaltung des Suchmodus. (Seite 37)
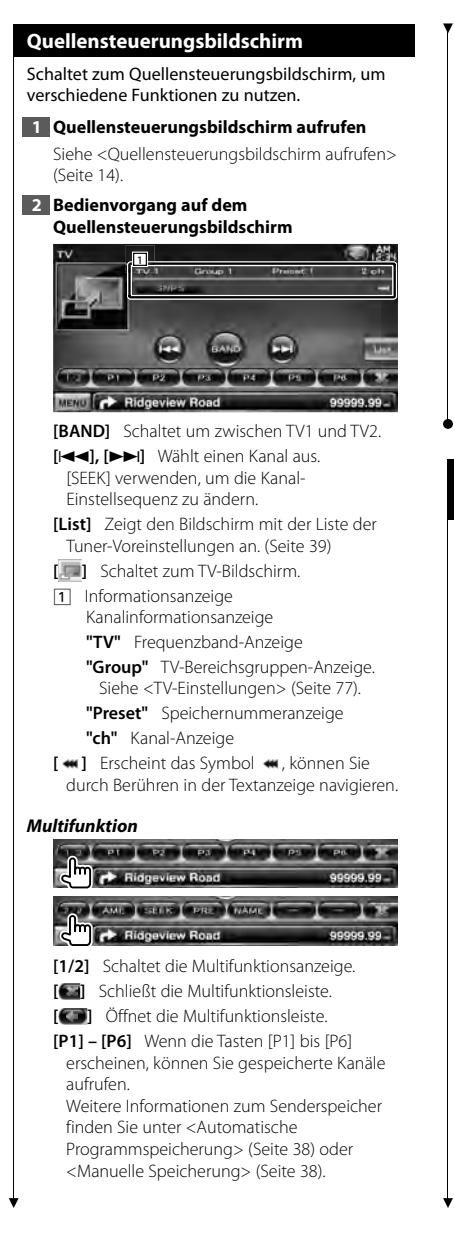

- **[AME]** Wählt den Auto-Speichermodus. Siehe <Automatische Programmspeicherung> (Seite 38).
- **[SEEK] Zur Umschaltung des Suchmodus.** Jedes Mal, wenn Sie die Taste berühren, wird der Modus in der folgenden Reihenfolge umgeschaltet.

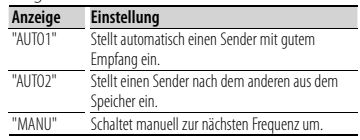

**[PRE]** Zeigt eine Liste der gespeicherten Sender zur Auswahl an.

**[NAME]** Stellt einen Namen für den Sender ein. Siehe <Eingabe des Sendernamens> (Seite 39).

## **TV-Menü (nur mit angeschlossenem KTC-D500E (optionales Zubehör))**

Der Menü-Steuerbildschirm wird durch Antippen des unten dargestellten Bereichs angezeigt.

## **1 TV-Bildschirm anzeigen**

Siehe <Bedienvorgang auf dem Wiedergabebildschirm einer Bild-/Videoquelle> (Seite 16).

## **2 Menüsteuerungsbildschirm aufrufen**

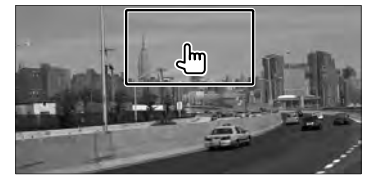

## **3 Bedienvorgang auf dem Menüsteuerungsbildschirm**

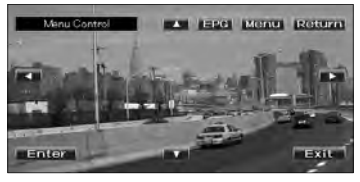

**[Menu]** Zeigt den Menübildschirm zur digitalen TV-Übertragung an.

**Nächste Seite** 3

#### **Fernsehen**

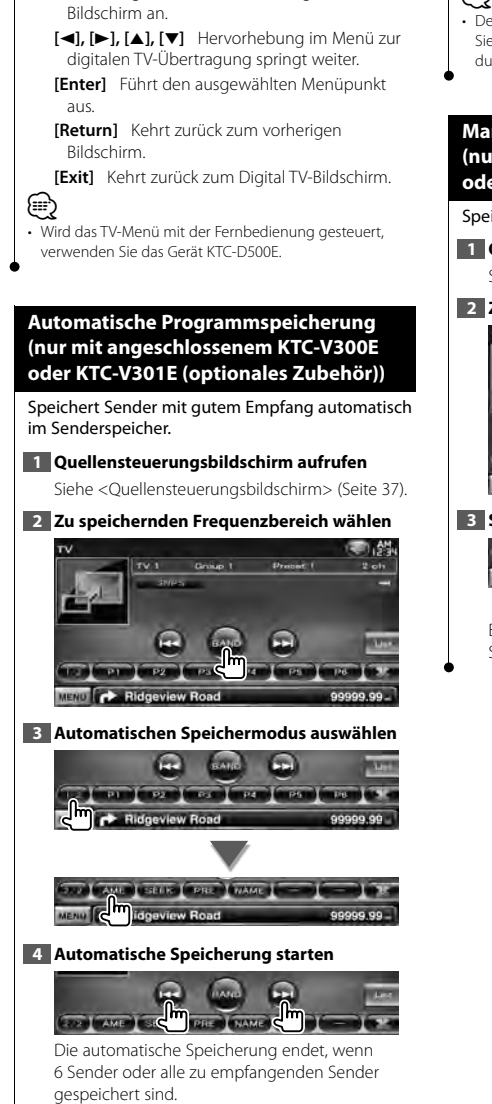

**[EPG]** Zeigt den EPG (Electric Program Guide)-

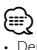

• Der Betrieb wird automatisch abgebrochen, wenn Sie nicht innerhalb von 10 Sekunden eine Bedienung durchführen.

## **Manuelle Speicherung (nur mit angeschlossenem KTC-V300E oder KTC-V301E (optionales Zubehör))**

Speichert den gegenwärtig empfangenen Kanal.

#### **1 Quellensteuerungsbildschirm aufrufen**

Siehe <Quellensteuerungsbildschirm> (Seite 37).

#### **2 Zu speichernden Sender wählen**

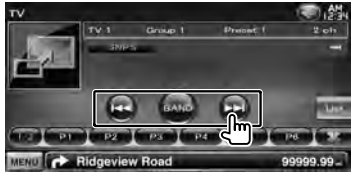

## **3 Speichern**

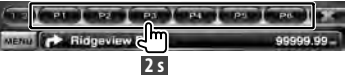

Berühren Sie die Taste solange, bis die Speichernummer erscheint.

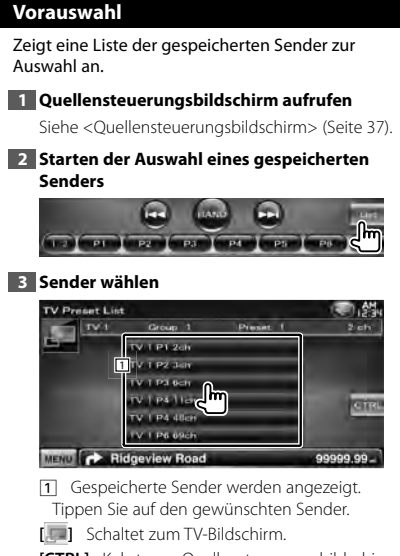

**[CTRL]** Kehrt zum Quellensteuerungsbildschirm zurück.

## **Eingabe des Sendernamens**

Weist einem Sender einen Namen zu.

**1 Zu benennenden Sender anwählen**

Siehe <Quellensteuerungsbildschirm> (Seite 37).

**2 Namenseingabe beginnen**

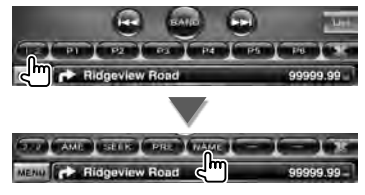

## **3 Namen eingeben**

Unter <Zeicheneingabe> (Seite 41) finden Sie Informationen zum Eingeben von Namen.

#### **4 Namenseingabe beenden**

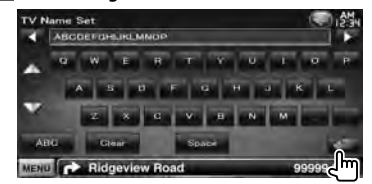

# **Bluetooth-Audiosteuerung (DDX5026/DDX5056)**

Sie können Audiodateien mit einem Bluetooth-Audio-Player und einem Mobiltelefon abspielen. Das optionale Bluetooth-Gerät KCA-BT200 muss angeschlossen werden.

• Sie müssen zuvor Ihren Audio-Player und Ihr Mobiltelefon im Bluetooth-Gerät registrieren. Lesen Sie unbedingt auch die Bedienungsanleitung des Bluetooth-Gerätes.

## **Vor Verwendung**

m

- Sie müssen Ihren Audio-Player und Ihr Mobiltelefon registrieren, bevor Sie sie mit diesem Gerät verwenden können. Weitere Details finden Sie unter <Bluetooth Unit registrieren> (Seite 67).
- Wenn Sie zwei oder mehr Audio-Player oder Mobiltelefone registriert haben, müssen Sie eines der Geräte auswählen. Weitere Details finden Sie unter <Bluetooth-Geräteanschluss> (Seite 69).
- Der Lautsprecher für die Tonwiedergabe kann eingestellt werden. Siehe <Einstellung des Bluetooth Freisprech-/ Audioausgangs> (Seite 69).

## **Quellensteuerungsbildschirm**

Schaltet zum Steuerbildschirm, um verschiedene Funktionen zu nutzen.

#### **1 Quellensteuerungsbildschirm aufrufen**

Siehe <Quellensteuerungsbildschirm aufrufen> (Seite 14).

#### **2 Bedienvorgang auf dem Quellensteuerungsbildschirm**

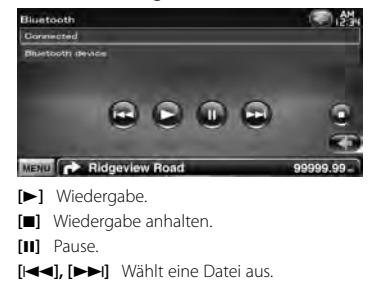

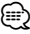

• Unterstützt das Bluetooth-Audiogerät das AVRCP-Profil nicht, werden die Tasten nicht angezeigt. Bedienen Sie vom Audio-Player aus.

# **Weitere Funktionen**

## **Zeicheneingabe**

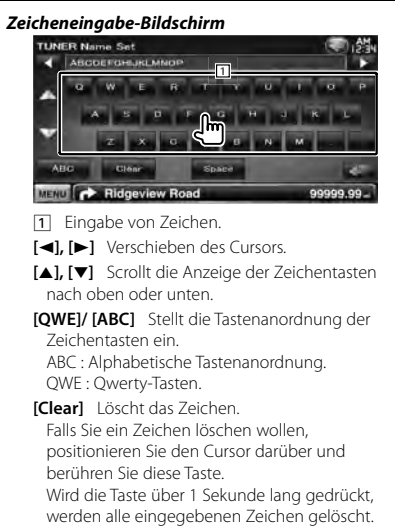

**[Space]** Eingabe eines Leerzeichens.

⁄⊞)

• Erst nach dem Anziehen der Feststellbremse sind Sie in der Lage, einen Zeichen einzugeben.

## **Stummschaltung bei eingehenden Anrufen**

#### *Bei Eingang eines Telefonanrufs...*

Der Telefonanruf-Bildschirm ("CALL") erscheint und das System wird unterbrochen.

#### **Telefonanruf-Bildschirm ("CALL")**

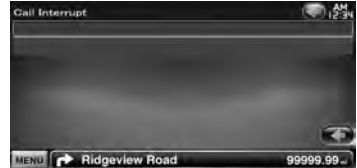

#### *Wenn das Gespräch endet...* **Legen Sie den Hörer auf.**

Das System setzt die Wiedergabe automatisch fort.

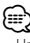

- Um die Funktion TEL Mute (Telefon-Stummschaltung) verwenden zu können, müssen Sie das MUTE-Kabel mittels handelsüblicher Zubehörteile an Ihr Telefon anschließen. Lesen Sie hierzu das <INSTALLATION-HANDBUCH>.
- Die Wiedergabe des Quellenausgangs am AV-Ausgangsanschluss kann möglicherweise nicht angehalten werden, auch wenn ein Anruf eingeht.

# **Bildschirmsteuerung**

Einstellen des Monitorbildschirms.

## **Bildschirmsteuerung**

#### **1 Schnellwahlbildschirm aufrufen**

Siehe <Schnellwahlbildschirm aufrufen> (Seite 17).

## **2 Zeigt den Bildschirm für die Bildschirmsteuerung an**

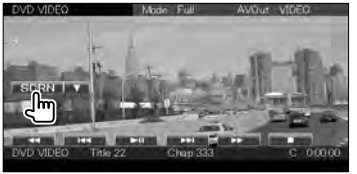

## **3 Anpassen der Bildqualität**

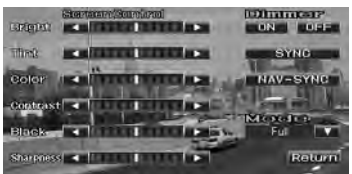

#### **[Bright]** Helligkeitseinstellung

**[Tint]** Farbtoneinstellung

Wird für ein NTSC-Bildformat auf Video, iPod, TV oder Rückspiegelkamera angezeigt.

- **[Color]** Farbeinstellung Wird nur für Video, iPod, TV oder Rückspiegelkamera angezeigt.
- **[Contrast]** Kontrasteinstellung
- **[Black]** Schwarzpegelanpassung
- **[Sharpness]** Schärfeneinstellung Wird nur für Video, iPod, USB, TV oder Rückspiegelkamera angezeigt.
- **[Dimmer]** Dimmer-Moduseinstellung "ON": Das Display wird abgeblendet.
	- "OFF": Das Display wird nicht abgeblendet. "SYNC": Die Dimmer-Funktion wird ein- oder ausgeschaltet, wenn der Lichtschalter des Fahrzeugs ein- oder ausgeschaltet wird.
- "NAV-SYNC": Die Dimmer-Funktion kann der Navigation Tag/Nacht-Anzeigeeinstellung entsprechend ein- oder ausgeschaltet werden. (Nur DNX- und DDX-Serie mit Navigationsgerät.)
- **[Mode]** Wählt einen Bildschirmmodus aus. Sie können einen beliebigen der folgenden Bildschirmmodi auswählen. "Full", "Just", "Zoom", "Normal"

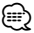

- Der Monitor-Steuerbildschirm wird nur angezeigt, wenn Sie die Feststellbremse aktiviert haben.
- Die Bildqualität kann für jede Quelle eingestellt werden.
- Sie können die Bildqualität von Bildschirmen wie im Menü <Bildschirmeinstellungen> (Seite 66) einstellen.

## *Vollbildmodus ("Full")*

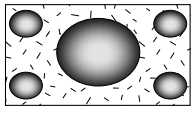

#### *Bildanpassungsmodus ("Just")*

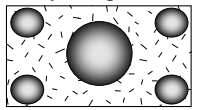

*Zoombildmodus ("Zoom")*

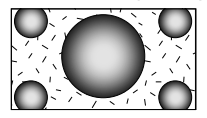

*Normalbildmodus ("Normal")*

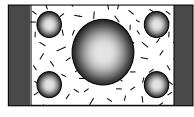

# **Telefonieren mit der Freisprecheinrichtung**

Verschiedenen Funktionen können im Modus für die freihändige Gerätesteuerung verwendet werden. Bei den folgenden Geräten muss das optionale Bluetooth-Gerät KCA-BT200 angeschlossen werden: DDX5026 und DDX5056

- m
- Sie müssen zuvor Ihr Mobiltelefon im Bluetooth-Gerät registrieren. Lesen Sie unbedingt auch die Bedienungsanleitung des Bluetooth-Gerätes.
- Um das Telefonbuch zu verwenden, müssen Sie dieses zuvor vom Mobiltelefon herunterladen. Weitere Details finden Sie in der Bedienungsanleitung Ihres Bluetooth-Gerätes und Ihres Mobiltelefons.

## **Vor Verwendung**

- Bevor Sie Ihr Mobiltelefon mit diesem Gerät verwenden können, müssen Sie es registrieren. Weitere Details finden Sie unter <Bluetooth Unit registrieren> (Seite 67).
- Wenn Sie zwei oder mehr Audio-Player oder Mobiltelefone registriert haben, wählen Sie eines der Geräte aus. Weitere Details finden Sie unter <Bluetooth-Geräteanschluss> (Seite 69).
- Um das Telefonbuch verwenden zu können, muss es zuvor auf das Gerät geladen werden. Lesen Sie hinsichtlich weiterer Einzelheiten den Abschnitt < Herunterladen des Telefonbuchs> (Seite 43).
- Die Geräte mit Bluetooth-Unterstützung wurden gemäß den Vorschriften der Bluetooth SIG auf Konformität mit dem Bluetooth-Standard zertifiziert. Je nach Typ Ihres Mobiltelefons kann es trotzdem sein, dass diese Geräte nicht mit diesem kommunizieren können.
- Angaben zu Mobiltelefonen mit überprüfter Kompatibilität finden Sie unter der folgenden URL: http://www.kenwood.com/cs/ce/bt/
- Der Lautsprecher für die Tonwiedergabe kann eingestellt werden. Siehe <Einstellung des Bluetooth Freisprech-/ Audioausgangs> (Seite 69).

## **Herunterladen des Telefonbuchs**

Lädt die Daten im Telefonbuch vom Mobiltelefon auf das Gerät herunter, so dass Sie das Telefonbuch im Gerät nutzen können.

#### **1 Telefonbuchdaten mit dem Mobiltelefon an das Gerät senden**

## **2 Bedienelemente des Mobiltelefons verwenden, um die Freisprechverbindung zu starten**

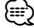

• Mobiltelefone, die das automatische Herunterladen des Telefonbuchs unterstützen:

Wenn das Telefonbuch aus irgendeinem Grund nicht automatisch heruntergeladen wird, befolgen Sie die oben aufgeführten Anweisungen, um das Telefonbuch manuell herunterzuladen.

- Hinweise zur Bedienung des Mobiltelefons finden Sie in der Bedienungsanleitung, die Ihrem Mobiltelefon beiliegt.
- Bis zu 1000 Telefonnummern können für jedes registrierte Mobiltelefon hinterlegt werden.
- Für jede Telefonnummer können bis zu 25 (DDX5026/DDX5056 : 32) Ziffern und bis zu 50\* Zeichen für den Namen gespeichert werden. (\* 50: Anzahl der alphabetischen Zeichen. Je nach Art der eingegebenen Zeichen kann die einzugebende Anzahl
- variieren.) • Je nach Mobiltelefon-Typ können folgende
	- Beschränkungen gelten: - Die Telefonbuchdaten können nicht normal
	- heruntergeladen werden.
	- Die Zeichen im Telefonbuch sind verstümmelt.
	- Die Telefonbuchdaten können nicht normal heruntergeladen werden, wenn Bilder darin enthalten sind. Je nach Gesamtbildgröße kann es mehrere Stunden dauern, um das Telefonbuch herunterzuladen.
- Bedienen Sie das Telefon, um das Herunterladen der Telefonbuchdaten abzubrechen.

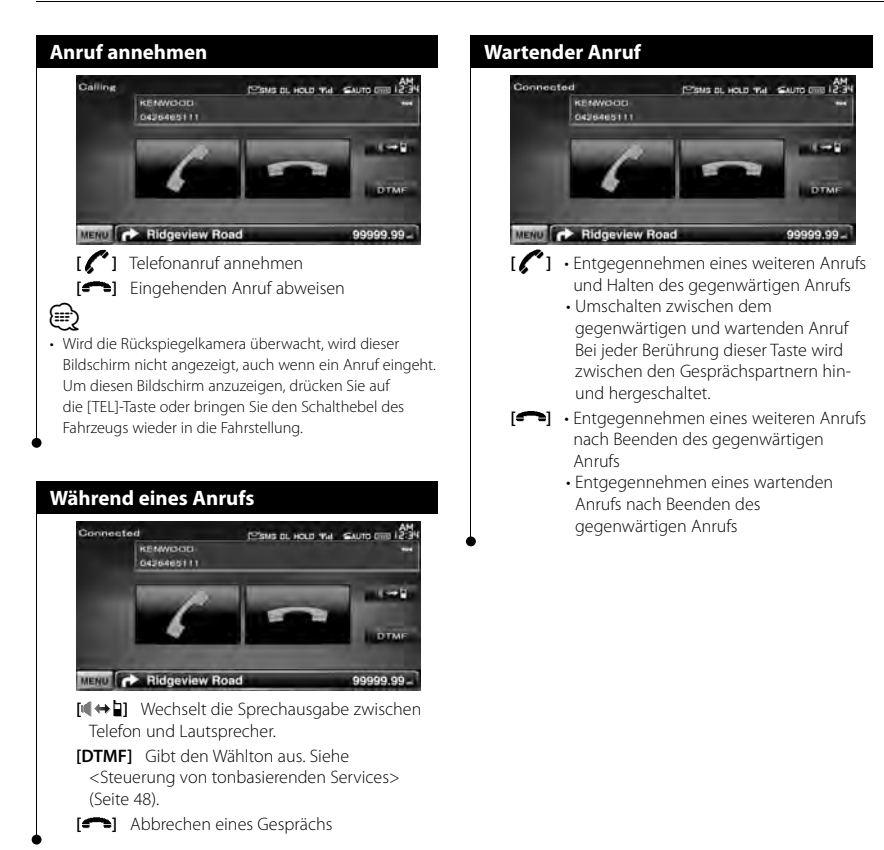

## **Einen Anruf durchführen**

Anzeige des Steuerungsbildschirms und Verwendung verschiedener Funktionen.

## **1 Freisprechsteuerungsbildschirm aufrufen**

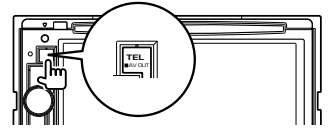

#### **2 Wählverfahren auswählen**

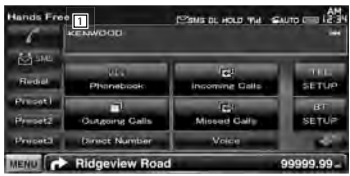

- 1 Wählt die angezeigte Telefonnummer. Wenn Sie eine Telefonnummer im Telefonbuch gespeichert haben, wird der Name der Zielperson angezeigt.
- **[ ]** Wählt die angezeigte Telefonnummer. **[Redial]** Zeigt die zuletzt gewählte Telfonnummer an.
- **[Preset1], [Preset2], [Preset3]** Zeigt die gespeicherte Telefonnummer an. Informationen zur Speicherung einer Telefonnummer finden Sie unter <Speichern einer Telefonnummer> (Seite 52).
- **[ Phonebook]** Zeigt den Suche-nach-Telefonbuch-Bildschirm an. Siehe <Anrufen mit Hilfe des Telefonbuchs> (Seite 46).
- **[ Outgoing Calls]** Zeigt den Bildschirm für ausgehende Anrufe an. Siehe <Anrufen mit Hilfe von Anruflisten> (Seite 47).
- **[ Incoming Calls]** Zeigt den Bildschirm für eingehende Anrufe an. Siehe <Anrufen mit Hilfe von Anruflisten> (Seite 47).
- **[ Missed Calls]** Zeigt den Bildschirm mit nicht angenommenen Anrufen an. Siehe <Anrufen mit Hilfe von Anruflisten> (Seite 47).
- **[Direct Number]** Zeigt den Wählanzeige-Bildschirm an. Siehe <Anrufen durch Eingabe einer Telefonnummer> (Seite 46).
- **[Voice]** Startet die Spracherkennung. Siehe <Anrufen mit Hilfe der Spracherkennung> (Seite 47).
- **[BT SETUP]** Zeigt den Bluetooth-Einstellungsbildschirm an. Siehe <Bluetooth Unit registrieren> (Seite 67).
- **[TEL SETUP]** Zeigt den Freisprech-Einstellungsbildschirm an. Siehe < Einstellen der Freisprecheinrichtung> (Seite 49).

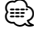

- Ist Ihr Fahrzeug in Bewegung, sind bestimmte Funktionen aus Sicherheitsgründen deaktiviert. Die mit den deaktivierten Funktionen verknüpften Tasten reagieren nicht auf Berührungen.
- Wenn der Bildschirm für die freihändige Steuerung erscheint, wird der Name des verbundenen Mobiltelefons 5 Sekunden lang angezeigt.
- Die am Steuergerät angezeigten Symbole, wie z.B. Tul und **ww** können sich von denen des Mobiltelefons unterscheiden.
- Durch Einstellen des privaten Modus am Mobiltelefon kann die freihändige Bedienung deaktiviert werden.

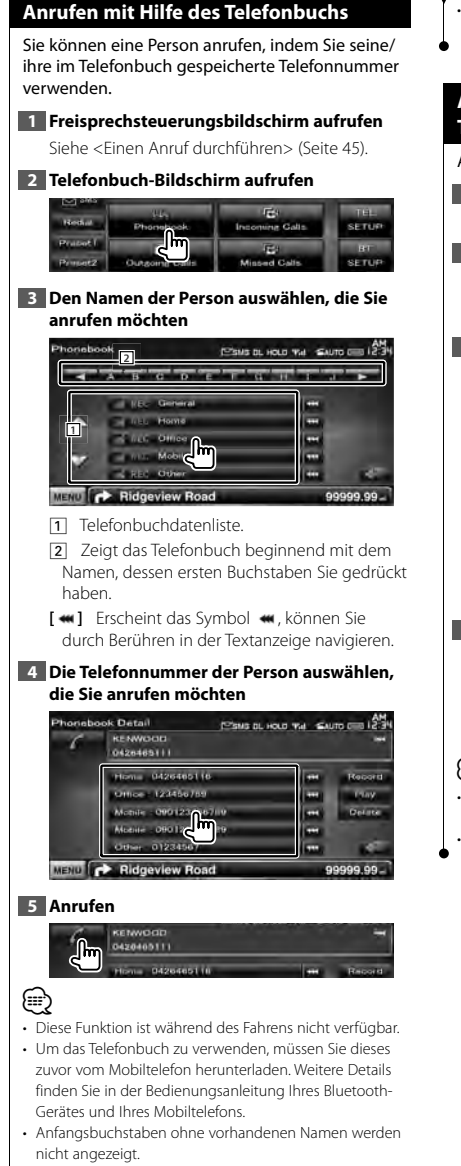

• Bei der Suche wird statt nach Umlauten (z.B. "ü") nach normalen Buchstaben (z.B. "u") gesucht.

## **Anrufen durch Eingabe einer Telefonnummer**

Anruf durch Eingabe einer Telefonnummer.

## **1 Freisprechsteuerungsbildschirm aufrufen**

Siehe <Einen Anruf durchführen> (Seite 45).

## **2 Nummerneingabe-Bildschirm aufrufen**

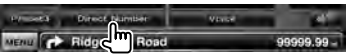

## **3 Telefonnummer eingeben**

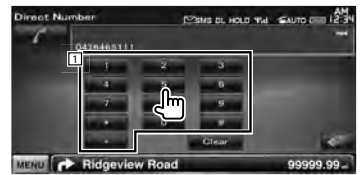

1 Geben Sie die gewünschte Telefonnummer mit Hilfe des Tastenfelds ein.

**[Clear]** Löscht die Nummer.

## **4 Anrufen**

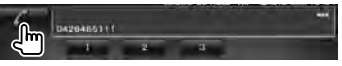

Drücken Sie auf das Grüne Telefonsymbol, um die eingegebene Nummer zu wählen.

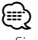

- Sie können bis zu 25 (DDX5026/DDX5056 : 32) Zeichen eingeben.
- Diese Funktion ist während des Fahrens nicht verfügbar.

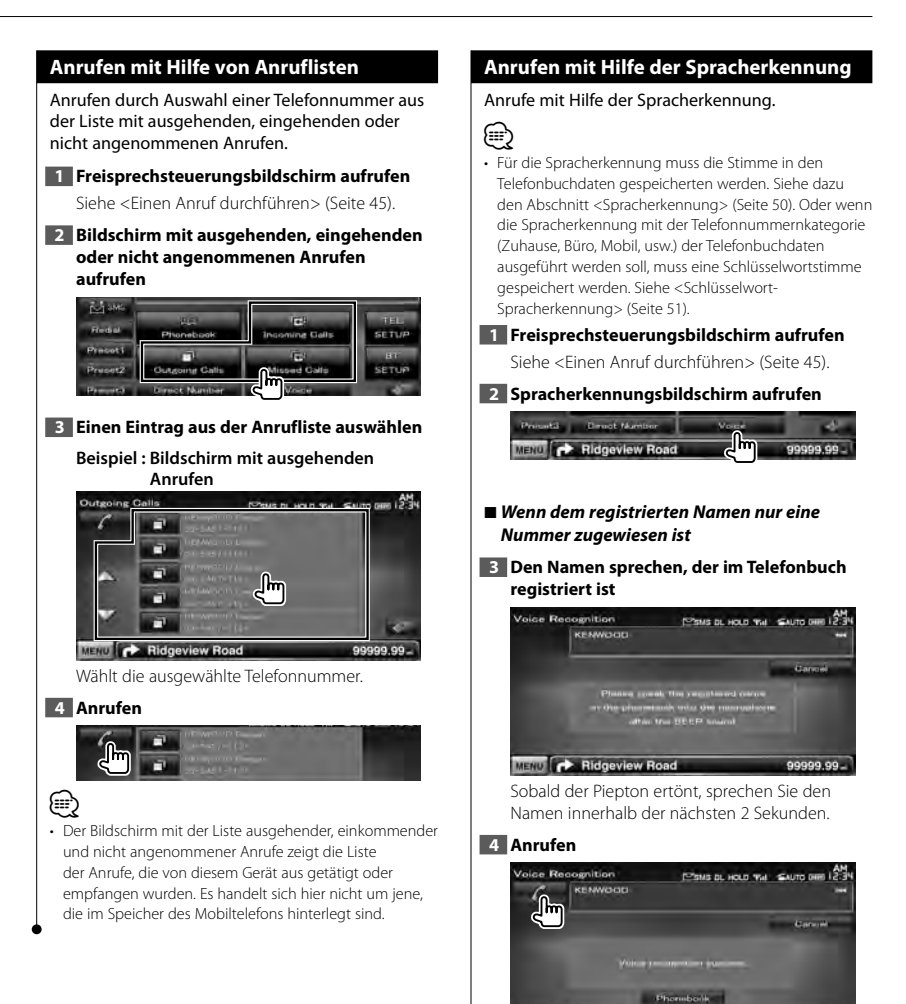

MENU **C** Ridgeview Re

**Nächste Seite** 3

99999.99

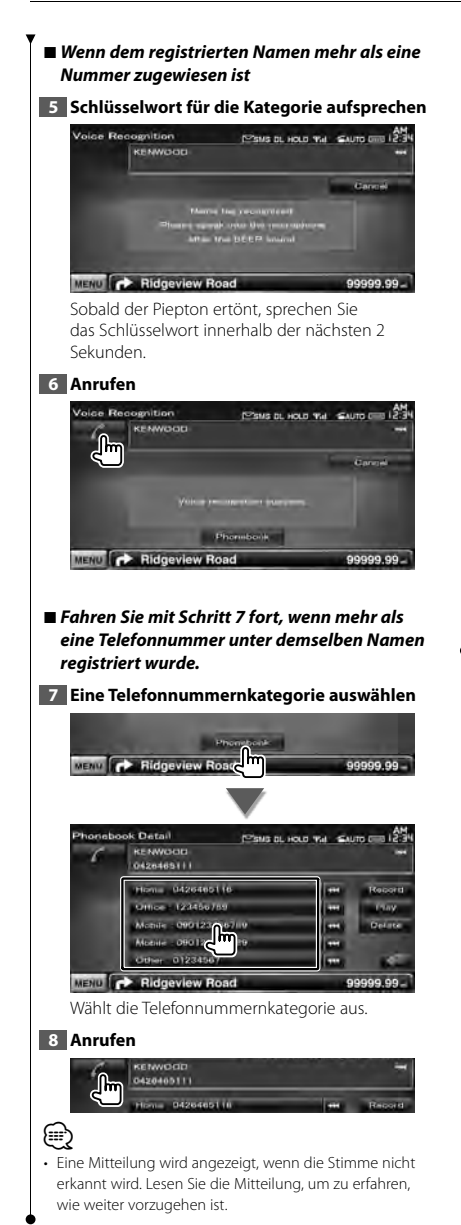

## **Steuerung von tonbasierenden Services**

Verwendet den Tonbasis-Service über DTMF (Dual Tone Multi Frequency).

## **1 Sprechbildschirm aufrufen**

Siehe <Anrufen durch Eingabe einer Telefonnummer> (Seite 46).

## **2 DTMF-Eingabebildschirm aufrufen**

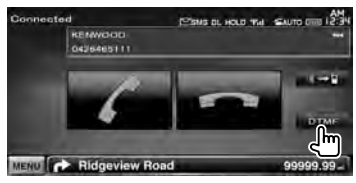

## **3 Sie können Töne während eines Anrufs senden**

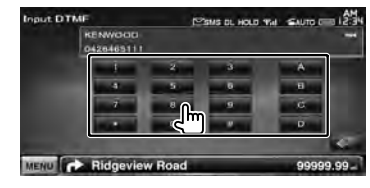

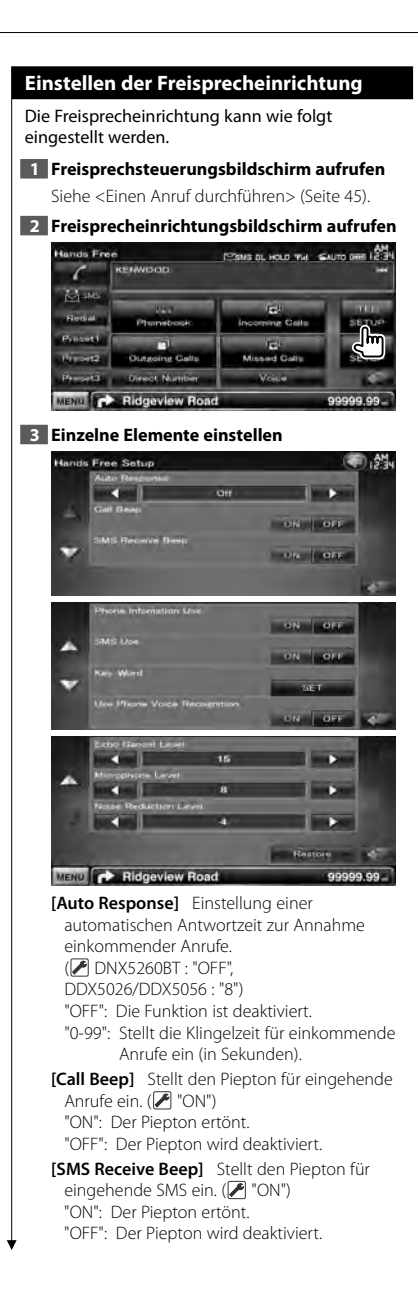

- **[Phone Information Use]** Stellt ein, ob das Telefonbuch des Mobiltelefons oder die Listen mit ausgehenden, einkommenden und nicht angenommenen Anrufen verwendet werden sollen.  $(\sqrt{\phantom{a}}\,$  "ON") "ON": Ja. "OFF": Nein. **[SMS Use]** Stellt die SMS-Funktion ein. (<sup>1</sup> "ON") "ON": SMS-Funktion verwenden. "OFF": SMS nicht verfügbar. **[Key Word]** Registriert die Stimme für die Auswahl der Telefonnummernkategorie mit Hilfe der Spracherkennung. Siehe <Schlüsselwort-Spracherkennung> (Seite 51). **[Use Phone Voice Recognition]** Einstellen, ob mit Hilfe der Spracherkennungsfunktion gewählt werden soll.  $(\mathcal{F}$  "ON") **[Echo Cancel Level]\*** Stellt die Stufe der Echo-Unterdrückung ein. (<sup>115"</sup>) **[Microphone Level]** \* Stellt die Empfindlichkeit des Mikrofons für Telefongespräche ein. (<sup>18</sup>"8") **[Noise Reduction Level]\*** Stimmt den Geräuschpegel und die Qualität der Sprachwiedergabe ab. (<sup>1</sup>4") **[Restore]** \* Stellt die Optionen [Echo Cancel Level], [Microphone Level], oder [Noise Reduction Level] wieder auf den ursprünglichen Wert. {⊞} • Entweder die Wartezeit für automatische Rufannahme, die an diesem Gerät eingestellt wurde, oder die am Mobiltelefon eingestellte Wartezeit wird verwendet, je
- nachdem, welche von beiden die kürzere ist. • \* Elemente mit Sternchen (\*) erscheinen nicht auf den folgenden Modellen:
- DDX5026 und DDX5056

## **Spracherkennung**

Speichert die Stimme für die Spracherkennung im Telefonbuch. Sie können bis zu 35 Stimmen auf einem Mobiltelefon speichern.

#### **1 Bildschirm mit Telefonbuch-Details aufrufen**

Führen Sie den Vorgang <Anrufen mit Hilfe des Telefonbuchs> aus (Seite 46).

#### **2 Den Namen der Person auswählen, die Sie speichern möchten**

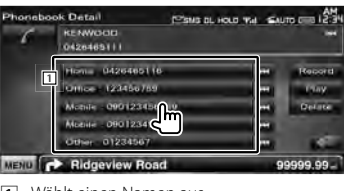

**11** Wählt einen Namen aus.

- **[Record]** Speichert den Text für die Spracherkennung für das ausgewählte Telefonbuch. Wenn bereits 35 Sprachmarkierungen auf demselben Mobiltelefon gespeichert sind, wird die [Record]-Taste deaktiviert.
- **[Play]** Gibt den in den ausgewählten Telefonbuchdaten registrierten Text wieder.
- **[Delete]** Löscht den in den ausgewählten Telefonbuchdaten registrierten Text. Antippen, um den Bestätigungsbildschirm einzublenden. Tippen Sie zum Löschen auf [Yes], oder auf [No], um den Vorgang abzubrechen.

## **3 Sprachspeicher-Bildschirm aufrufen**

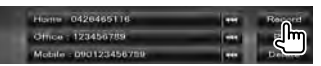

## **4 Zu registrierenden Namen sprechen (1. Versuch)**

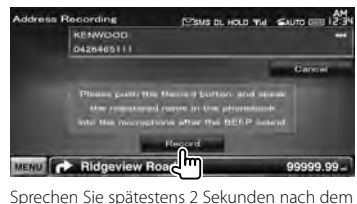

Piepton.

## **5 Zu registrierenden Namen sprechen (2. Versuch)**

Sprechen Sie spätestens 2 Sekunden nach dem Piepton.

#### **6 Beenden der Sprachspeicherung**

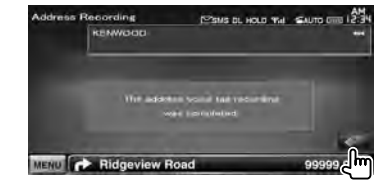

## ⁄⊞)

- Eine Mitteilung wird angezeigt, wenn die Stimme nicht erkannt wird. Lesen Sie die Mitteilung, um zu erfahren, wie weiter vorzugehen ist.
- Wiederholen Sie die Schritte vom 1. Versuch, wenn die Stimme eine andere ist als beim 1. Versuch.

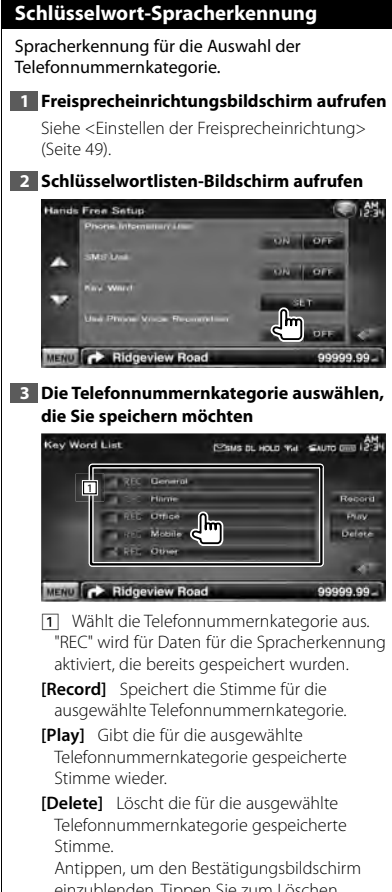

einzublenden. Tippen Sie zum Löschen auf [Yes], oder auf [No], um den Vorgang abzubrechen.

## ⁄⊞)

• [Play], [Delete] Nur DDX5026 und DDX5056 mit angeschlossenem optionalem Bluetooth-Gerät KCA-BT200.

## **4 Sprachspeicher-Bildschirm aufrufen**

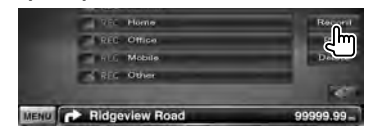

## **5 Zu registrierende Kategorie sprechen (1. Versuch)**

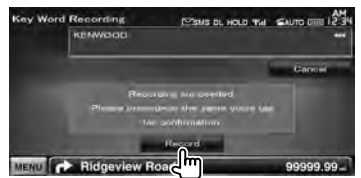

Sprechen Sie spätestens 2 Sekunden nach dem Piepton.

#### **6 Zu registrierende Kategorie sprechen (2. Versuch)**

Sprechen Sie spätestens 2 Sekunden nach dem Piepton.

#### **7 Beenden der Sprachspeicherung**

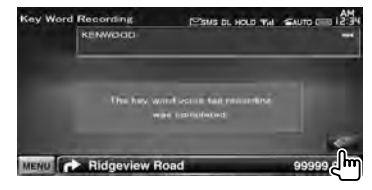

∕<del></del>

- Eine Mitteilung wird angezeigt, wenn die Stimme nicht erkannt wird. Lesen Sie die Mitteilung, um zu erfahren, wie weiter vorzugehen ist.
- Wiederholen Sie die Schritte vom 1. Versuch, wenn die Stimme eine andere ist als beim 1. Versuch.

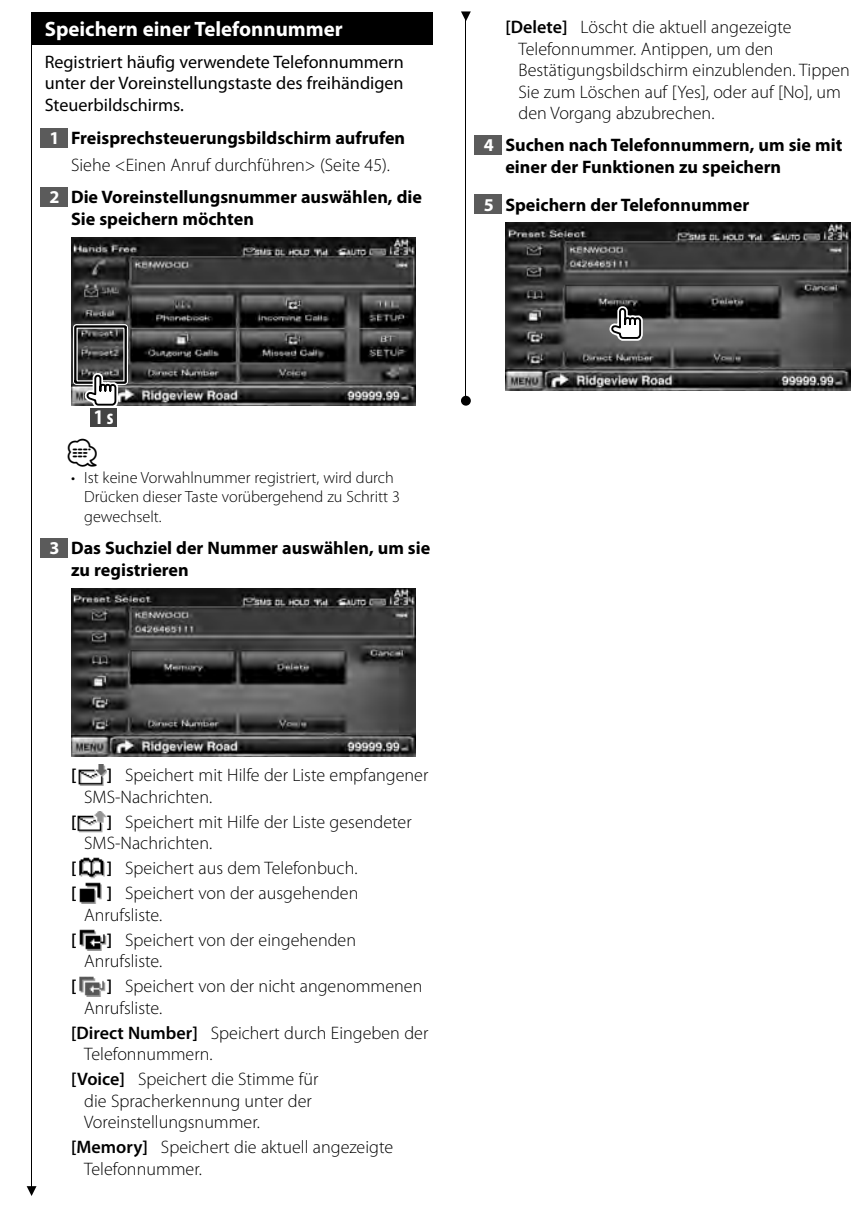

99999.99

## **SMS (Short Message Service)**

Verwendet die SMS-Funktion.

## **1 Freisprechsteuerungsbildschirm aufrufen**

Siehe <Einen Anruf durchführen> (Seite 45).

#### **2 SMS-Auswahlbildschirm aufrufen**

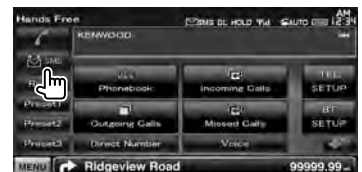

#### **3 Eine Funktion auswählen**

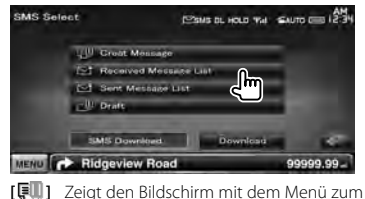

Erstellen einer SMS an. Siehe <Eine Mitteilung schreiben>.

**[ ]** Zeigt die Liste der empfangenen Mitteilungen an.

**[ ]** Zeigt die Liste der gesendeten Mitteilungen an.

**[ ]** Zeigt den Menübildschirm zum Erstellen einer SMS an.

Siehe <Eine Mitteilung schreiben>. Die Taste ist aktiv, wenn eine Nachricht nach dem Einschalten erstellt wurde.

**[Download]** Empfangen Sie die SMS-Nachrichten vom Mobiltelefon.

#### **4 Anzuzeigende Mitteilung auswählen**

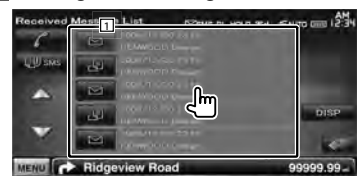

11 Wählt die Nummer in der ausgewählten Mitteilung.

**[DISP]** Zeigt die ausgewählte Mitteilung an.

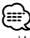

• Wenn eine große Anzahl von SMS-Nachrichten im Mobiltelefon gespeichert sind, wird die Nachrichtenliste möglicherweise nicht korrekt angezeigt.

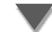

#### **SMS-Mitteilungsbildschirm**

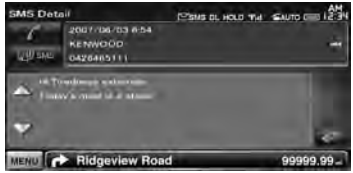

**[ SMS]** Erstellt eine neue Mitteilung für die ausgewählte Mitteilung.

**Nächste Seite** 3

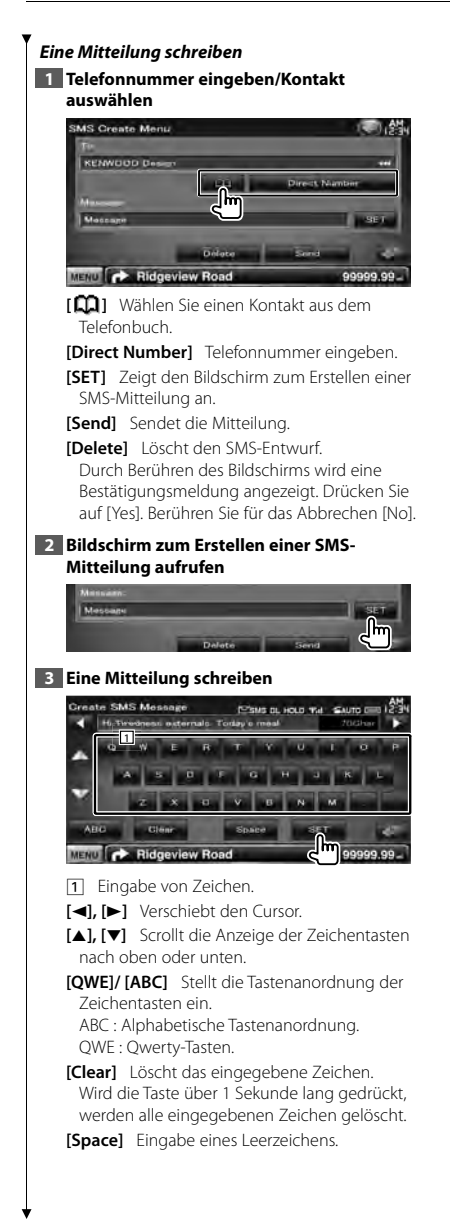

**[SET]** Die Nachricht wird gespeichert und die Anzeige kehrt zum Menübildschirm "SMS erstellen" zurück. Es kann nur eine einzige Nachricht im Speicher

gesichert/hinterlegt werden.

## **4 Nachricht senden**

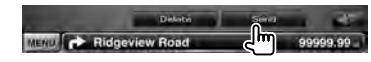

# **Audiosteuerung**

## **Audio-Steuerungsmenü**

Zeigt das Audio-Steuerungsmenü zum Einstellen der Audioeffekte dieses Geräts an.

## **1 Quellenauswahlbildschirm aufrufen**

# **SRC**

#### **2 Audio-Steuerungsmenü aufrufen**

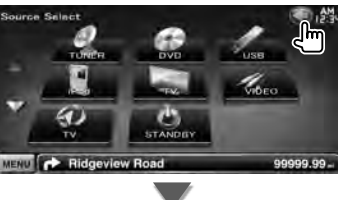

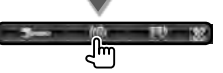

In diesem Handbuch wird die oben aufgeführte Auswahl folgendermaßen angezeigt: Drücken Sie auf [(4) > [(4)].

## **3 Auswählen des Audio-Steuerungselements**

**Audio Control Menu** 看出 Audio Gontrol Louisser Zona Control MENU CA Ridgeview Road - 00.00000 **Element Seite** [Audio Control]<br>[Faualizer] 55 [Equalizer]

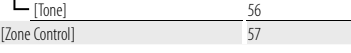

## **Audiosteuerung**

Sie können die vordere/hintere sowie die rechte/ linke Audio-Balance einstellen.

## **1 Audiosteuerungsbildschirm aufrufen**

Drücken Sie auf [ ] **>** [ ] **>** [Audio Control]. (Seite 55)

## **2 Einzelne Elemente einstellen**

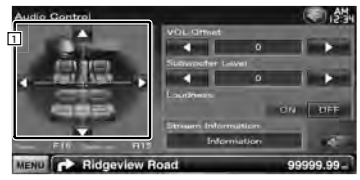

1 Einstellung der Lautstärke-Balance (rechte/ links und vorne/hinten) durch Berühren des Bildschirms.

- **[**2**], [**3**]** Einstellung der Balance zwischen rechtem und linkem Kanal
- **[**5**], [**∞**]** Einstellung der Balance zwischen vorne und hinten
- **[VOL.Offset]** Feineinstellung der Lautstärke für die aktuelle Quelle. Sie können so die Lautstärkeunterschiede zwischen verschiedenen Quellen ausgleichen.

# ∕∷⊞

- Wenn Sie zuerst die Lautstärke erhöht und danach mit "Vol. Offset" verringert haben, kann der Ton extrem laut sein, wenn Sie zu einer anderen Quelle umschalten.
- **[Subwoofer Level]** Regelt die Subwoofer-Lautstärke.

Die Einstellung ist verfügbar, wenn der Subwoofer eingeschaltet ist. Siehe <Lautsprechereinstellungen> (Seite 72).

**[Loudness]** Ein- bzw. Ausschalten der Loudness-Funktion.

Wenn die Funktion auf "ON" gestellt ist, werden die hohen und niedrigen Töne bei niedriger Lautstärke automatisch verbessert. Nur einstellbar, wenn die Zone-Funktion deaktiviert ist. Siehe <Zonensteuerung> (Seite 57).

**[Stream Information]** Zeigt Informationen zur aktuellen Quelle an.

Der Datenstrom (Dolby Digital, dts, Linear PCM, MPEG, MP3, WMA oder AAC) wird angezeigt.

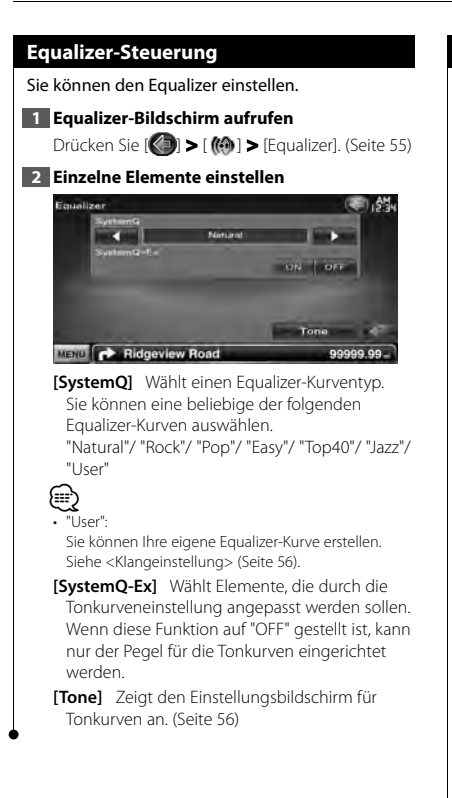

## **Klangeinstellung**

Sie können eine Tonkurve einstellen.

**1 Equalizer-Bildschirm aufrufen** Drücken Sie [ ] **>** [ ] **>** [Equalizer]. (Seite 55)

#### **2 Klangeinstellungsbildschirm aufrufen**

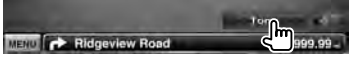

## **3 Klang einstellen**

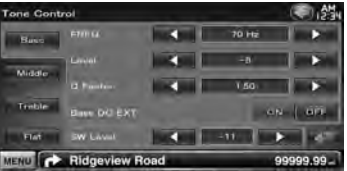

**[Bass]** Elemente für die Tiefeneinstellung werden angezeigt.

- **[Middle]** Elemente für die Mitteltoneinstellung werden angezeigt.
- **[Treble]** Elemente für die Höheneinstellung werden angezeigt.
- **[Flat]** Die Klangkurve wird 0 (flach).
- **[FREQ]** Stellt die Mittelfrequenz ein.

**[Level]** Stellt den Pegel ein.

**[Q Factor]** Stellt den Q-Faktor ein. (Einstellungen sind nur für [Bass] und [Middle] möglich)

**[Bass DC EXT]** Einstellungen für Bass-DC-Erweiterung. (Einstellungen sind nur für [Bass] möglich)

Wenn diese Funktion auf "ON" geschaltet ist, erweitert sie die Bass-Mittenfrequenz zum niedrigen Register um etwa 20 %.

**[SW Level]** Regelt die Subwoofer-Lautstärke. Die Einstellung ist verfügbar, wenn der Subwoofer eingeschaltet ist. Siehe <Lautsprechereinstellungen> (Seite 72).

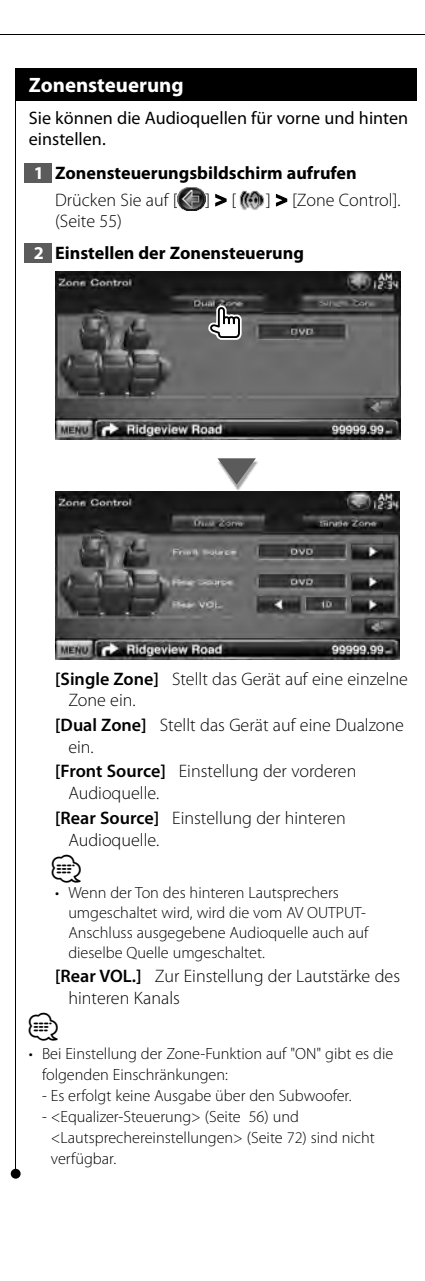

# **Einstellungsmenü**

Sie können verschiedene Empfängerparameter einstellen.

ang pang

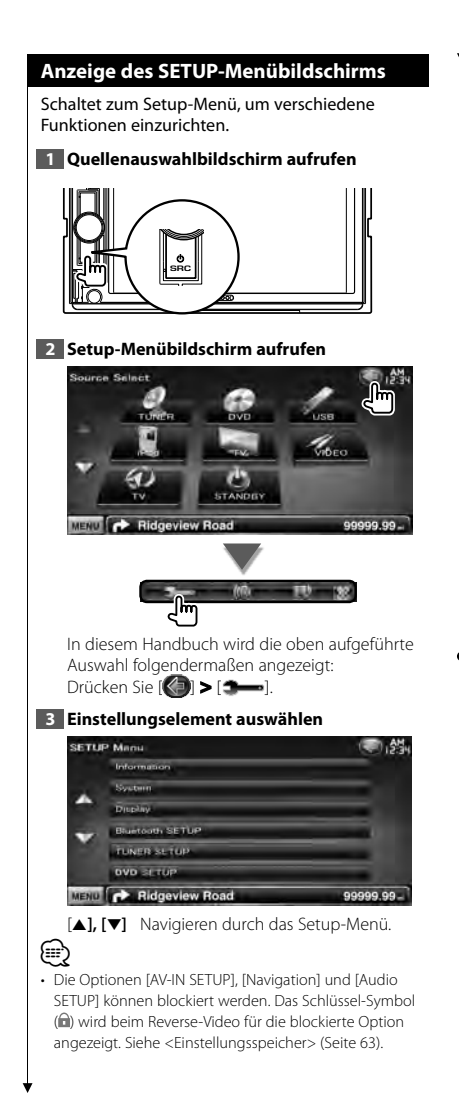

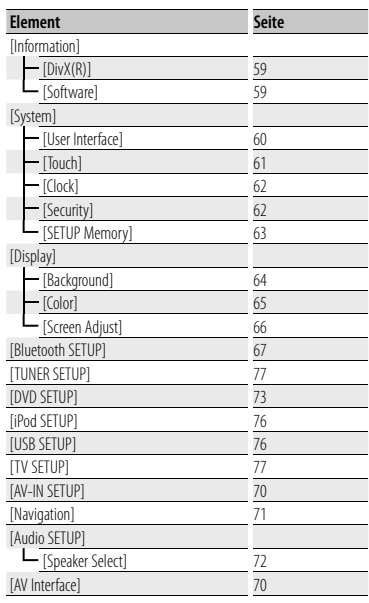

## **DivX-Einstellungen** Überprüft den Registrierungscode. Dieser Code ist bei der Erstellung von Discs mit DRM (Digital Rights Management) erforderlich. **1 DivX-Einstellungsbildschirm aufrufen** Drücken Sie auf [ ] **>** [ ] **>** [Information] **>** [DivX]. (Seite 58) **DivX(R) SETUP** : 2 **Williams On Dam** 0123456789 MENU CA Ridgeview Road 99999.99 Zeigt den Registrierungscode an. (≡) • Wenn eine DivX VOD-Datei gesteuert durch DRM heruntergeladen wird, registrieren Sie den Code, der wie oben dargestellt auf dem Bildschirm eingeblendet wird. Anderenfalls kann die Datei möglicherweise nicht mit diesem Gerät abgespielt werden. Die verbleibende Anzeigeanzahl wird eingeblendet, wenn eine DivX VOD-Datei mit Wiedergabebeschränkungen abgespielt

wird. Sobald die Wiedergabeanzahl 0 erreicht hat, wird ein Warnhinweis angezeigt und die Datei kann nicht

abgespielt werden.

## **Software-Information**

Überprüft die Software-Version dieses Gerätes.

#### **1 Software-Informationsbildschirm aufrufen**

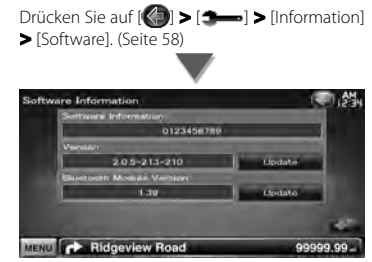

Zeigt die Software-Version an.

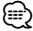

• Wie Sie die Software aktualisieren können, erfahren Sie im entsprechenden Bedienungshandbuch, das mit der Software mitgeliefert ist.

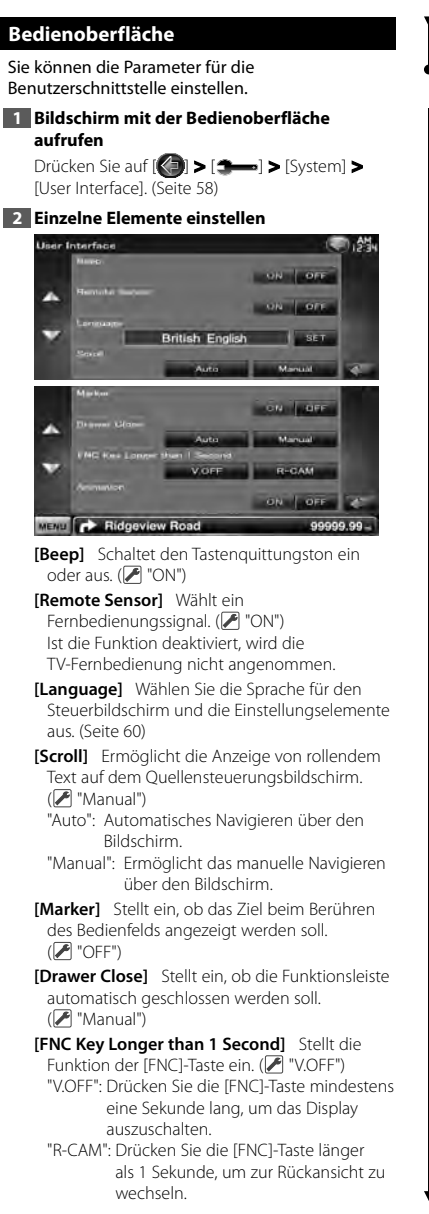

**[Animation]** Stellt ein, ob die Animation angezeigt werden soll. (<sup>2</sup> "ON")

## **Spracheinstellungen**

Sie können die Anzeigesprache für den Steuerbildschirm und die Audiodatei-Tags einstellen.

#### **1 Bildschirm mit der Bedienoberfläche aufrufen**

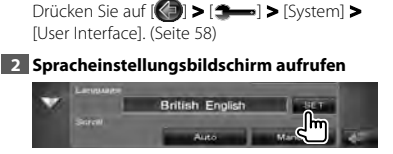

#### **3 Sprache auswählen**

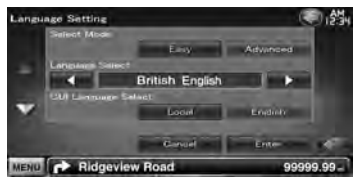

**[Select Mode]** Wählt den Sprachauswahlmodus aus. (nur DNX-Serie) (<sup>2</sup> "Easy")

"Easy" : Die Sprache für die Anzeige der Textund Tag-Informationen, wie auch für den Steuerungsbildschirm kann ausgewählt werden.

> Als Navigationssprache wird die unter [Language Select] gewählte Sprache eingestellt.

"Advanced" : Die Sprache für die Anzeige der Text- und Tag-Informationen, die Sprache für den Bedienungsbildschirm und die Sprache für die Navigationsinformationen können ausgewählt werden.

**[Language Select]** Wählt die Sprache aus, in der die Textinformationen der ausgewählten Quelle und die Tag-Informationen der Audio-/ Videodateien aus. (<sup>1</sup> "British English")

**[GUI Language Select]** Wählt die Anzeigesprache für den Steuerbildschirm, das Einstellungsmenü usw. aus. (<sup>1</sup> "Local") "Local": Stellt die Sprache ein, die unter [Language Select] ausgewählt wurde. "English": Stellt als Sprache Englisch ein.

**[Enter]** Legt die ausgewählte Sprache fest. **[Cancel]** Löscht die ausgewählte Sprache.

# *Wenn [Select Mode] auf "Advanced" gestellt ist (nur DNX-Serie)*

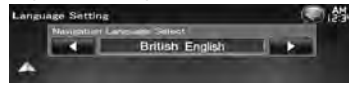

**[Navigation Language Select]** Wählt die Sprache für die Navigation aus. ( "British English")

## **Touchpanel-Einstellung**

Sie können die Touchpanel-Bedienungen einstellen.

**1 Bildschirm zur Anpassung des Touchpanels aufrufen**

Drücken Sie auf [ ] **>** [ ] **>** [System] **>** [Touch]. (Seite 58)

## **2 Touchpanel einstellen**

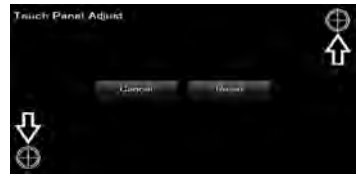

Folgen Sie den Anweisungen auf dem Bildschirm und berühren Sie die Mitte von

**[Cancel]** Bricht die Anpassung ab und kehrt zum Bildschirm Touchpanel-Einstellung zurück.

**[Reset]** Kehrt zurück zum anfänglichen Status.

## **Uhrzeit-Einstellung** Sie können die Uhrzeit einstellen. **1 Bildschirm mit der Uhrzeit-Einstellung aufrufen** Drücken Sie [ ] **>** [ ] **>** [System] **>** [Clock]. (Seite 58) **2 Richten Sie die Uhrzeit ein 1 2**  $DFE$ MENU C Ridgeview Road 11 Einstellung der Stunden. 2 Einstellung der Minuten. **[Reset]** Einstellen der Minuten auf "00". Einstellungsbeispiele:  $3:00 - 3:29 \rightarrow 3:00$  $3:30 - 3:59 \rightarrow 4:00$ **[Synchronize]** Synchronisiert die Uhrzeitanzeige mit den von einem Navigationssystem oder RDS-Sender empfangenen Zeitdaten. ( DNX-Serie: "Navigation", DDX-Serie: "RDS") "OFF" (Aus)/ "RDS"/ "Navigation" Wenn der Synchronisierungsmodus eingestellt ist, kann die Uhr nicht manuell eingestellt werden. **3 Anpassen der Uhrzeitanzeige PM12** 59 Ռո

## **Sicherheitseinstellungen**

#### Sie können zum Schutz Ihres Empfangssystems gegen Diebstahl einen Sicherheitscode einstellen.

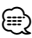

• Ist die Sicherheitscode-Funktion aktiviert, lässt sich der Code nicht ändern und die Funktion kann nicht freigegeben werden. Beachten Sie, dass Sie als Sicherheitscode eine beliebige 4-stellige Zahl Ihrer Wahl eingeben können.

## **1 Sicherheitsbildschirm aufrufen**

Drücken Sie auf [ ] **>** [ ] **>** [System] **>** [Security]. (Seite 58)

## **2 SI (Sicherheitsindikator) einstellen**

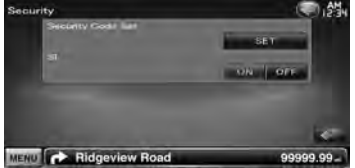

**[Security Code Set]** Ruft den Eingabebildschirm für den Sicherheitscode auf

**[SI]** Schaltet die SI-Funktion ein oder aus. Ist die Funktion aktiviert, blinkt der Sicherheitsindikator auf dem Frontpanel, wenn das Zündschloss auf "Aus" steht. (<sup>1</sup> "ON")

## **3 Einstellung des Sicherheitscodes starten**

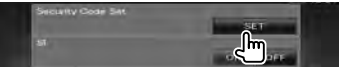

## ∤⊞՝

• Wenn Sie die Code-Registrierung bereits abgeschlossen haben, wird [CLR] angezeigt.

#### **4 Sicherheitscode eingeben**

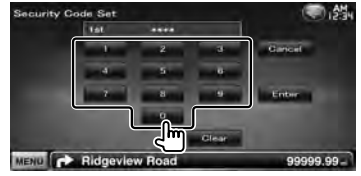

Geben Sie eine vierstellige Zahl ein.

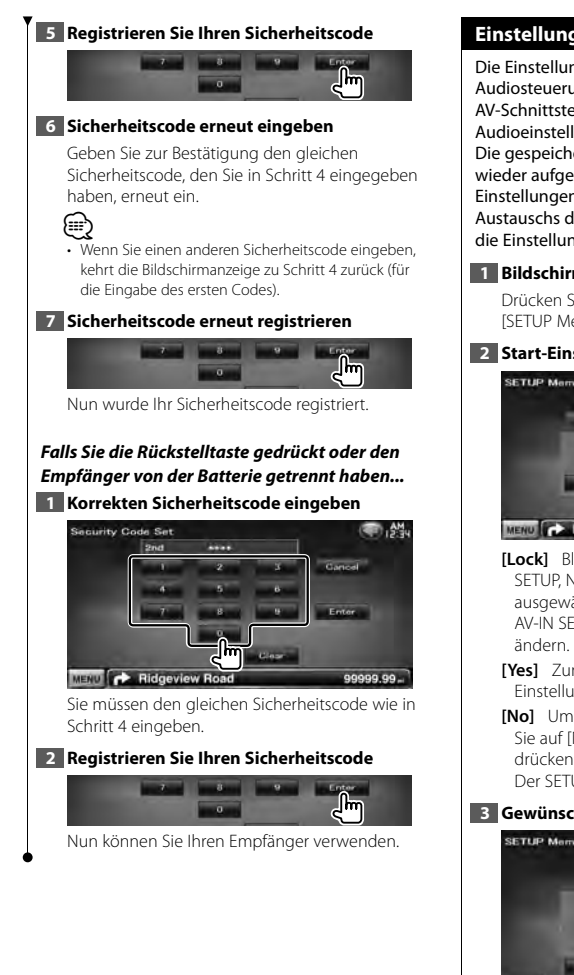

## **Einstellungsspeicher**

Die Einstellungen für die die Punkte Audiosteuerung, AV-IN-Einstellung, AV-Schnittstelle, Navigation und

Audioeinstellungen können gespeichert werden. Die gespeicherten Einstellungen können jederzeit wieder aufgerufen werden. Selbst wenn die Einstellungen beispielsweise aufgrund eines Austauschs der Batterie gelöscht wurden, können die Einstellungen wieder hergestellt werden.

## **1 Bildschirm SETUP Memory aufrufen**

Drücken Sie auf [ ] **>** [ ] **>** [System] **>** [SETUP Memory]. (Seite 58)

## **2 Start-Einstellungsspeicher**

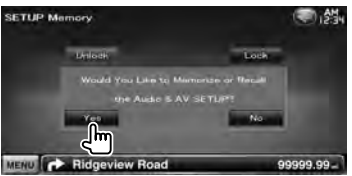

- **[Lock]** Blockiert die Einstellungen für AV-IN SETUP, Navigation und Audio SETUP. Ist [Lock] ausgewählt, können Sie die Einstellungen für AV-IN SETUP, Navigation und Audio SETUP nicht
- **[Yes]** Zum Speichern oder Abrufen von Einstellungen.
- **[No]** Um die Funktion abzubrechen, drücken Sie auf [No]. Um das Speichern abzubrechen, drücken Sie auf [No]. Der SETUP-Menübildschirm erscheint erneut.

**3 Gewünschte Funktion auswählen**

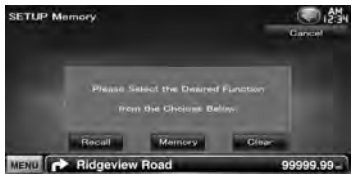

**[Recall]** Zum Abrufen der gespeicherten Einstellungen.

**[Memory]** Speichert die aktuellen Einstellungen. **[Clear]** Löscht die aktuell gespeicherten Einstellungen.

**Nächste Seite** 3

## **4 Speichern oder Abrufen von Einstellungen**

## *Wenn die Einstellung für Audio-Einstellung und AV-Schnittstelle gespeichert werden:*

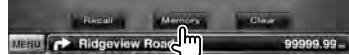

Wenn die Einstellungen bereits gespeichert wurden, wird eine Bestätigungsmeldung angezeigt. Drücken Sie auf [Yes]. Um das Speichern abzubrechen, drücken Sie auf [No].

#### *Zum Aufrufen der gespeicherten Einstellungen:*

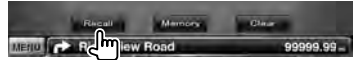

Durch Berühren des Bildschirms wird eine Bestätigungsmeldung angezeigt. Drücken Sie auf [Yes]. Um das Aufrufen abzubrechen, drücken Sie auf [No].

#### *Wenn die gegenwärtig gespeicherten Einstellungen gelöscht werden:*

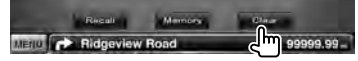

Durch Berühren des Bildschirms wird eine Bestätigungsmeldung angezeigt. Drücken Sie auf [Yes]. Berühren Sie für das Abbrechen [No].

## **5 Abbrechen von Speichern/Abrufen der Einstellungen**

**SETUP Memory** 

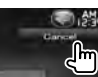

## **Hintergrund eingeben**

Übertragen eines Bilds vom angeschlossenen USB-Gerät zur Verwendung als Hintergrund.

#### **1 Gerät mit dem zu ladenden Bild anschließen**

#### **2 Hintergrund-Bildschirm aufrufen**

Drücken Sie auf [ ] **>** [ ] **>** [Display] **>** [Background]. (Seite 58)

#### **3 Hintergrundspeicher-Bildschirm aufrufen**

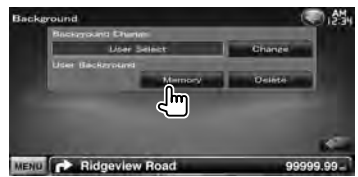

**[Change]** Wählt ein Hintergrundbild. **[Delete]** Löscht das Hintergrundbild. Durch Berühren des Bildschirms wird eine Bestätigungsmeldung angezeigt. Drücken Sie

auf [Yes]. Berühren Sie für das Abbrechen [No].

## **4 Datenträger (USB-Gerät) auswählen**

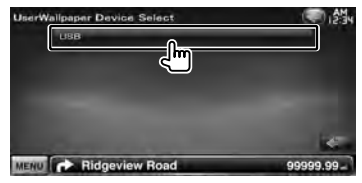

#### **5 Zu ladenden Bilder auswählen**

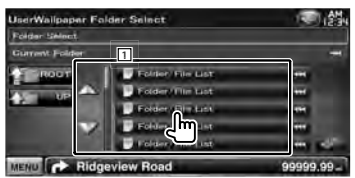

1 Listet die Dateien auf.

**[**  $\bullet\bullet$  **]** Erscheint das Symbol  $\bullet\bullet\bullet$ , können Sie durch Berühren in der Textanzeige navigieren.

**[**  $\triangleq$  **| ROOT]** Springt zur obersten Hierarchieebene.

**[** $\triangleq$ **] UP**] Springt eine Hierarchieebene nach oben.

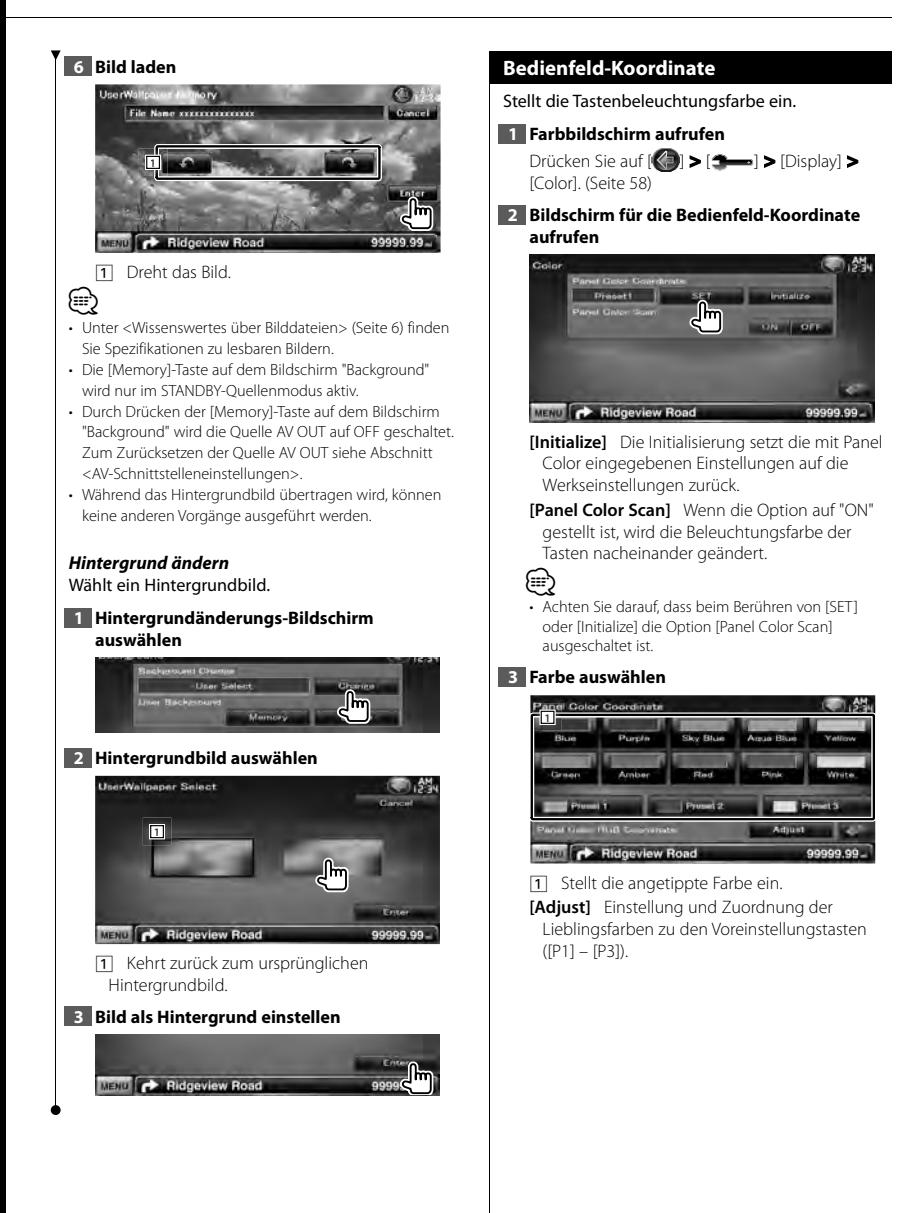

**Nächste Seite** 3

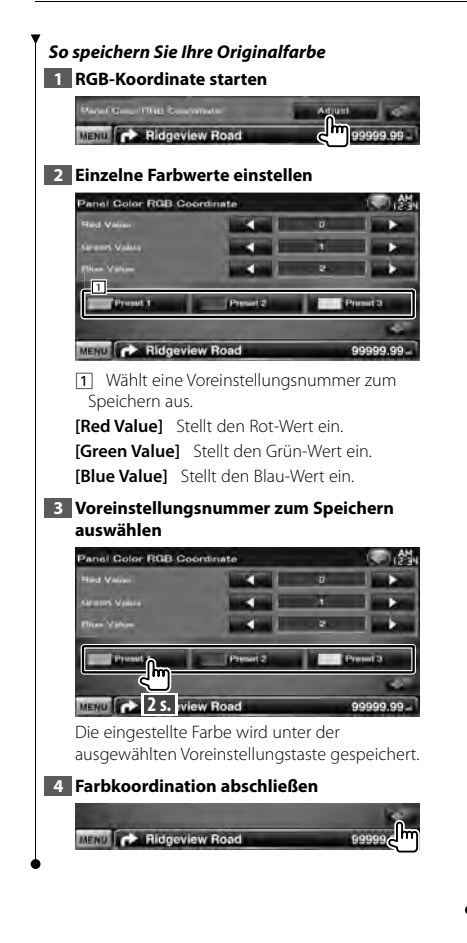

## **Bildschirmeinstellungen**

Sie können den Bildschirm-Modus des Monitors einstellen.

**1 Bildschirm für die Bildschirmsteuerung anzeigen**

Drücken Sie auf [ ] **>** [ ] **>** [Display] **>** [Screen Adjust]. (Seite 58)

#### **2 Einzelne Elemente einstellen**

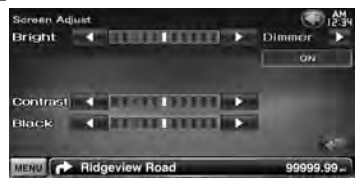

**[Bright]** Helligkeitseinstellung **[Contrast]** Kontrasteinstellung

**[Black]** Schwarzpegelanpassung

**[Dimmer]** Dimmer-Moduseinstellung "ON": Das Display wird abgeblendet. "OFF": Das Display wird nicht abgeblendet. "SYNC": Die Dimmer-Funktion wird ein- oder ausgeschaltet, wenn der Lichtschalter des Fahrzeugs ein- oder ausgeschaltet wird.

"NAV-SYNC": Die Dimmer-Funktion kann der Navigation Tag/Nacht-Anzeigeeinstellung entsprechend ein- oder ausgeschaltet werden. (Nur DNX- und DDX-Serie mit Navigationsgerät)

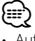

• Auf diesem Bildschirm können Sie Einstellungen für den Menübildschirm vornehmen. Einstellungen für Videos wie z. B. DVDs können Sie über die <Bildschirmsteuerung> (Seite 42) vornehmen.

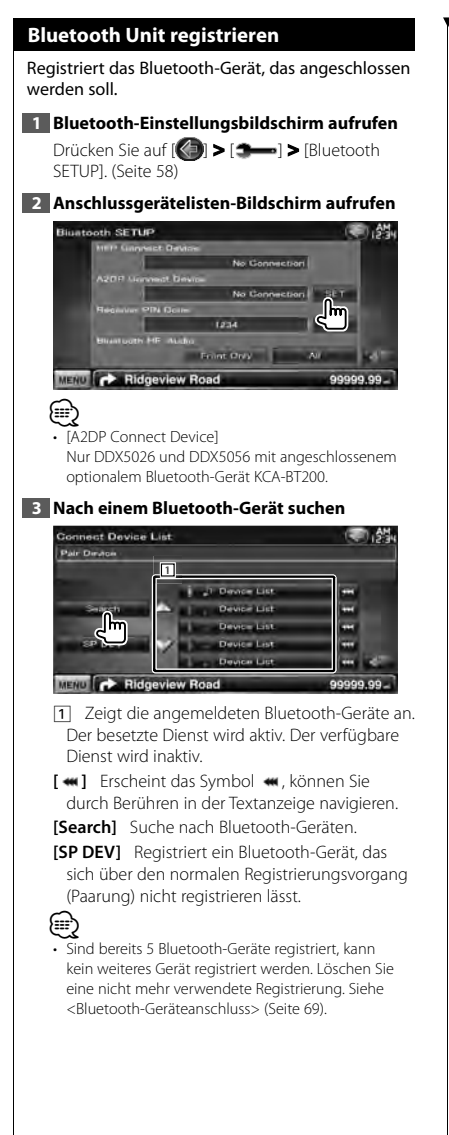

## **4 Bluetooth-Gerät auswählen, das registriert werden soll**

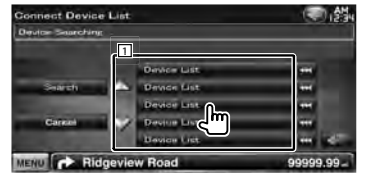

11 Zeigt das gesuchte Bluetooth-Gerät an.

**[Search]** Suche nach Bluetooth-Geräten.

**[Cancel]** Bricht die Suche nach dem Bluetooth-Gerät ab.

## **5 PIN-Code eingeben**

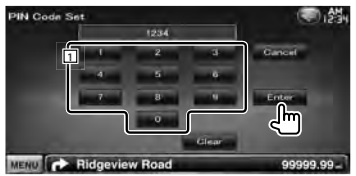

1 Geben Sie mit dem Tastenfeld eine Codenummer ein.

**[Enter]** Bestätigt den eingegebenen Code. Geben Sie den angegebenen Code für das zu registrierende Bluetooth-Gerät ein. Diese Taste ist nicht aktiv, bevor mindestens vier PIN-Code-Ziffern eingegeben wurden.

**[Cancel]** Bricht die Registrierung des PIN-Codes ab.

**[Clear]** Löscht die Codenummer.

## {≡≡}

- Sie können die Registrierung auch von Seiten des Bluetooth-Gerätes vornehmen. Hinweise zum PIN-Code, der für eine Registrierung erforderlich ist, finden Sie unter <Registrieren des PIN-Codes des Bluetooth-Gerätes> (Seite 68).
- Falls trotz ordnungsgemäßer Eingabe des PIN-Codes eine Fehlermeldung angezeigt wird, versuchen Sie es bitte mit dem unter <Registrieren eines speziellen Bluetooth-Gerätes> beschriebenen Verfahren.
- Die in dieser Bedienungsanleitung aufgeführten Bildschirme gelten für Geräte mit angeschlossenem optionalen Bluetooth-Gerät KCA-BT200. Bestimmte in dieser Bedienungsanleitung aufgeführte Tasten sind auf Modellen mit eingebauter Bluetooth-Funktion nicht vorhanden.

**Nächste Seite** 3

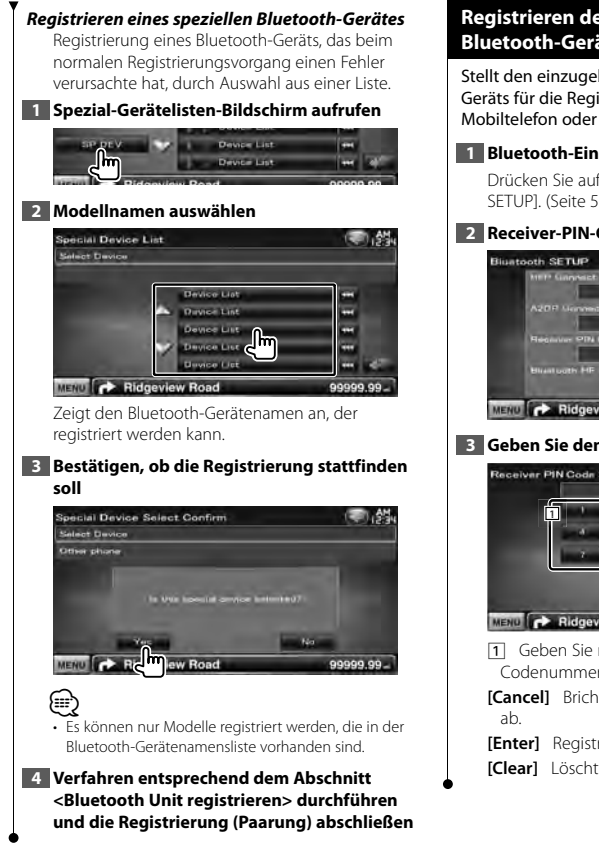

## **Registrieren des PIN-Codes des Bluetooth-Gerätes**

Stellt den einzugebenden PIN-Code des Bluetooth-Geräts für die Registrierung (Paarung) über das Mobiltelefon oder den Audio-Player ein.

#### **1 Bluetooth-Einstellungsbildschirm aufrufen**

Drücken Sie auf [ ] **>** [ ] **>** [Bluetooth SETUP]. (Seite 58)

## **2 Receiver-PIN-Code-Bildschirm aufrufen**

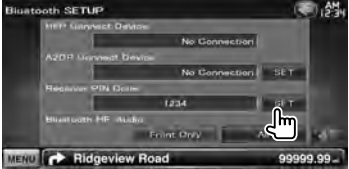

## **3 Geben Sie den PIN-Code ein**

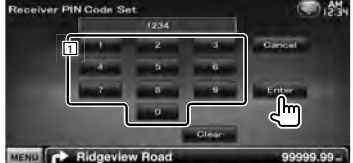

11 Geben Sie mit dem Tastenfeld eine Codenummer ein.

**[Cancel]** Bricht die Registrierung des PIN-Codes

**[Enter]** Registriert den eingegebenen PIN-Code.

**[Clear]** Löscht die Codenummer.

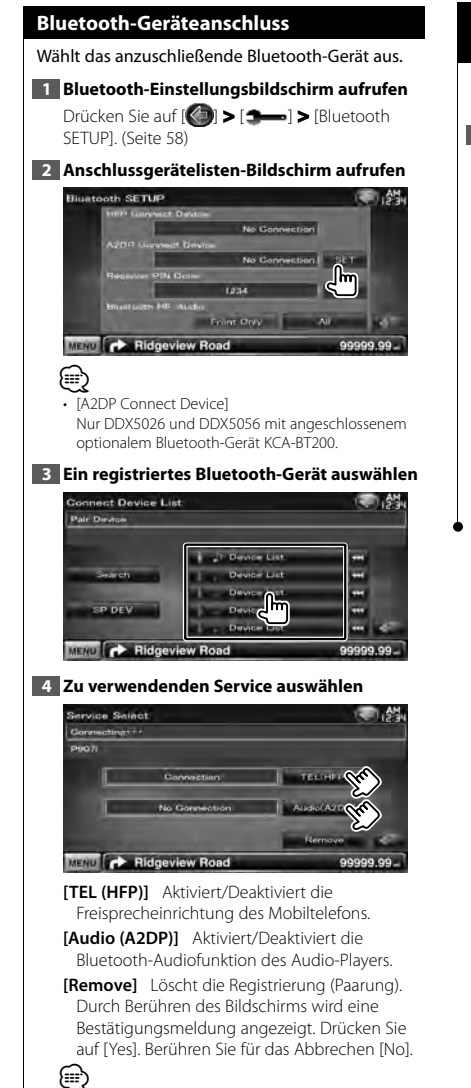

Nur DDX5026 und DDX5056 mit angeschlossenem optionalem Bluetooth-Gerät KCA-BT200.

• [Audio (A2DP)]

## **Einstellung des Bluetooth Freisprech-/ Audioausgangs**

Stellt die Lautsprecher auf Ausgabe von Sprachsignal/Klingelton/Bluetooth-Audio ein.

## **1 Bluetooth-Einstellungsbildschirm aufrufen**

Drücken Sie auf [ ] **>** [ ] **>** [Bluetooth SETUP]. (Seite 58)

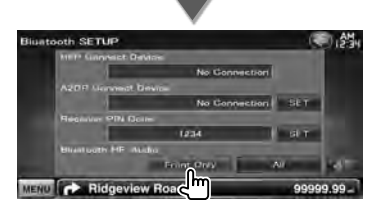

**[Bluetooth HF/Audio]** Stellt die Lautsprecher für die Ausgabe ein. (<sup>1</sup> "Front Only") "Front Only" : Ausgabe über die vorderen Lautsprecher. "ALL" : Ausgabe über alle Lautsprecher.

## **AV-Eingangseinstellungen** Sie können die AV-Eingangsparameter einstellen. **1 AV-IN-Einstellungsbildschirm aufrufen** Drücken Sie auf [ ] **>** [ ] **>** [AV-IN SETUP]. (Seite 58) **2 Einzelne Elemente einstellen** AV-IN SETUP **VIRED** MENU C Ridgeview Road **[On Screen AV-IN]** Richtet eine Bildschirmanzeige des AV-IN Wiedergabebildschirms ein. (<sup>2</sup> "Auto") "Auto": Die Information wird nach einer Aktualisierung 5 Sekunden lang angezeigt. "Manual": Die Informationsanzeige erscheint nach einer Berührung des Bildschirms. **[iPod AV Interface Use]** Stellt den Anschluss für den iPod ein. (<sup>1</sup> "iPod") **[AV-IN1 Name], [AV-IN2 Name]** Sie können einen Namen einstellen, der bei Auswahl eines Systems angezeigt wird, das über den Anschluss AV INPUT angeschlossen wurde. ( "VIDEO") {⊞՝ • [iPod AV Interface Use] Diese Option kann im STANDBY -Betrieb und auch bei angeschlossenem iPod verwendet werden. • [AV-IN Name] Ein AV-IN-Name wird angezeigt, wenn "iPod" unter [iPod AV Interface Use] ausgewählt wurde. Wurde diese Auswahl nicht vorgenommen, erscheinen zwei Namen.

## **AV-Schnittstelleneinstellungen**

Sie können Audio- und Video (AV)- Schnittstellenparameter einstellen.

## **1 Bildschirm für die AV-Schnittstelle aufrufen**

Drücken Sie auf [ ] **>** [ ] **>** [AV Interface]. (Seite 58)

## **2 Einzelne Elemente einstellen**

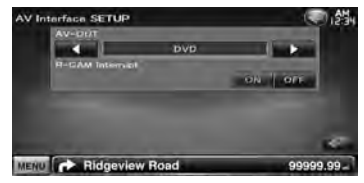

**[AV-OUT]** Wählt eine AV-Quelle für die Ausgabe am AV OUTPUT-Anschluss aus. (<sup>2</sup> "AV-IN1")

**[R-CAM Interrupt]** Wählt eine Methode zum Umschalten auf die Anzeige der Rückspiegelkamera. (<sup>1</sup> "OFF")

"ON": Schaltet auf die Anzeige der Rückspiegelkamera, wenn der Rückwärtsgang eingelegt wird.

"OFF": der Monitor schaltet nicht auf die Anzeige der Rückspiegelkamera um, auch wenn am Gangschalthebel des Fahrzeugs der Rückwärtsgang eingelegt wird.

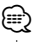

• Im DVD-Betrieb kann "AV-OUT" nicht auf USB gestellt werden. Im USB-Betrieb kann "AV-OUT" nicht auf DVD gestellt werden.

## **Navigationseinstellungen**

Sie können Navigationsparameter einstellen.

#### **1 Navigations-Einstellungsbildschirm aufrufen**

Drücken Sie auf [ ] **>** [ ] **>** [Navigation]. (Seite 58)

## **2 Einzelne Elemente einstellen**

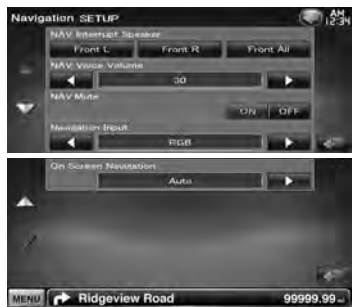

- **[NAV Interrupt Speaker]** Wählt Lautsprecher für die Sprachführung des Navigationssystems. ( "Front All")
	- "Front L": Verwendet den Lautsprecher vorne links für die Sprachführung.
- "Front R": Verwendet den Lautsprecher vorne rechts für die Sprachführung.
- "Front All": Gibt die Sprachführung über beide vorderen Lautsprecher aus.
- **[NAV Voice Volume]** Passt die Lautstärke für die Sprachführung des Navigationssystems an. ( DNX-Serie: "25", DDX-Serie: "21")
- **[NAV Mute]** Schaltet die Musik stumm, wenn die Sprachführung des Navigationssystems zu hören ist.  $(\sqrt{\phantom{a}}\,$  "ON")

Wenn diese Option auf "ON" eingestellt wird, sinkt der Lautstärkepegel zugunsten der Sprachführung.

## **[Navigation Input]** Wählt eine

Navigationssystemverbindung aus. ( "RGB") (nur DDX-Serie)

- "RGB": Ermöglicht den Anschluss des Navigationssystems von Kenwood über sein Schnittstellenkabel.
- "AV-IN": Ermöglicht den Anschluss eines Navigationssystems von anderen Anbietern über den Eingang AV INPUT1.
- "OFF": Muss verwendet werden, wenn kein Navigationssystem angeschlossen ist. (Die Navigationsanzeige wird beendet, wenn die AV-Quelle umgeschaltet wird.)

**[On Screen Navigation]** Ermöglicht eine Bildschirmanzeige des Navigationsbildschirms. ( "OFF") (nur DDX-Serie) "Auto": Die Information wird nach einer Aktualisierung 5 Sekunden lang angezeigt. "OFF": Die Information wird nicht angezeigt.

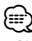

• [On Screen Navigation]

Kann nur eingestellt werden, wenn [Navigation Input] auf "AV-IN" gestellt wurde.

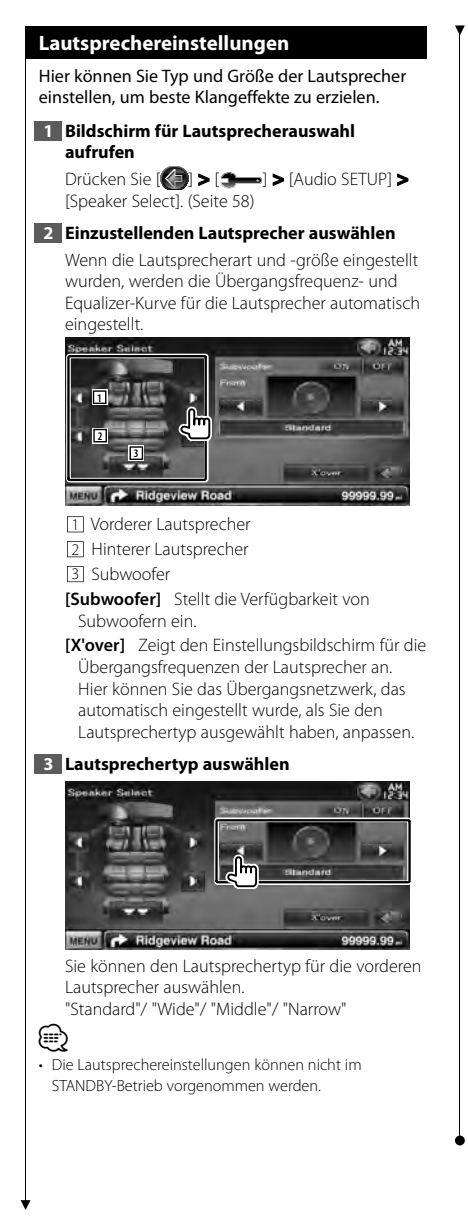

## *Übergangsnetzwerk einstellen*

Sie können eine Übergangsfrequenz für die Lautsprecher einstellen.

## **1 Wählt den Lautsprecher zum Einstellen von Übergangsfrequenzen aus**

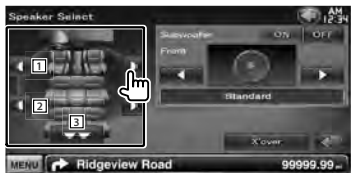

- 11 Stellt den Hochpassfilter für den Frontlautsprecher ein.
- 2 Stellt den Hochpassfilter für den hinteren Lautsprecher ein.
- 3 Stellt den Tiefpassfilter für den Subwoofer ein.

## **2 Bildschirm für die Einstellung von Übergangsfrequenzen aufrufen**

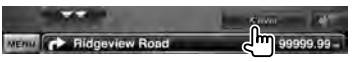

## **3 Übergangsfrequenzen einstellen**

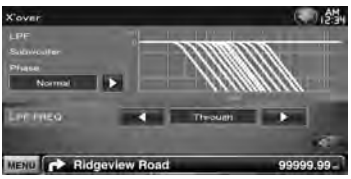

**[Phase]** Stellt die Phase des Subwoofer-Ausgangs ein.

Die Phase wird um 180 Grad umgekehrt, wenn sie auf "Reverse" gestellt wird.

Stellt die Subwoofer-Phase ein. (Nur wenn "Subwoofer" in den Lautsprechereinstellungen auf "ON" und [LPF FREQ] nicht auf "Through" gestellt ist.)

- **[HPF FREQ]** Hochpassfilter-Einstellung. Wenn im Bildschirm für die Lautsprecherauswahl die vorderen oder hinteren Lautsprecher gewählt sind)
- **[LPF FREQ]** Tiefpassfilter-Einstellung. (Nur wenn "Subwoofer" in den Lautsprechereinstellungen auf "ON" gestellt ist)
# **DVD-Einstellungen**

Sie können Ihre DVD-Wiedergabe einstellen.

### **1 DVD-Einstellungsbildschirm aufrufen**

Drücken Sie auf [ ] **>** [ ] **>** [DVD SETUP]. (Seite 58)

# **2 Einzelne Elemente einstellen**

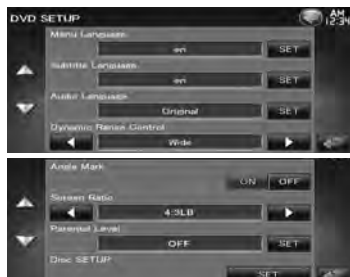

**[Menu Language]** \* Auswahl der Anzeigesprache für das Disc-Menü. (Siehe <DVD-Spracheinstellungen>, Seite 74)

**[Subtitle Language]\*** Wählt eine Sprache aus. (Siehe <DVD-Spracheinstellungen>, Seite 74)

**[Audio Language]**\* Auswahl einer Audiosprache.

(Siehe <DVD-Spracheinstellungen>, Seite 74)

**[Dynamic Range Control]** \* Einstellung des Dynamikbereichs. (<sup>2</sup> "Dialog") Der Dynamikbereich wird beim Umschalten von "Wide" auf "Normal" reduziert, ebenso beim Umschalten von "Normal" auf "Dialog". "Dialog" erhöht die Gesamtlautstärke im Vergleich zu "Wide" und "Normal", damit die Dialoge in einem Film besser zu verstehen sind. Diese Funktion ist nur wirksam, wenn Sie eine Dolby Digital-Software verwenden. Der Betrieb ist während des Wiedergabestoppmodus verfügbar.

**[Angle Mark]** Stellt die Anzeige aus einem bestimmten Blickwinkel ein. (<sup>2</sup> "ON")

**[Screen Ratio]** \* Stellt das Bildschirmformat ein.  $(\triangledown$  "16.9")

"16:9": Anzeige im Breitbildformat.

"4:3 LB": Zeigt Breitformat-Bilder im Letterbox-Format an (mit schwarzen Balken oben und unten im Bildschirm).

- "4:3 PS": Zeigt Breitformat-Bilder im Pan & Scan-Format an (Bilder werden links und rechts beschnitten).
- **[Parental Level]** \* Zeigt den

Kindersicherungsbildschirm an. (<sup>2</sup> "OFF") (Siehe < DVD-Kindersicherungsgrad-Einstellungen>, Seite 74)

**[Disc SETUP]** Führt die mit dem Disc-Medium verbundenen Einstellungen durch. (Siehe <Disc-Einstellungen>, Seite 75)

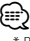

Bei Wiedergabe einer DVD deaktiviert.

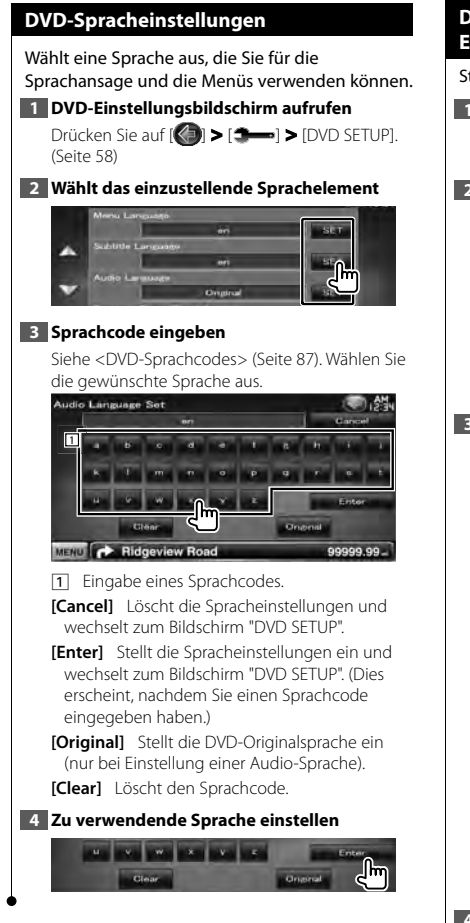

# **DVD-Kindersicherungsgrad-Einstellungen**

Stellt den Kindersicherungsgrad ein.

# **1 DVD-Einstellungsbildschirm aufrufen**

Drücken Sie auf [ ] **>** [ ] **>** [DVD SETUP]. (Seite 58)

# **2 Bildschirm zur Eingabe der Codenummer für die Kindersicherung aufrufen**

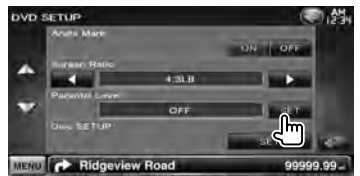

# **3 Codenummer eingeben**

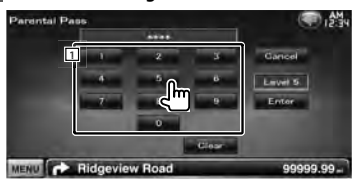

1 Eingabe einer Codenummer.

**[Cancel]** Löscht die aktuellen Einstellungen und wechselt zum Bildschirm "DVD SETUP".

**[Level]** Zeigt den aktuellen Kindersicherungsgrad an.

**[Enter]** Legt die Codenummer fest und zeigt den Bildschirm zur Einstellung des Kindersicherungsgrads an.

**[Clear]** Löscht die Codenummer.

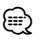

• Die Nummer, die Sie zuerst eingegeben haben, wird als Ihre Codenummer eingestellt.

# **4 Bildschirm zur Einstellung des Kindersicherungsgrads aufrufen**

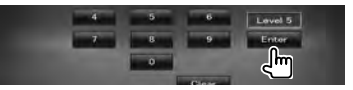

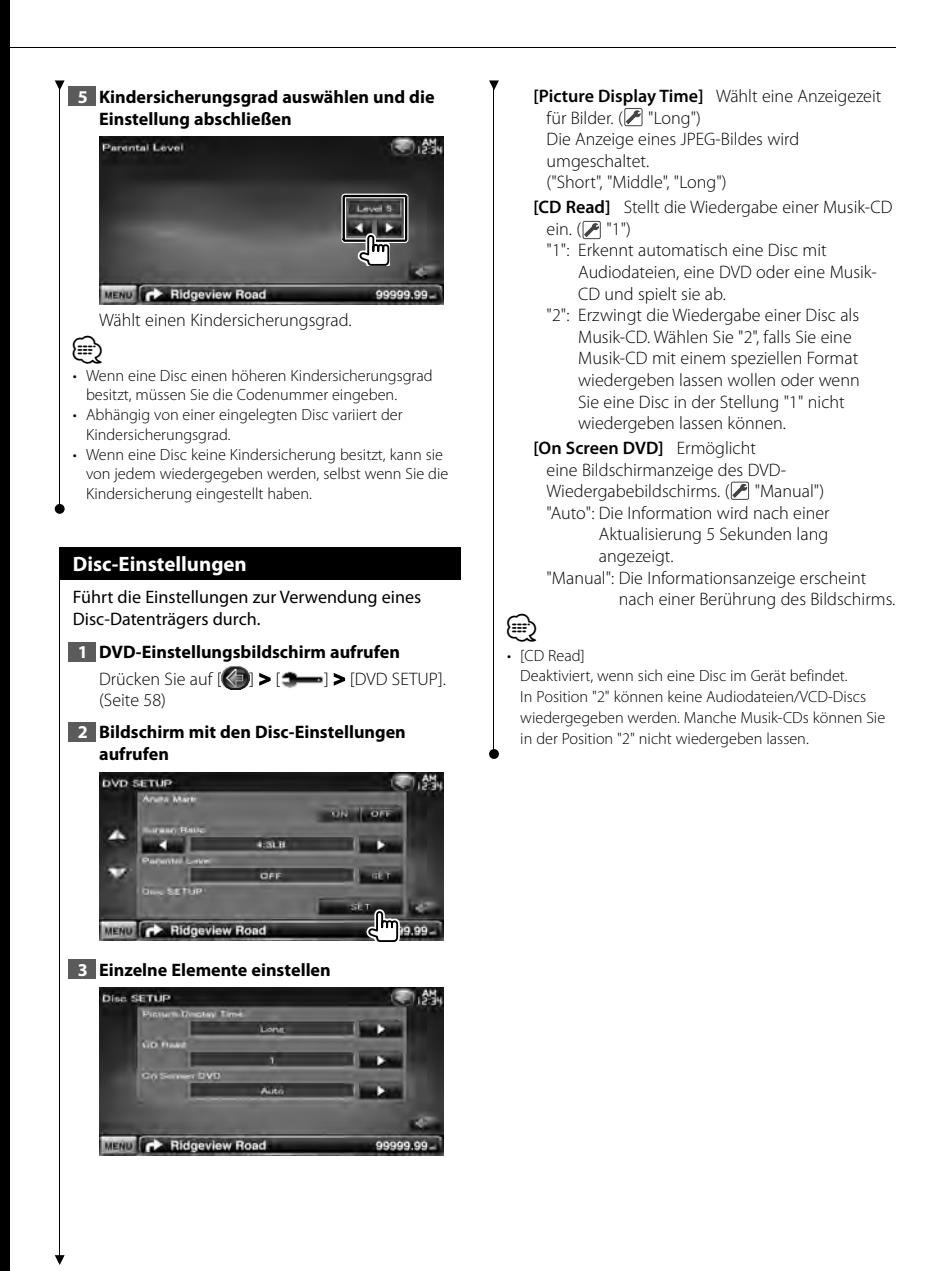

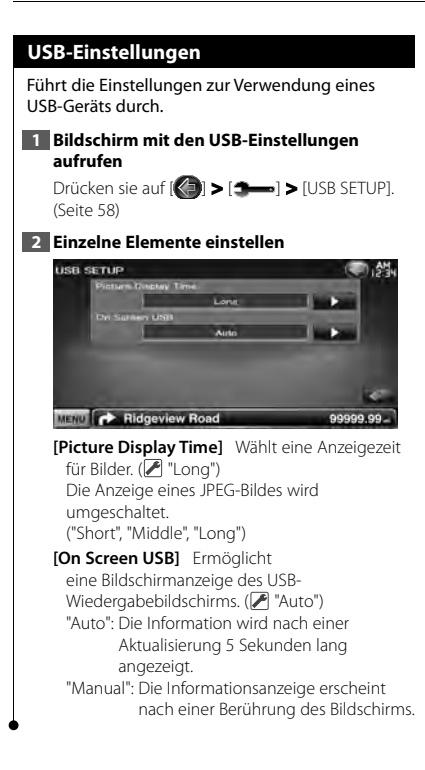

# **iPod-Einstellungen**

Führt die Einstellung zur Verwendung eines iPod durch.

# **1 iPod-Einstellungsbildschirm aufrufen**

Drücken sie auf [ ] **>** [ ] **>** [iPod SETUP]. (Seite 58)

# **2 Einzelne Elemente einstellen**

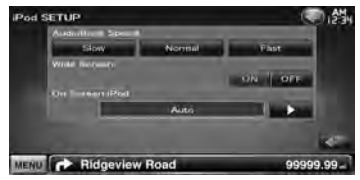

**[AudioBook Speed]** Stellt die Audiobuch-Wiedergabegeschwindigkeit ein. (<sup>2</sup> "Normal") **[Wide Screen]** Schaltet die Breitbildanzeige ein oder aus. (<sup>1</sup> "OFF")

**[On Screen iPod]** Ermöglicht eine Bildschirmanzeige des iPod-Wiedergabebildschirms. (<sup>2</sup> "Auto") "Auto": Die Information wird nach einer Aktualisierung 5 Sekunden lang angezeigt.

"Manual": Die Informationsanzeige erscheint nach einer Berührung des Bildschirms.

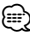

• "Wide Screen" kann bei angeschlossenem iPod nicht eingestellt werden.

# **Tuner-Einstellungen**

Sie können Tuner-spezifische Parameter eingeben.

# **1 Bildschirm mit den Tuner-Einstellungen aufrufen**

Drücken Sie auf [ ] **>** [ ] **>** [TUNER SETUP]. (Seite 58)

### **2 Einzelne Elemente einstellen**

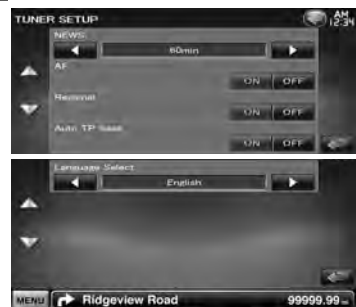

**[NEWS]** Stellt eine neue Unterbrechungszeit für Meldungen ein. (<sup>2</sup> "OFF")

**[AF]** Bei schlechtem Empfang eines bestimmten Radiosenders wird automatisch zu einem Sender umgeschaltet, der dasselbe Programm über dasselbe RDS-Netzwerk sendet. ( "ON")

**[Regional]** Stellt ein, ob bei Verwendung der "AF"-Funktion nur in der spezifischen Region auf die Station gewechselt werden soll. (<sup>■</sup> "ON")

**[Auto TP Seek]** Bei schlechtem Empfang eines Verkehrsinformationen-Senders wird automatisch nach einem Radiosender gesucht, der besser empfangen werden kann. (<sup>2</sup> "ON")

**[Language Select]** Wählt eine Anzeigesprache für die PTY-Funktion aus.

# **TV-Einstellungen**

Der Fernsehsignal-Empfangsbereich kann eingestellt werden.

### **1 Bildschirm TV-SETUP aufrufen**

Drücken Sie auf [ ] **>** [ ] **>** [TV SETUP]. (Seite 58)

# **2 Einzelne Elemente einstellen**

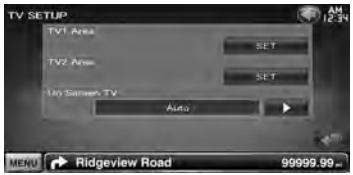

**[TV1 Area], [TV2 Area]** Stellt den TV-Empfangsbereich ein. (Nur mit angeschlossenem KTC-V300E/KTC-V301E (optionales Zubehör))

**[On Screen TV]** Ermöglicht eine Bildschirmanzeige des TV-Bildschirms. ( "Auto") (Nur bei Anschluss eines optionalen TV-Tuners) "Auto": Die Information wird nach einer Aktualisierung 5 Sekunden lang

angezeigt. "Manual": Die Informationsanzeige erscheint nach einer Berührung des Bildschirms.

### **3 TV-Einstellungen (nur bei Anschluss eines KTC-V300E/KTC-V301E (optionales Zubehör))**

### **Beispiel : Bildschirm mit dem TV1 Empfangsbereich**

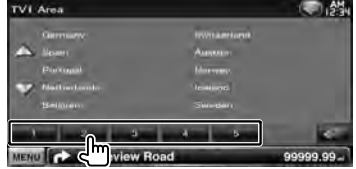

Stellt den Empfangsbereich TV1 oder TV2 ein.

# **Fernbedienung**

DDX5026/DDX5056 : Dieses Gerät kann mit Hilfe der mitgelieferten Fernbedienung (RC-DV340) gesteuert werden.

DNX5260BT : Zur Steuerung dieses Geräts ist die optionale Fernbedienung KNA-RCDV331/KNA-RCDV340 verfügbar. Näheres finden Sie in der Bedienungsanleitung der Fernbedienung.

# $^{\prime\prime}$ \ ACHTUNG

- Bewahren Sie die Fernbedienung an einem Ort auf, von dem aus sie beim Bremsen oder sonstigen Aktionen nicht herunterfallen kann. Es kann zu gefährlichen Situationen kommen, wenn die Fernbedienung herunterfällt und bei der Fahrt unter die Pedale gerät.
- Legen Sie die Batterie nicht in der Nähe von Feuer oder im direkten Sonnenlicht ab. Ein Brand, eine Explosion oder Überhitzung können verursacht werden.
- Laden Sie keine Batterien wieder auf, schließen Sie sie nicht kurz, brechen Sie sie nicht auf oder erhitzen Sie sie nicht und werfen Sie sie nicht in offenes Feuer. Dies kann zum Austreten der Batterieflüssigkeit führen. Wenn diese in Kontakt mit Ihren Augen oder Ihrer Kleidung gerät, sollten Sie diese sofort mit Wasser abspülen und einen Arzt aufsuchen.
- Bewahren Sie Batterien außer Reichweite von Kindern auf. Falls ein Kind eine Batterie verschlucken sollte, suchen Sie sofort einen Arzt auf.
- Wenn Sie die Batterie falsch einlegen, besteht Explosionsgefahr. Ersetzen Sie die Batterie ausschließlich durch gleiche Batterien oder durch Batterien desselben Typs.

# **Batterieeinsatz**

Verwenden Sie zwei Batterien der Größe "AAA"/"R03".

Legen Sie die Batterien so ein, dass die Plus- und Minuspole korrekt ausgerichtet sind. Beachten Sie die Abbildung im Gehäuse.

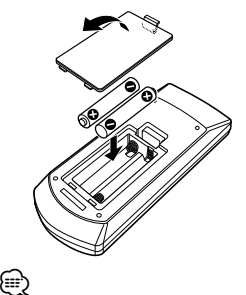

• Wenn die Fernbedienung nur aus kurzer Entfernung oder überhaupt nicht funktioniert, sind möglicherweise die Batterien erschöpft. In solchen Fällen sind beide Batterien durch neue zu ersetzen.

# **Modus-Wahlschalter der Fernbedienung**

Die von der Fernbedienung ausführbaren Funktionen hängen von der Position des Modus-Wahlschalters ab.

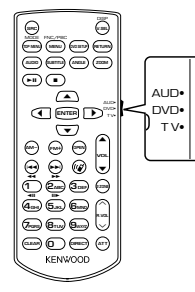

# **Modus AUD**

Schalten Sie in diesen Modus, wenn Sie eine ausgewählte Quelle oder eine Tuner-Quelle usw. steuern wollen.

# **Modus DVD**

Wählen Sie diesen Modus zum Abspielen von DVDs, CDs usw. über den integrierten Player in diesem Gerät.

# **Modus TV**

Wählen Sie diesen Modus zum Steuern von TV-Funktionen.

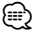

- Die Position des Modus-Wahlschalters der Fernbedienung ist am Titel des jeweiligen Modus erkennbar, z. B. "(Modus AUD)".
- Wählen Sie den Modus "AUD" zum Steuern externer Player.

# **Grundfunktionen (Modus AUD)**

### **Quellenumschaltung**

Schaltet auf die gewünschte Quelle um.

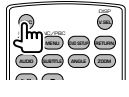

### **Lautstärkeregelung**

Regelt die Lautstärke.

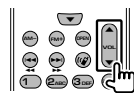

# **Lautstärkedämpfung**

Drücken Sie die Taste einmal, um die Lautstärke abzusenken. Drücken Sie die Taste erneut, um die vorherige Lautstärke wiederherzustellen.

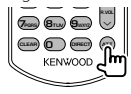

# **Dual Zone**

Schaltet die Dualzonenfunktion ein oder aus.

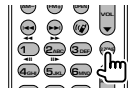

# **Einstellung der hinteren Lautstärke**

Einstellung der hinteren Lautstärke bei aktivierter Dualzonenfunktion.

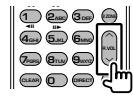

### **V.SEL**

Schaltet zum Navigationsbildschirm.

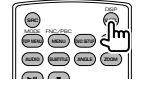

**Nächste Seite** 3

# **Cursor-Taste**

Bewegt den Cursor in der Menüanzeige.

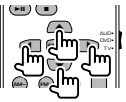

# **ENTER**

Eingabe von Optionen.

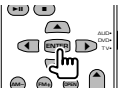

# **Freisprecheinrichtung**

Bei einem ankommenden Anruf nimmt das Gerät den Anruf an.

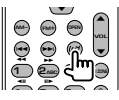

# **Funktion**

Schaltet den Funktionsbildschirm um.

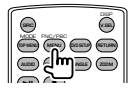

# **MODE**

Zur Umschaltung des Bildschirmmodus. Der Bildschirmmodus wechselt jedes Mal, wenn Sie diese Taste drücken.

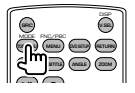

# **DVD/VCD (Modus DVD)**

# **Titel- und Dateisuche**

Wählt den Titel oder die Datei für die Wiedergabe.

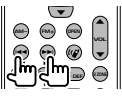

# **Wiedergabe/Pause**

Schaltet um in den Pausenmodus. Drücken Sie die Taste erneut, um mit der Wiedergabe fortzufahren.

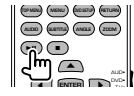

### **Stopp**

Speichert die letzte Stelle, an der die Disc angehalten wurde. Bei erneutem Druck auf diese Taste wird der letzte Punkt gelöscht.

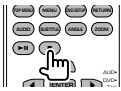

# **Direktsuche**

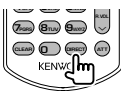

Durch Drücken dieser Taste wird zwischen den Features gewechselt, die direkt gesucht werden können.

# **DVD-VIDEO**

**Titelnummer** 

Kapitelnummer

Wiedergabezeit

Elementnummer\*

Abbrechen

\* Bei manchen Discs oder Szenen ist diese Funktion eventuell nicht verwendbar.

# **DVD-VR**

Titelnummer

Kapitelnummer

Wiedergabezeit

Abbrechen

# **VCD 1.X, VCD 2.X (PBC aus)**

Titelnummer

Abbrechen

# **VCD 2.X (PBC ein)**

Szenennummer

Nummer

Abbrechen

Sobald Sie zum Merkmal für die Direktsuche umgeschaltet haben, geben Sie die Suchnummer über das Ziffernfeld ein und drücken Sie die Taste [ENTER].

# **Zifferntastenfeld**

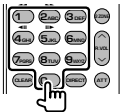

- Geben Sie die Nummer ein, die bei der Direktsuche gesucht werden soll.
- Drücken Sie **1 2ABC** für schnellen Vor- oder Rücklauf. Die Vor-/Rücklaufgeschwindigkeit wird bei jedem Tastendruck umgeschaltet.
- Drücken Sie (4<sub>GHI</sub>) (5<sub>JKL</sub>) zum Verlangsamen von Vor- bzw. Rücklauf. Durch Drücken dieser Taste wird die Zeitlupe eingeschaltet.

# **Oberstes DVD-Menü**

Kehrt zurück zum obersten DVD-Menü.

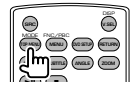

**DVD-Menü** Zeigt das DVD-Menü an. Schaltet die Wiedergabesteuerung während des Abspielens einer VCD ein oder aus.

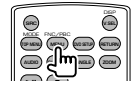

# **Untertitel**

Schaltet die Untertitelsprache um.

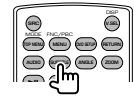

# **ZOOM**

Durch Drücken dieser Taste wird die Zoom-Rate umgeschaltet.

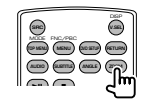

# **Bildwinkel**

Durch Drücken dieser Taste wird der Bildwinkel umgeschaltet.

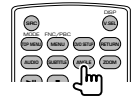

# **AUDIO**

Schaltet die Tonspur um. Durch Drücken dieser Taste wird die Stimmen-Sprache umgeschaltet.

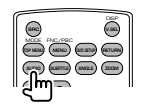

# **Musik-Disc/Audiodatei/Videodatei/ Bilddatei (Modus AUD)**

### **Ordnersuche**

Wählt den wiederzugebenden Ordner aus.

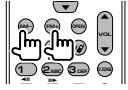

# **Titel- und Dateisuche**

Wählt den Titel oder die Datei für die Wiedergabe.

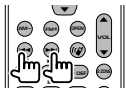

# **Wiedergabe/Pause**

Schaltet um in den Pausenmodus. Drücken Sie die Taste erneut, um mit der Wiedergabe fortzufahren.

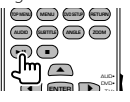

# **Direktsuche**

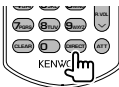

Durch Drücken dieser Taste wird zwischen den Features gewechselt, die direkt gesucht werden können.

# **Musik-Disc**

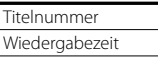

Abbrechen

# **Audio-Dateien auf DVD/CD**

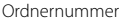

Dateinummer

Abbrechen

Sobald Sie zum Merkmal für die Direktsuche umgeschaltet haben, geben Sie die Suchnummer über das Ziffernfeld ein und drücken Sie anschließend die [>II]-Taste.

# **Zifferntastenfeld**

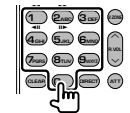

• Geben Sie die Nummer ein, die bei der Direktsuche gesucht werden soll.

# **Radio (Modus AUD)**

# **Frequenzbereich umschalten**

Schaltet die vom Gerät empfangenen Frequenzbereiche um.

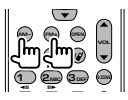

# **Senderauswahl**

Schaltet die vom Gerät empfangenen Sender um.

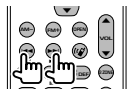

# **Umschaltung des Suchmodus**

Schaltet den Suchmodus um (AUTO1, AUTO2, MANU).

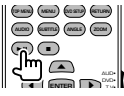

# **Direktabstimmung**

Drücken Sie zuerst diese Taste und geben Sie dann den gewünschten Sender über das Ziffernfeld ein.

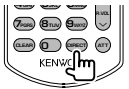

Beispiel: 92,1 MHz (UKW)

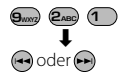

Beispiel: 810 kHz (MW)

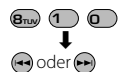

# **Zifferntastenfeld**

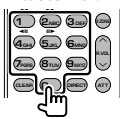

• Drücken Sie zuerst die Taste für die Direktabstimmung, geben Sie dann die Nummer eines gespeicherten Senders ein. (**1** – **6**MM)

• Drücken Sie zuerst die Taste für die Direktabstimmung, geben Sie dann die gewünschte Frequenz ein.

# **iPod (Modus AUD)**

### **Music/Videosuche**

Wählt die wiederzugebende Musik-/Videodatei aus.

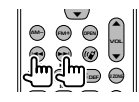

# **Wiedergabe/Pause**

Hält die Musik-/Videowiedergabe an. Drücken Sie die Taste erneut, um mit der Wiedergabe fortzufahren.

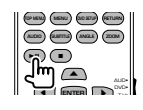

# **USB (Modus AUD)**

### **Ordnersuche**

Wählt den wiederzugebenden Ordner aus.

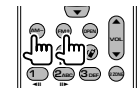

# **Dateisuche**

Wählt die wiederzugebende Datei aus.

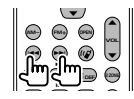

# **Wiedergabe/Pause**

Hält die Dateiwiedergabe an. Drücken Sie die Taste erneut, um mit der Wiedergabe fortzufahren.

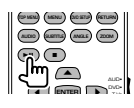

# **TV (Modus TV)**

# **Frequenzbereich/Video umschalten**

Sie können zwischen den Kanälen im TV-Frequenzbereich und dem Videoeingang wählen.

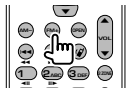

# **Kanalauswahl**

Der gewünschte TV-Kanal wird ausgewählt.

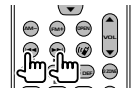

# **Zifferntastenfeld**

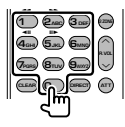

- Die Nummer des gespeicherten Kanals wird  $\alpha$ usgewählt.  $(\mathbf{1}) - \mathbf{6}_{\text{MMO}}$
- Drücken Sie zuerst die Taste für die Direktabstimmung, geben Sie dann die gewünschte Kanalnummer ein.

# **Grundeinstellungen**

Wird die Rückstelltaste gedrückt bzw. wird das Gerät zum ersten Mal eingeschaltet, erscheint der Bildschirm mit den Grundeinstellungen.

聯

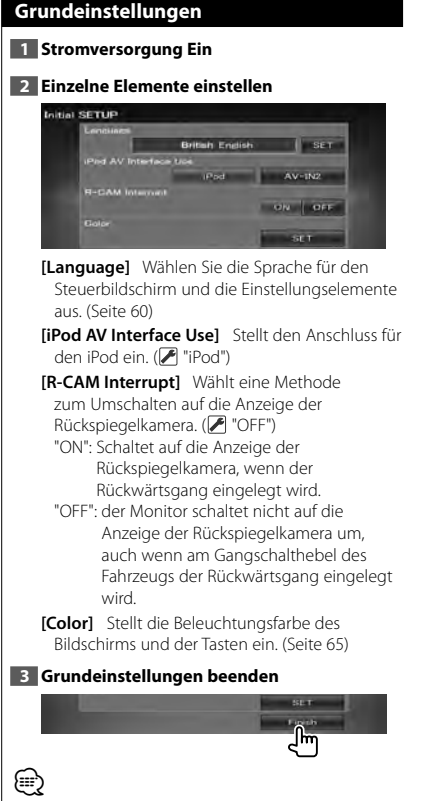

• Die oben aufgeführten Einstellungen können im <Einstellungsmenü> geändert werden (Seite 58).

# **Anzeigesymbole der Statusleiste**

r v

Unten ist eine Liste mit Anzeigesymbolen der Statusleiste aufgeführt.

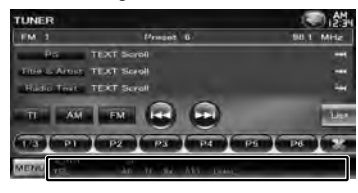

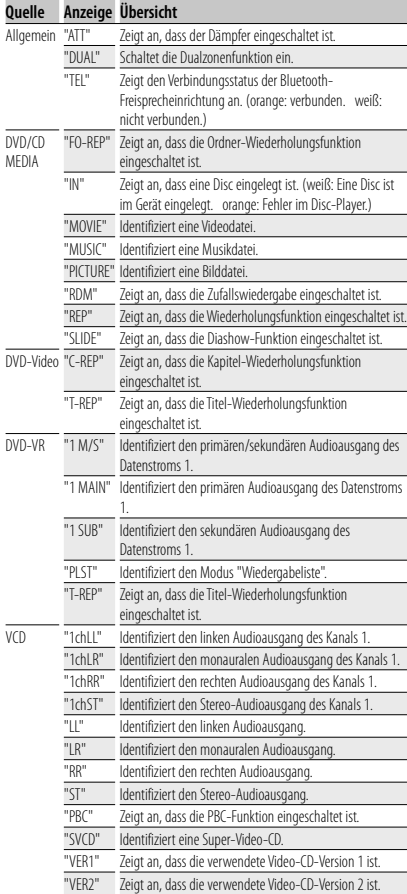

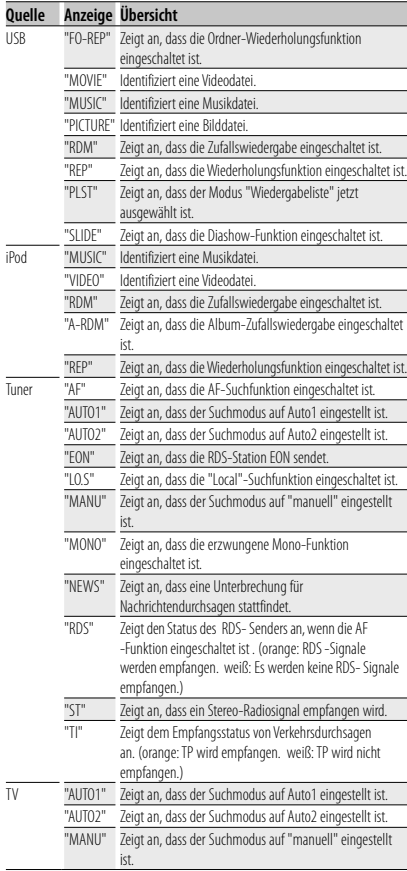

"REP" Zeigt an, dass die Wiederholungsfunktion eingeschaltet ist.

# **DVD-Sprachcodes**

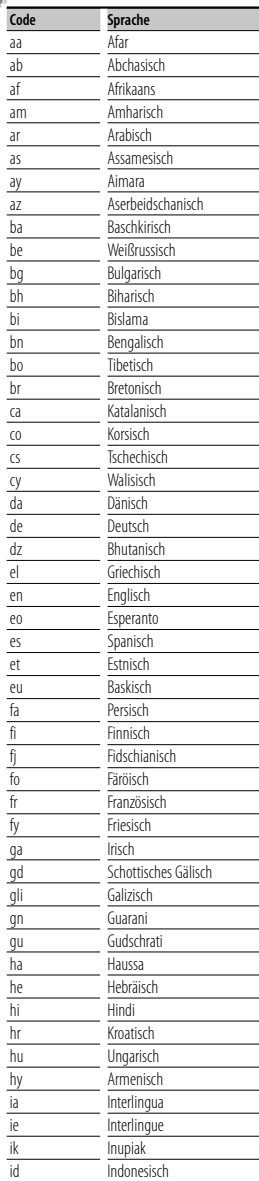

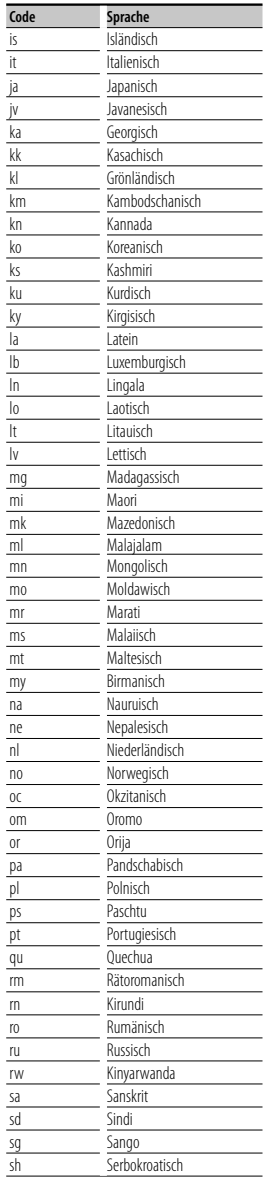

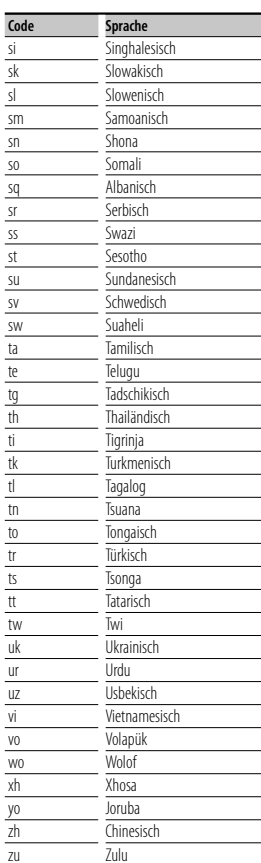

# **Hilfe? Problembeseitigung**

Bestimmte Funktionen auf diesem Gerät können möglicherweise durch weitere Einstellungen auf dem Gerät deaktiviert werden.

# **! • Subwoofer kann nicht eingerichtet werden.**

- **Einstellung der Subwoofer-Phase ist nicht möglich.**
- **Der Subwoofer gibt keinen Ton aus.**
- **Der Tiefpassfilter kann nicht eingerichtet werden.**
- **Hochpassfilter kann nicht eingerichtet werden.**
- ▲ Subwoofer ist nicht eingeschaltet. ☞ <Lautsprechereinstellungen> (Seite 72)
- ▲ Die Dualzonenfunktion ist aktiviert. ☞ <Zonensteuerung> (Seite 57)

▲ Das Gerät ist auf STANDBY-Betrieb gestellt.

- 
- **! Ziel der Nebenquelle kann unter Dual Zone nicht ausgewählt werden.**
	- **Lautstärke der hinteren Lautsprecher kann nicht eingestellt werden.**
	- ▶ Die Dualzonenfunktion ist deaktiviert. ☞ <Zonensteuerung> (Seite 57)

# **! Wiedergabe von Audiodateien nicht möglich.**

- ▲ Die Funktion "CD Read" unter <Disc-Einstellungen> (Seite 75) ist auf "2" gestellt.
- 

### **! Ordnerauswahl nicht möglich.**

- ▲ Die Zufallswiedergabe ist aktiviert.
- 

### **! Wiederholte Wiedergabe nicht möglich.**

- ▶ Die PBC-Funktion ist aktiviert.
- **! Der Equalizer lässt sich nicht einstellen. • Einstellung des Übergangsnetzwerks ist nicht möglich.**

▶ Die Dualzonenfunktion ist aktiviert. ☞ <Zonensteuerung> (Seite 57)

▶ Das Gerät ist auf STANDBY-Betrieb gestellt.

Was nach einer Gerätestörung aussieht, könnte evtl. nur ein leichter Bedien- oder Verkabelungsfehler sein. Bevor Sie den Kundendienst anrufen, gehen Sie die folgende Tabelle mit möglichen Problemen durch.

# **Allgemein**

# **? Der Tasten-Quittungston ertönt nicht.**

- ✔ Die Vorverstärkerausgangsbuchse wird verwendet.
- ☞ Der Tasten-Quittungston kann nicht über die Vorverstärkerausgangsbuchse ausgegeben werden.

# **Tuner-Quelle**

# **? Radioempfang ist schlecht.**

- ✔ Die Fahrzeugantenne ist nicht ausgefahren.
- ☞ Fahren Sie die Antenne vollständig aus.
- ✔ Das Antennen-Steuerkabel ist nicht angeschlossen.
- ☞ Schließen Sie das Kabel korrekt an, lesen Sie hierzu den entsprechenden Abschnitt im <INSTALLATION-HANDBUCH>.

# **Disc-Quelle**

### **? Die angegebene Disc wird nicht abgespielt sondern stattdessen eine andere.**

- ✔ Die angegebene Disc ist verschmutzt.
- ☞ Die CD überprüfen und ggf. reinigen.
- ✔ Die Disc ist stark verkratzt.
- ☞ Tauschen Sie die Disc aus.

# **Audiodatei-Quelle**

### **? Bei der Wiedergabe von Audiodateien kommt es zu Aussetzern.**

- ✔ Der Datenträger ist zerkratzt oder verschmutzt.
- ☞ Reinigen Sie den Datenträger. Beachten Sie den Abschnitt über CD-Reinigung unter <Umgang mit Discs> (Seite 4).
- ✔ Schlechte Aufnahmequalität.
- ☞ Nehmen Sie den Datenträger neu auf oder verwenden Sie einen anderen Datenträger.

# **Hilfe? Fehler**

Wenn das Gerät nicht ordnungsgemäß funktioniert, wird der Grund für den Fehler auf dem Display angezeigt.

### **"Protect" :**

Die Schutzschaltung wurde aktiviert, weil ein Lautsprecherkabel einen Kurzschluss aufwies oder in Kontakt zur Karosserie kam.

➡ Verkabeln oder isolieren Sie das Lautsprecherkabel ordnungsgemäß und drücken Sie dann die Rückstelltaste.

### **"Hot Error" :**

Wenn die Innentemperatur des Geräts 60 °C übersteigt, wird die Schutzschaltung aktiviert und der weitere Betrieb ist nicht mehr möglich. Dann erscheint diese Meldung.

➡ Warten Sie vor der Wiederinbetriebnahme, bis die Temperatur im Fahrzeug gesunken ist.

### **"Mecha Error" :**

Der Disc-Player weist eine Fehlfunktion auf.

➡ Werfen Sie die Disc aus und versuchen Sie ein erneutes Einlegen. Wenden Sie sich an Ihren Kenwood-Händler, wenn diese Anzeige fortwährend blinkt oder die Disc nicht ausgeworfen werden kann.

### **"Disc Error" :**

Die Disc ist ziemlich verschmutzt.

➡ Reinigen Sie die Disc. Beachten Sie dabei den Abschnitt <Umgang mit Discs> (Seite 4).

Disc wurde falsch herum eingelegt.

➡ Legen Sie die Disc mit der bedruckten Seite nach oben ein.

Eine nicht abspielbare Disc wurde eingelegt.

### **"Region Code Error" :**

Die gewünschte Disc hat einen Regionalcode, der mit diesem Gerät nicht abgespielt werden kann.

### **"Parental Level Error" :**

Die gewünschte Disc besitzt einen höheren Kindersicherungsgrad als eingestellt.

### **"No Device" (USB-Gerät) :**

Als Quelle ist ein USB-Gerät ausgewählt, obwohl kein USB-Gerät angeschlossen ist.

➡ Wählen Sie eine beliebige Quelle außer USB. Schließen Sie ein USB-Gerät an und schalten Sie die Quelle erneut auf USB.

### **"Disconnected" (iPod, Bluetooth-Audioplayer) :**

Als Quelle ist ein iPod/Bluetooth-Audioplayer ausgewählt, obwohl kein iPod/Bluetooth-Audioplayer angeschlossen ist.

➡ Wählen Sie eine beliebige Quelle außer iPod/ Bluetooth. Schließen Sie einen iPod/Bluetooth-Audioplayer an und schalten Sie die Quelle erneut auf iPod/Bluetooth.

### **"No Media File" :**

Das angeschlossene USB-Gerät enthält keine abspielbare Audiodatei. Es wurde ein Datenträger abgespielt, der keine vom

Gerät abspielbaren Daten enthält.

### **"USB Device Error!!" :**

Das angeschlossene USB-Gerät verwendet eine Stromaufnahme oberhalb des zulässigen Grenzwerts.

➡ Überprüfen Sie das USB-Gerät.

Möglicherweise ist am angeschlossenen USB-Gerät eine Störung aufgetreten.

➡ Wählen Sie eine beliebige Quelle außer USB. Entfernen Sie das USB-Gerät.

### **"Authorization Error" :**

Die Verbindung zum iPod ist fehlgeschlagen.

➡ Trennen Sie den iPod und stellen Sie die Verbindung erneut her.

Das Gerät unterstützt den iPod nicht.

➡ Näheres finden Sie unter <iPods/iPhones, die an dieses Gerät angeschlossen werden können> (Seite 6).

### **"Update your iPod" :**

Die Software des iPod ist eine ältere Version, die das Gerät nicht unterstützen kann.

■ Stellen Sie sicher, dass Ihre iPod-Software aktuell ist. Siehe <iPods/iPhones, die an dieses Gerät angeschlossen werden können> (Seite 6).

### **"You only can connect one iPod." :**

Es ist mehr als ein iPod an dieses Gerät angeschlossen.

➡ Schließen Sie an den USB-Anschluss mit der iPod-Markierung nur einen einzigen iPod an.

### **"Navigation Error. Please turn on power again later." (nur DNX-Serie) :**

Der Kommunikationsfehler wurde durch eine extrem niedrige Temperatur verursacht.

➡ Schalten Sie das Gerät wieder ein, nachdem sich der Fahrzeuginnenraum aufgewärmt hat.

### **"No Navigation" (nur DDX-Serie) :**

Das Gerät unterstützt das angeschlossene Navigationsgerät nicht.

- ➡ Die neuesten Informationen zu anschließbaren Navigationsgeräten finden Sie unter http://www. kenwood.com/cs/ce.
- Es ist kein Navigationsgerät angeschlossen.
- ➡ Schließen Sie ein unterstütztes Navigationsgerät an.

# **Technische Daten**

# **Monitor**

# Bildgröße

: Breite 6,1 Zoll (Diagonale) : 136,2 mm (B) x 72 mm (H)

Anzeigesystem : Transparentes TN LCD-Panel

Laufwerkssystem : TFT aktives Matrixsystem

Pixelanzahl : 1.152.000 (800H x 480V x RGB)

Effektive Pixel

: 99,99 %

Pixelanordnung : RGB streifenförmige Anordnung

#### Hintergrundbeleuchtung : Kaltkathoden-Fluoreszenzröhre

# **DVD-Player**

D/A-Wandler  $.24$  Rit

Audio-Decoder : Linear PCM/ Dolby Digital/ dts/ MP3/ WMA/ AAC/ WAV

Video-Decoder : MPEG1/ MPEG2/ DivX

Tonhöhenschwankung : Nnterhalb der Messgrenze

# Frequenzgang

Abtastfrequenz 96 kHz : 20 – 22.000 Hz Abtastfrequenz 48 kHz : 20 – 22.000 Hz Abtastfrequenz 44,1 kHz : 20 – 20.000 Hz

# Gesamtklirrfaktor

: 0,010 % (1 kHz)

Rauschabstand (dB) : 98 dB (DVD-Video 96 kHz)

Dynamikbereich : 98 dB (DVD-Video 96 kHz)

Disc-Format : DVD-Video/ VIDEO-CD/ CD-DA

#### Abtastfrequenz : 44,1/ 48/ 96 kHz

Quantifizierende Bitrate

: 16/ 20/ 24 Bit

# **USB-Schnittstelle**

USB-Standard

 $\cdot$  USB 2.0

ana.<br>Si

Dateisystem : FAT 16/32

Maximale Leistung des Netzteils : 500 mA

D/A-Wandler  $.24$  Rit

Video-Decoder : MPEG1/ MPEG2/ DivX

Audio-Decoder

: MP3/ WMA/ AAC/ WAV

# **Bluetooth (DNX5260BT)**

### **Technologie**

: Bluetooth Ver. 2.0 zertifiziert

# Frequenz

: 2,402 – 2,480 GHz

# Ausgangsleistung

: +4dBm (MAX), 0dBm (DURCHSCHN.), Leistungsklasse 2

Maximaler Kommunikationsbereich : Sichtlinie ca. 10 m (32,8 ft)

# Profil

HFP (Hands Free Profile) SPP (Serial Port Profile) HSP (Headset Profile) OPP (Object Push Profile) PBAP (Phonebook Access Profile) SYNC (Synchronization Profile)

# **FM-Tuner**

Frequenzbereich 50 kHz : 87,5 MHz – 108,0 MHz Empfindlichkeit (Rauschabstand : 26 dB) : 0,7 μV/ 50 Ω Empfindlichkeitsschwelle (Rauschabstand : 46 dB) : 1,6 μV/ 75 Ω Frequenzgang  $(\pm 3.0$  dB) : 30 Hz – 15 kHz Rauschabstand (dB) : 65 dB (MONO) Trennschärfe (± 400 kHz) : ≥ 80 dB Stereotrennung : 35 dB (1 kHz)

# **LW-Tuner**

Frequenzbereich (9 kHz) : 153 kHz – 279 kHz Empfindlichkeit

: 45 μV

# **MW-Tuner**

Frequenzbereich (9 kHz) : 531 kHz – 1611 kHz Empfindlichkeit

: 25 μV

# **Video**

Farbsystem des externen Videoeingangs : NTSC/ PAL Externer Videoeingabepegel (Mini-Buchse) : 1 Vp-p/ 75 Ω Maximaler externer Audioeingabepegel (Mini-Buchse) : 2 V/ 25 kΩ Videoausgangspegel (RCA-Stecker) : 1 Vp-p/ 75 Ω Audioausgangspegel (RCA-Stecker) : 1,2 V/ 10 kΩ

# **Audio**

Maximale Ausgangsleistung (vorne & hinten) : 50 W x 4 Leistung, volle Bandbreite (vorne & hinten) : 30 W x 4 (PWR DIN 45324, +B = 14,4 V)

Vorverstärkungspegel (V)

: 2 V/ 10 kΩ

Vorverstärkungsimpedanz

: ≤600 Ω

Lautsprecherimpedanz  $: 4 - 80$ 

Klangregler

Bass : 100 Hz ± 8 dB Mitten : 1 kHz ± 8 dB  $Höhen : 10 kHz + 8 dB$ 

# **Navigation (nur DNX-Serie)**

# Receiver

: Hochempfindlicher GPS-Receiver

#### Empfangsfrequenz

: 1575,42 MHz (C/A-Code)

# Datenerfassungszeiten

Kalt : < 38 Sekunden Werkseinstellungen : < 45 Sekunden (durchschnittlich bei einem stationären Receiver und bei klarem Himmel)

### Genauigkeit

Position : < 10 Meter (typisch) Schnelligkeit : 0,05 m/s RMS

### Positionsmethode

: GPS

### Antenne

: Externe GPS-Antenne

# **Allgemein**

### Betriebsspannung

: 14,4 V (10,5 – 16 V zulässig)

#### Maximaler Stromverbrauch : 15 A

# Einbaumaße ( $B \times H \times T$ )

 $: 182 \times 112 \times 160$  mm

#### Betriebstemperaturbereich

: -10 °C – +60 °C

# Lagertemperaturbereich

 $: -20 °C - +85 °C$ 

# Gewicht

DNX-Serie : 1,9 kg DDX-Serie : 1,8 kg

> Die technischen Daten können ohne Vorankündigung geändert werden.

Obgleich die Anzahl der effektiven Pixel für das Flüssigkristall-Panel mit 99,99 % oder mehr angegeben wird, ist es möglich, dass 0,01 % der Pixel nicht oder falsch aufleuchten.

The "AAC" logo is a trademark of Dolby Laboratories.

Font for this product is designed by Ricoh.

iPod is a trademark of Apple Inc., registered in the U.S. and other countries.

iPhone is a trademark of Apple Inc.

iTunes is a trademark of Apple Inc.

"Made for iPod" means that an electronic accessory has been designed to connect specifically to iPod and has been certified by the developer to meet Apple performance standards.

"Works with iPhone" means that an electronic accessory has been designed to connect specifically to iPhone and has been certified by the developer to meet Apple performance standards.

Apple is not responsible for the operation of this device or its compliance with safety and regulatory standards.

DVD is a trademark of DVD Format/Logo Licensing Corporation registered in the U.S., Japan and other countries.

Dieses Produkt enthält Technologie zum Schutz von Urheberrechten, die durch US-Patente und anderer geistige Eigentumsrechte geschützt ist. Die Verwendung dieser Technologie zum Schutz der Urheberrechte muss durch Macrovision autorisiert werden, und ist ausschließlich für den Hausgebrauch und andere eingeschränkte Zwecke vorgesehen, wenn keine andere Verwendung durch Macrovision autorisiert wurde. Demontage und Auseinanderbau sind untersagt.

Hergestellt unter Lizenz von Dolby Laboratories. Dolby und das Doppel-D-Symbol sind Warenzeichen von Dolby Laboratories.

Manufactured under license under U.S. Patent #'s: 5,451,942; 5,956,674; 5,974,380; 5,978,762; 6,487,535 & other U.S. and worldwide patents issued & pending. DTS is a registered trademark and the DTS logos, Symbol and DTS 2.0 Channel are trademarks of DTS, Inc. © 1996-2008 DTS, Inc. All Rights Reserved.

### **INFORMATIONEN ZU DIVX-VIDEO:**

DivXR ist ein digitales Videoformat, das von DivX, Inc. entwickelt wurde. Diese Gerät ist offiziell DivX-zertifiziert und kann DivX-Videos wiedergeben. Weitere Informationen und Software-Tools zur Umwandlung Ihrer Dateien in DivX-Videos erhalten Sie unter www.divx.com.

#### **INFORMATIONEN ZU DIVX VIDEO-ON-DEMAND:**

Dieses DivXR-zertifizierte Gerät muss registriert werden, damit DivX Video-on-Demand (VOD) Inhalte wiedergegeben werden können. Gehen Sie zum Abschnitt DivX VOD unter <DivX-Einstellungen> (Seite 59), um den Registrierungscode zu erzeugen. Geben Sie diesen Code unter vod.divx.com ein, um die Registrierung abzuschließen und mehr Informationen zu DivX VOD zu erhalten.

DivXR is a registered trademark of DivX, Inc., and is under license.

### **DNX5260BT:**

Die Wortmarke Bluetooth und die Logos sind Eigentum von Bluetooth SIG, Inc. und jede Verwendung dieser Marken durch die Kenwood Corporation erfolgt unter Lizenz. Andere Warenzeichen und Handelsmarken sind Eigentum der jeweiligen Inhaber.

# **Kennzeichnung von Geräten mit Laser-Abtastern (gilt nicht für alle Gebiete)**

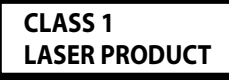

Das Etikett ist am Chassis/Gehäuse angebracht und besagt, dass sich die Komponente Laserstrahlen bedient, die als Laserstrahlen der Klasse 1 klassifiziert wurden. Dies weist darauf hin, dass sich das Gerät Laserstrahlen bedient, die einer schwächeren Klasse angehören. Das bedeutet, dass durch den sehr schwachen Laserstrahl keine Gefahr durch gefährliche Strahlungen außerhalb des Geräts besteht.

# **DNX5260BT/DDX5026/DDX5056:**

# **· Konformitätserklärung in Bezug auf die EMC-Vorschrift 2004/108/EG DNX5260BT: · Konformitätserklärung in Bezug auf die R&TTE-Direktive 1999/5/EG Hersteller:**  Kenwood Corporation 2967-3 Ishikawa-machi, Hachioji-shi, Tokyo, 192-8525 Japan

**EU-Vertreter:**

Kenwood Electronics Europe BV

Amsterdamseweg 37, 1422 AC UITHOORN, Niederlande

# **English**

 Hereby, Kenwood declares that this unit DNX5260BT is in compliance with the essential requirements and other relevant provisions of Directive 1999/5/EC.

### **Français**

 Par la présente Kenwood déclare que l'appareil DNX5260BT est conforme aux exigences essentielles et aux autres dispositions pertinentes de la directive 1999/5/CE.

 Par la présente, Kenwood déclare que ce DNX5260BT est conforme aux exigences essentielles et aux autres dispositions de la directive 1999/5/CE qui lui sont applicables.

### **Deutsch**

 Hiermit erklärt Kenwood, dass sich dieser DNX5260BT in Übereinstimmung mit den grundlegenden Anforderungen und den anderen relevanten Vorschriften der Richtlinie 1999/5/EG befindet. (BMWi)

 Hiermit erklärt Kenwood die Übereinstimmung des Gerätes DNX5260BT mit den grundlegenden Anforderungen und den anderen relevanten Festlegungen der Richitlinie 1999/5/EG. (Wien)

### **Nederlands**

 Hierbij verklaart Kenwood dat het toestel DNX5260BT in overeenstemming is met de essentiële eisen en de andere relevante bepalingen van richtlijn 1999/5/EG.

 Bij deze verklaat Kenwood dat deze DNX5260BT voldoet aan de essentiële eisen en aan de overige relevante bepalingen van Richtlijn 1999/5/EC.

### **Italiano**

 Con la presente Kenwood dichiara che questo DNX5260BT è conforme ai requisiti essenziali ed alle altre disposizioni pertinenti stabilite dalla direttiva 1999/5/CE.

### **Español**

 Por medio de la presente Kenwood declara que el DNX5260BT cumple con los requisitos esenciales y cualesquiera otras disposiciones aplicables o exigibles de la Directiva 1999/5/CE.

### **Português**

 Kenwood declara que este DNX5260BT está conforme com os requisitos essenciais e outras disposições da Directiva 1999/5/CE.

### **Polska**

Kenwood niniejszym oświadcza, że DNX5260BT spełnia zasadnicze wymogi oraz inne istotne postanowienia dyrektywy 1999/5/EC.

# **Český**

 Kenwood timto prohlasuje, ze DNX5260BT je ve shode se zakladnimi pozadavky a s dalsimi prislusnymi ustanoveni Narizeni vlady c. 426/2000 Sb.

### **Magyar**

 Alulírott, Kenwood, kijelenti, hogy a jelen DNX5260BT megfelel az 1999/5/EC irányelvben meghatározott alapvető követelményeknek és egyéb vonatkozó előírásoknak.

### **Svenska**

 Härmed intygar Kenwood att denna DNX5260BT stär l överensstämelse med de väsentliga egenskapskrav och övriga relevanta bestämmelser som framgår av direktiv 1999/5/EG.

### **Suomi**

 Kenwood vakuuttaa täten että DNX5260BT tyyppinen laite on direktiivin 1999/5/EY oleellisten vaatimusten ja sitä koskevien direktiivin muiden ehtojen mukainen.

### **Slovensko**

 S tem Kenwood izjavlja, da je ta DNX5260BT v skladu z osnovnimi zahtevami in ostalimi ustreznimi predpisi Direktive 1999/5/EC.

### **Slovensky**

 Spoločnosť Kenwood týmto vyhlasuje, že DNX5260BT spĺňa zákldné požiadavky a ďalšie prislušné ustanovenia Direktĺvy 1999/5/EC.

### **Dansk**

 Undertegnede Kenwood erklærer harved, at følgende udstyr DNX5260BT overholder de væsentlige krav og øvrige relevante krav i direktiv 1999/5/EF.

### **Ελληνικά**

 ΜΕ ΤΗΝ ΠΑΡΟΥΣΑ Kenwood ΔΗΛΩΝΕΙ ΟΤΙ DNX5260BT ΣΥΜΜΟΡΦΩΝΕΤΑΙ ΠΡΟΣ ΤΙΣ ΟΥΣΙΩΔΕΙΣ ΑΠΑΙΤΗΣΕΙΣ ΚΑΙ ΤΙΣ ΛΟΙΠΕΣ ΣΧΕΤΙΚΕΣ ΔΙΑΤΑΞΕΙΣ ΤΗΣ ΟΔΗΓΙΑΣ 1999/5/EK.

### **Eesti**

 Sellega kinnitab Kenwood, et see DNX5260BT vastab direktiivi 1999/5/EC põhilistele nõudmistele ja muudele asjakohastele määrustele.

### **Latviešu**

 Ar šo, Kenwood, apstiprina, ka DNX5260BT atbilst Direktīvas 1999/5/EK galvenajām prasībām un citiem tās nosacījumiem.

### **Lietuviškai**

 Šiuo, Kenwood, pareiškia, kad šis DNX5260BT atitinka pagrindinius Direktyvos 1999/5/EB reikalavimus ir kitas svarbias nuostatas.

### **Malti**

Hawnhekk, Kenwood, jiddikjara li dan DNX5260BT jikkonforma mal-ħtiġijiet essenzjali u ma provvedimenti oħrajn relevanti li hemm fid-Dirrettiva 1999/5/ EC.

### **Українська**

 Компанія Kenwood заявляє, що цей виріб DNX5260BT відповідає ключовим вимогам та іншим пов'язаним положенням Директиви 1999/5/EC.

# **Entsorgung von gebrauchten elektrischen und elektronischen Geräten und Batterien (anzuwenden in den Ländern der Europäischen Union und anderen europäischen Ländern mit einem separaten Sammelsystem für solche Geräte)**

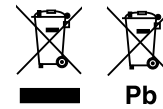

 Das Symbol (durchgestrichene Mülltonne) auf dem Produkt oder seiner Verpackung weist darauf hin, dass dieses Produkt nicht als normaler Haushaltsabfall behandelt werden darf, sondern an einer Annahmestelle für das Recycling von elektrischen und elektronischen Geräten und batterien abgegeben werden muss. Durch Ihren Beitrag zur korrekten Entsorgung dieses Produktes schützen Sie die Umwelt

und die Gesundheit Ihrer Mitmenschen. Unsachgemässe oder falsche Entsorgung gefährden Umwelt und Gesundheit. Weitere Informationen über das Recycling dieses Produktes erhalten Sie von Ihrer Gemeinde oder den kommunalen Entsorgungsbetrieben.

Achtung: Das Zeichen "Pb" unter dem Symbol fur Batterien zeigt an, dass diese Batterie Blei enthalt.

Dieses Produkt wird weder vom Hersteller eines Fahrzeugs während der Produktion noch von einem professionellen Importeur eines Fahrzeugs in einen EU-Mitgliedsstaat eingebaut.

# **KENWOOD**